## **SURVEYING INSTRUMENTS**

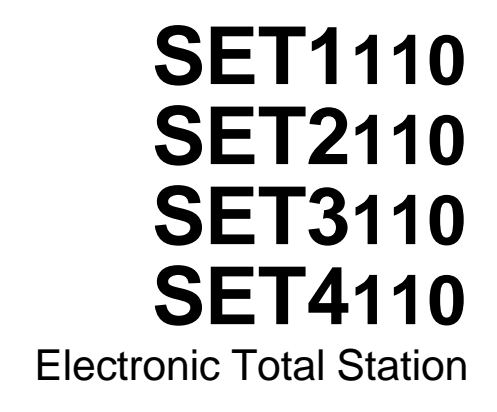

## **OPERATOR'S MANUAL**

- Thank you for selecting the **SET1110**, **SET2110**, **SET3110**, or **SET4110**.
- Please read this manual carefully before starting to use the instrument. Keep this manual near the instrument for easy reference.
- Verify that all equipment is included by referring to "28. Standard Equipment."
- SET has a function to output data saved in the SET to a connected host computer. Commands operations from a host computer can be also performed. For details, refer to "Interfacing with the SOKKIA SDR Electronic Field Book" and "Command Explanations" manuals and ask your Sokkia agent.
- Sokkia is continuously conducting research and development in order to make its products easier to use and enhance their precision. The specifications and general appearance of the instrument may be altered without prior notification.
- Sokkia bears absolutely no responsibility for any profits or losses created through the use of this system.
- Some of the diagrams and screen displays shown in this manual are simplified for easier understanding.

## **Always Follow Precautions for Safe Operation**

• For the safe use of the product and prevention of injury to operators and other persons as well as prevention of property damage, items which should be observed are indicated by an exclamation point within a triangle used with WARNING and CAUTION statements in this operator's manual.

The definitions of the indications are listed below.

Be sure you understand them before reading the manual's main text.

#### **Definition of Indication**

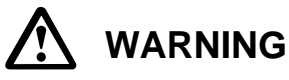

Ignoring this indication and making an operation error could possibly result in death or serious injury to the operator.

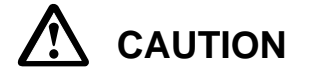

Ignoring this indication and making an operation error could possibly result in personal injury or property damage.

#### **General**

## **WARNING**

- Do not use the unit in areas exposed to high amounts of dust or ash, in areas where there is inadequate ventilation, or near combustible materials. An explosion could occur.
- Do not perform disassembly or rebuilding. Fire, electric shock or burns could result.
- Never look at the sun through the telescope. Loss of eyesight could result.
- Do not look at reflected sunlight from a prism or other reflecting object through the telescope. Loss of eyesight could result.
- Direct viewing of the sun during sun observation will cause loss of eyesight. Use solar filter (option) for sun observation.

## **CAUTION**

- Secure handle to main unit with locking screws. Failure to properly secure the handle could result in the unit falling off while being carried, causing injury.
- Tighten the tribrach clamp securely. Failure to properly secure the clamp could result in the tribrach falling off while being carried, causing injury.
- Do not use the carrying case as a footstool. The case is slippery and unstable, so a person could slip and fall off it.
- Do not place the instrument in a case with a damaged catch, belt or handle. The case or instrument could be dropped and cause injury.
- Do not wield or throw the plumb bob. A person could be injured if struck.

#### **Tripod**

## **A** CAUTION

- When mounting the instrument to the tripod, tighten the centering screw securely. Failure to tighten the screw properly could result in the instrument falling off the tripod, causing injury.
- Tighten securely the leg fixing screws of the tripod on which the instrument is mounted. Failure to tighten the screws could result in the tripod collapsing, causing injury.
- Do not carry the tripod with the tripod shoes pointed at other persons. A person could be injured if struck by the tripod shoes.
- Keep hands and feet away from the tripod shoes when fixing the tripod in the ground. A hand or foot stab wound could result.
- Tighten the leg fixing screws securely before carrying the tripod. Failure to tighten the screws could lead to the tripod legs extending, causing injury.

#### **Power Supply**

#### **WARNING**

- Do not use voltage other than the specified power supply voltage. Fire or electric shock could result.
- Use only the specified battery charger to recharge batteries. Other chargers may be of different voltage rating or polarity, causing sparking which could lead to fire or burns.
- Do not place articles such as clothing on the battery charger while charging batteries. Sparks could be induced, leading to fire.
- Do not use damaged power cords, plugs or loose outlets. Fire or electric shock could result.
- Do not use batteries or the battery charger if wet. Resultant shorting could lead to fire or burns.
- Do not use power cords other than those designated. Fire could result.
- To prevent shorting of the battery in storage, apply insulating tape or equivalent to the terminals. Otherwise shorting could occur, resulting in fire or burns.
- Do not heat or throw batteries into fire. An explosion could occur, resulting in injury.

## **A** CAUTION

- Do not touch liquid leaking from batteries. Harmful chemicals could cause burns or blisters.
- Do not connect or disconnect power supply plugs with wet hands. Electric shock could result.

### **Before Using the Instrument**

• The Lithium Battery

The lithium battery, a backup battery which retains data in the internal memory of the **SET**, can back up data for approximately 5 years of normal use, but its lifetime may be shorter depending on circumstances. Therefore be sure to replace the lithium battery after the instrument has been used for 4 years. Ask your Sokkia service center to replace the battery for you. When the lithium battery is replaced, all stored data is cleared. If the voltage supplied by the lithium battery either declines or is completely discharged, the message "Exchange sub bat." is displayed. If the lithium battery completely fails, the data is entirely cleared. We recommend that you store data you must retain to your computer.

• Battery

The battery (nickel hydrogen storage battery) is not charged when the instrument is shipped. Before using it, read the battery and charger operating manual and be sure to fully charge the battery.

• Loosening the Locking Screw on the Tribrach Clamp

Screw Holding the Tribrach Clamp in Place  $\overline{\triangledown}$ ⊌ **...**<br>प्राण

When the instrument is shipped, the tribrach clamp is held firmly in place with a locking screw to prevent the instrument from shifting on the levelling base. Before using the instrument the first time, loosen this screw with a screw-driver. And before transporting it, tighten the locking screw to fasten the tribrach clamp in place so that it will not shift on the levelling base.

## **How to Read the Manual**

• This operating manual contains all the information you need concerning your **SET**. Read it in the following sequence when you use the instrument the first time.

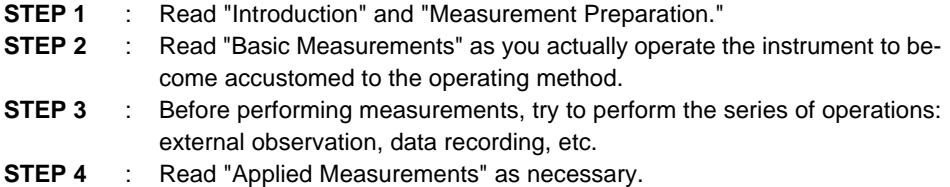

- Using this instrument, it is possible to freely allocate the softkeys in Meas Mode to suit measurement conditions. It is, therefore, not possible to specify which function is displayed at which location on which page of the screen. The operations explained in this manual are basically the settings at the time the instrument leaves the factory.
- Functions corresponding to softkeys **F** to **F** are enclosed by brackets [ ] in this manual.
- See "Input Range of Data Categories" for the input range of various data categories.

## **Special Features**

- Your **SET** displays easily understood measurement data, operating messages, and error indicators using numerals and letters of the alphabet.
- The internal memory can store 3,000 data items.
- The data stored in the internal memory can be transmitted to a computer.
- In addition to a reflective prism, a reflective sheet can also be used as the target during measurements.
- Because the telescope is extremely compact, it is easy to collimate the target.

## **CONTENTS**

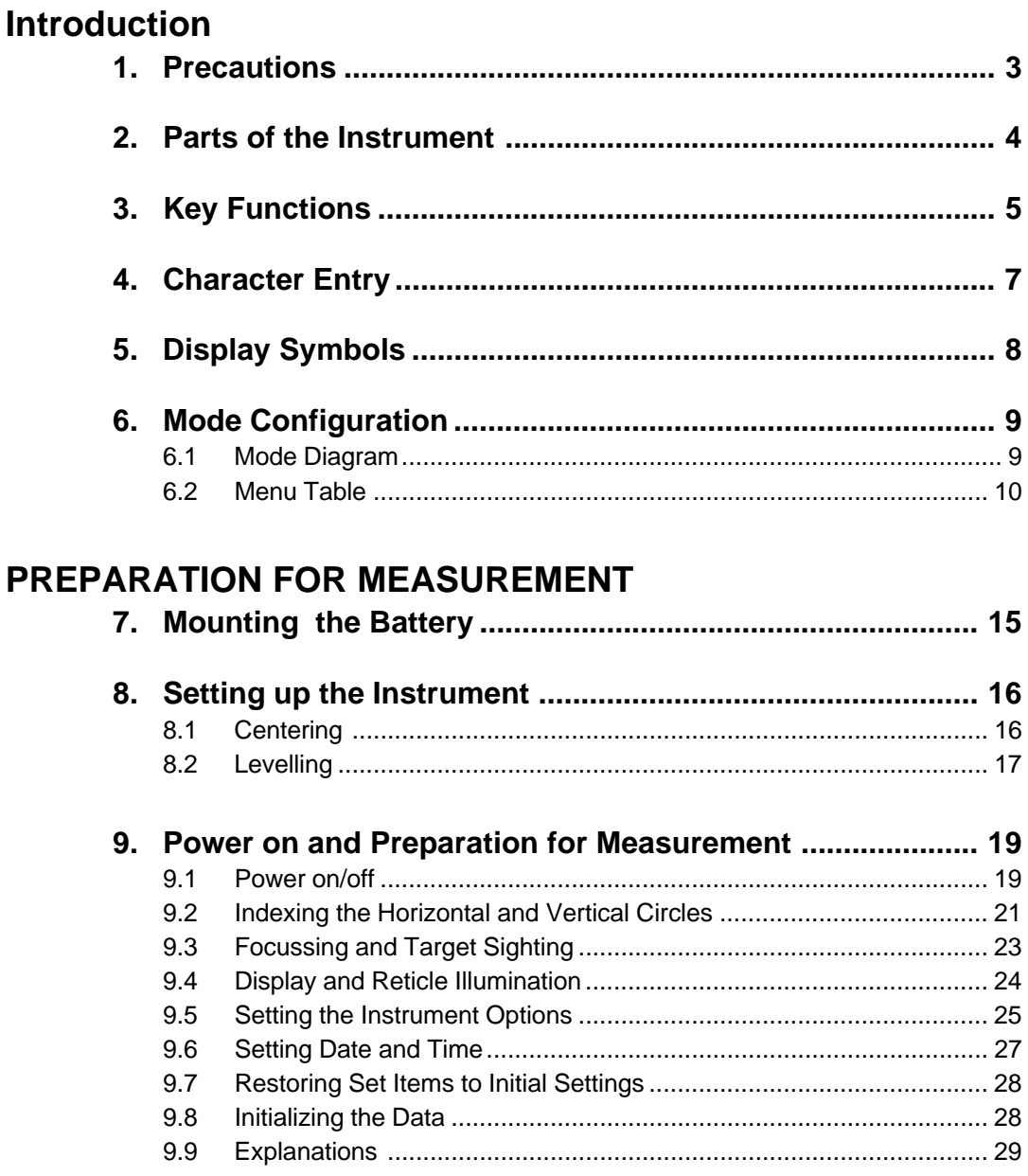

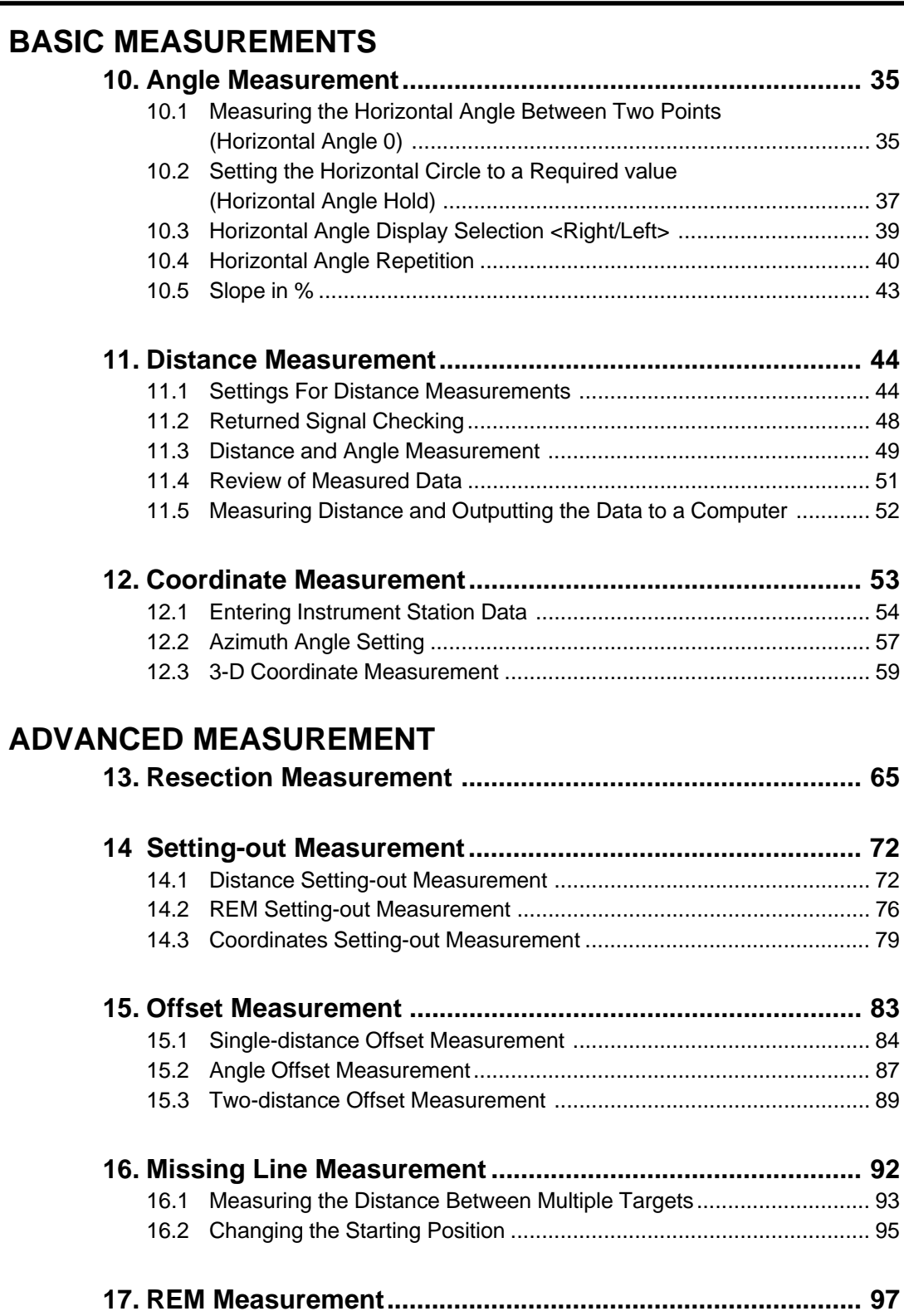

## **Data Recording 18. Settings in Memory Mode .................................................. 103** 18.1 JOB Selection ................................................................................. 104

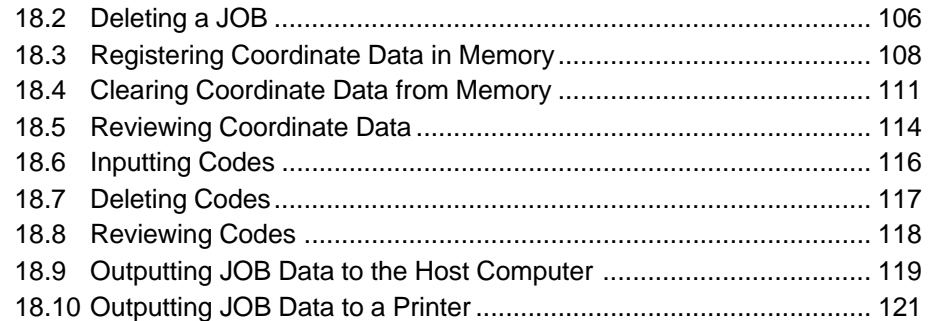

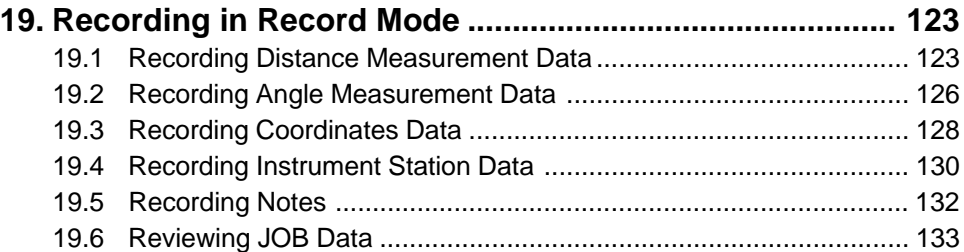

## **TROUBLESHOOTING**

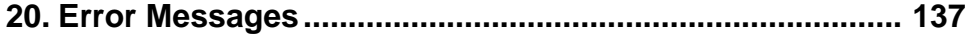

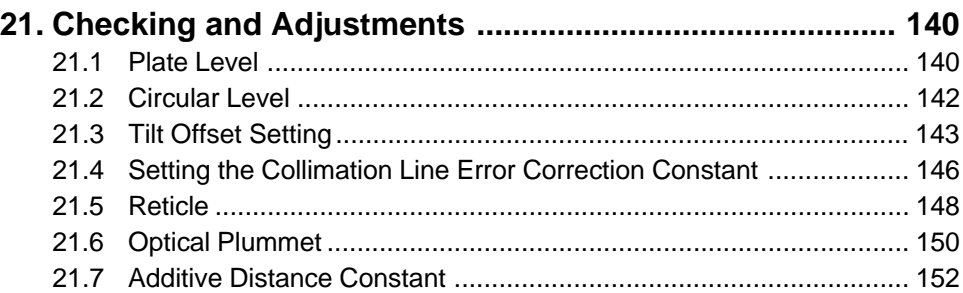

## **MEASUREMENT OPTIONS SELECTION**

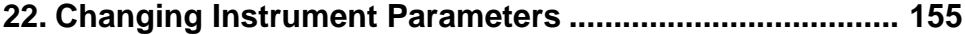

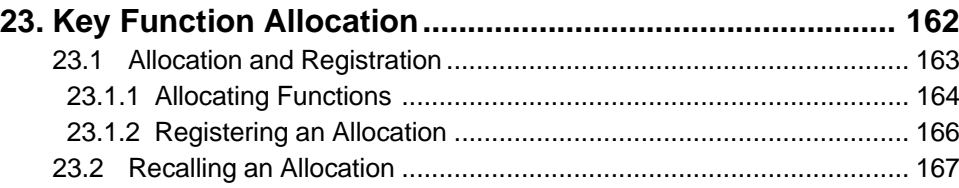

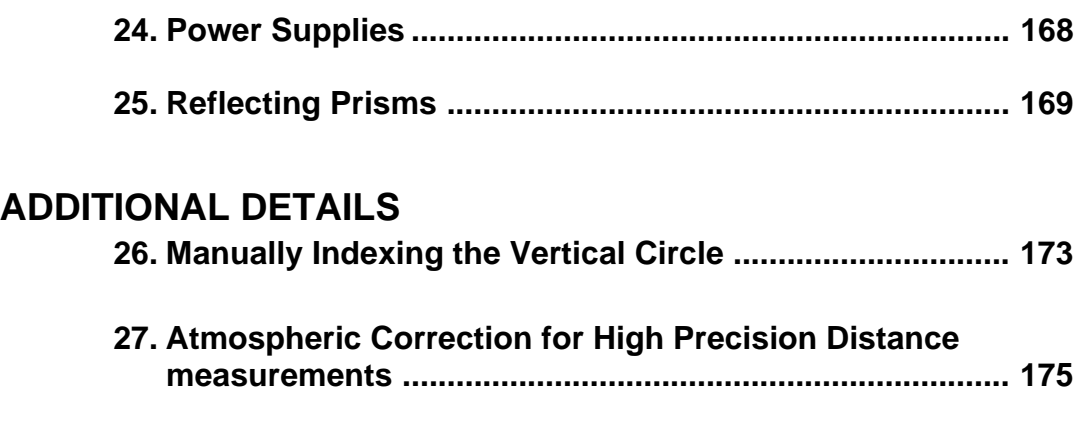

## **APPENDIX**

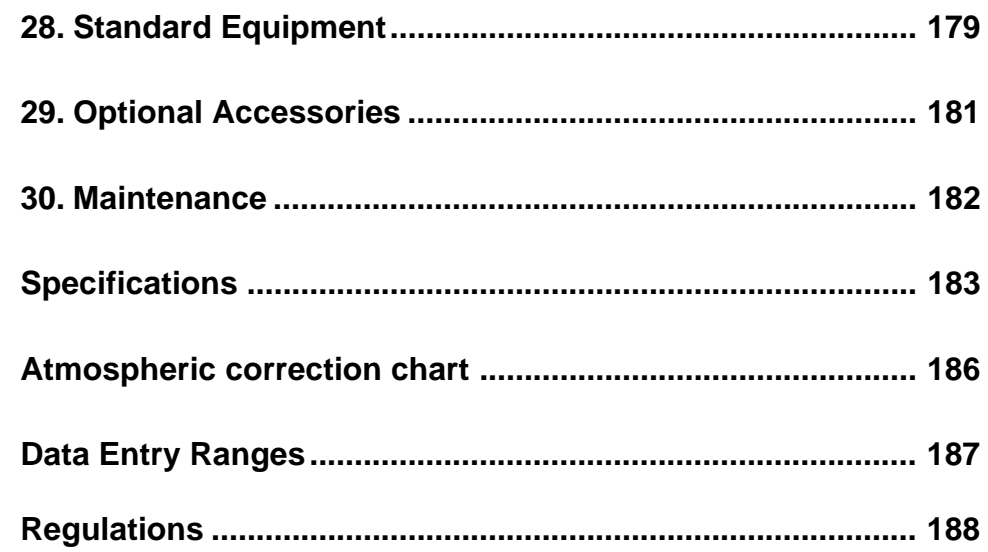

# **INTRODUCTION**

• This section of the manual explains precautions and the names of the parts of your **SET.** Please read this carefully before using the instrument.

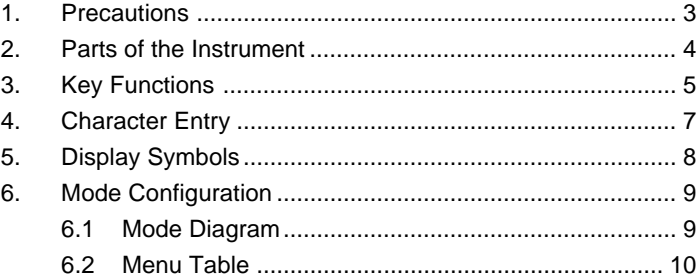

## **1. Precautions**

- Never place the **SET** directly on the ground. Sand or dust may cause damage to the screw holes or the centering screw on the base plate.
- Do not aim the telescope at the sun. Doing so may damage the interior of the instrument.
- Protect the **SET** from direct sunlight, rain, or mist with an umbrella. Exposure could affect the precision of the instrument or cause corrosion and other damage.
- Never carry the **SET** on the tripod to another site.
- The **SET** is a precision instrument; it must be handled carefully. Protect it from heavy shocks or vibration.
- When the operator leaves the **SET**, the vinyl cover should be placed on the instrument. Dust or rain might cause an instrument malfunction.
- Turn the power off before removing the battery. If you do not, the internal circuits of the **SET** could be damaged.
- When placing the **SET** in its case, first remove its battery and place it in the case in accordance with the layout plan. If it is stored with its battery still in place, the power could come on, causing improper
	- operation and completely discharging the battery.
- Before closing the cover on the case, make sure that the interior of the case and the **SET** are both completely dry. If any moisture remains inside the case, the instrument could rust.

## **2. Parts of the Instrument**

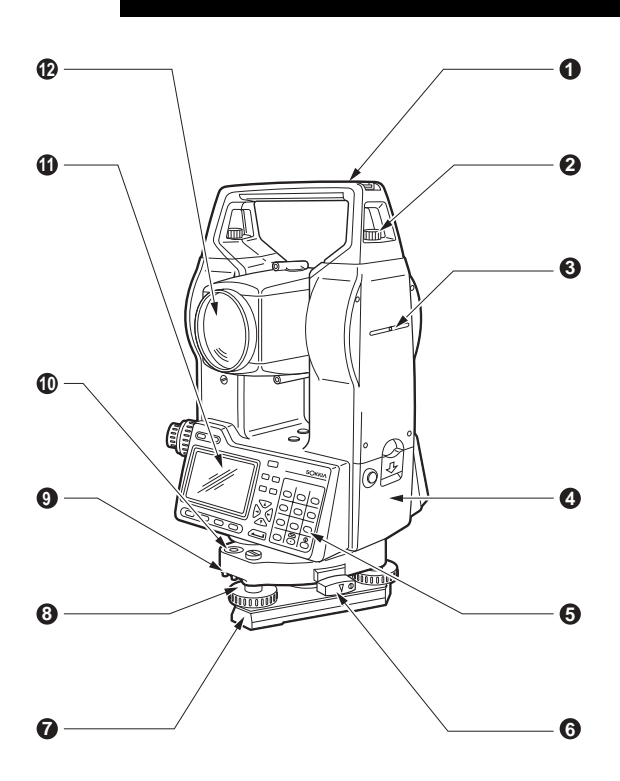

- Handle
- Handle securing screw
- Instrument height mark
- Battery
- Keyboard
- Tribrach clamp
- **<sup>7</sup>** Base Plate
- Levelling foot screw
- Circular level adjusting screws
- Circular level
- Display
- Objective lens

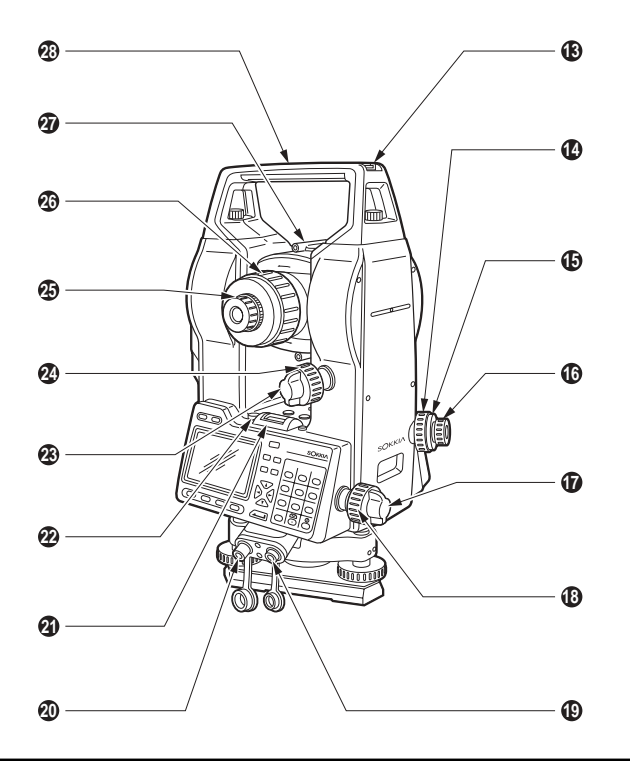

- Tubular compass slot
- Optical plummet focussing ring
- Optical plummet reticle cover
- Optical plummet eyepiece
- Horizontal clamp
- Horizontal fine motion screw
- Data output connector
- External power source connector
- Plate level
- Plate level adjusting screw
- Vertical clamp
- Vertical fine motion screw
- Telescope eyepiece
- Telescope focussing ring
- Peep sight
- Instrument center mark

# **3. Key Functions**

• The **SET** has a 28-key keyboard. The keys are a power switch key, an illumination key, 4 softkeys, 10 operating keys, and 12 alphanumeric keys.

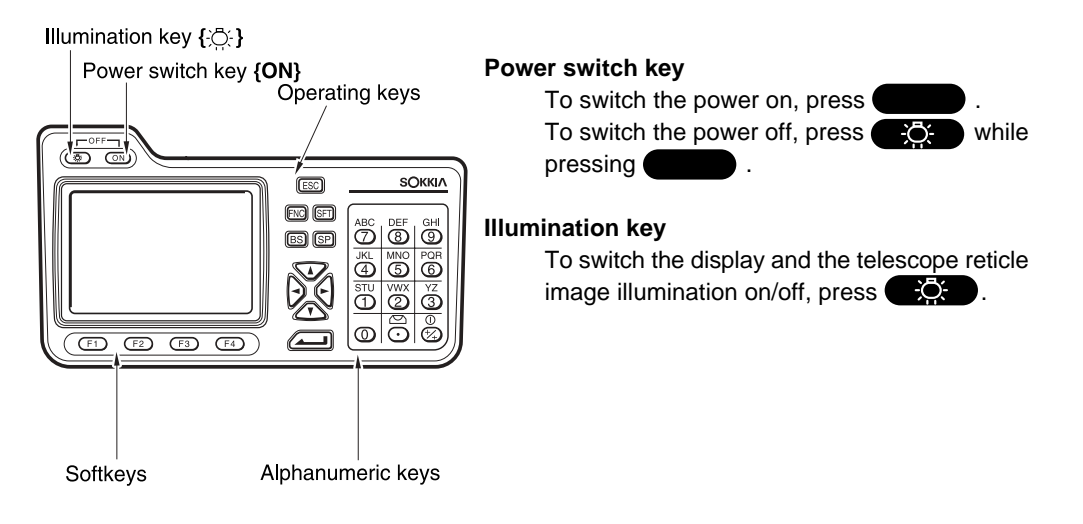

#### **Softkeys**

The bottom line of the **SET** screen displays softkeys which vary depending on the softkey allocation settings. Use the keys **F**1 to **F1** at the bottom left of the keyboard to select the corresponding softkey on the display. To view softkeys displayed on pages 2 and 3, press **FNC** .

As an example, the following shows the settings of the softkeys displayed in MEAS Mode when the instrument is shipped from the factory.

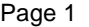

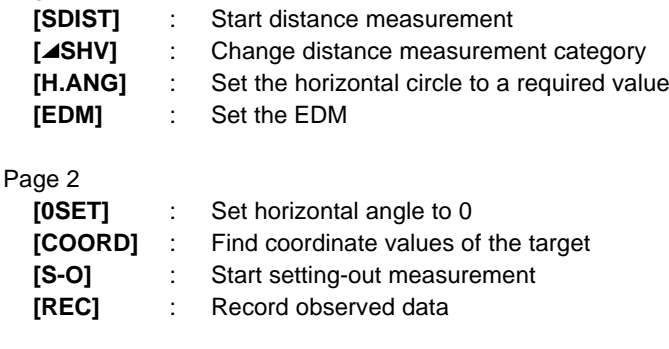

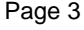

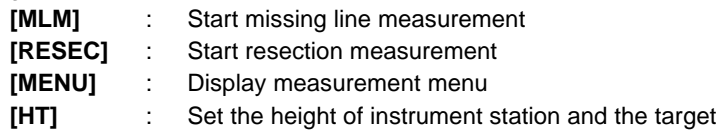

#### **Operating keys**

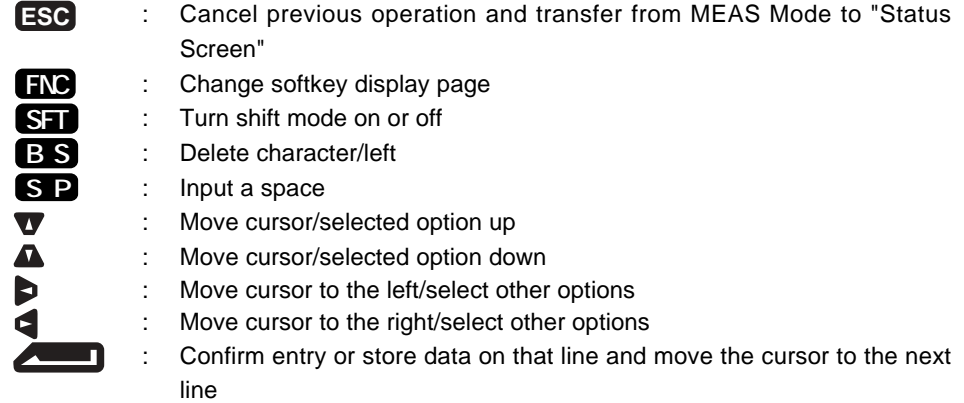

#### **Alphanumerical keys with shift mode off**

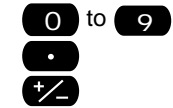

- 0 to 9 : Numerical input/selection of menu item
	- : Input decimal point
	- : Change symbol

#### **Alphanumeric keys with shift mode on**

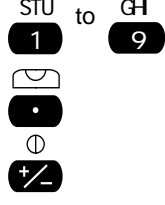

- : Alphabet input (a letter above each key is input when that key is pressed.)
	- : Start up the circular level display function (See "9.9 Explanations: Levelling Using the Tilt Angle Display")
	- : Start up the return signal check function (See "11.2 Returned Signal checking")

Read the following section for detailed alphanumeric input instructions.

# **4. Character Entry**

- Job names, data numbers, codes, etc. are entered to the **SET** using letters of the alphabet and numerals.
- Change between alphabetic and numerical entry by pressing **SFT** . An **S** is displayed on the right side of the screen when the **SET** is in alphabet entry mode.

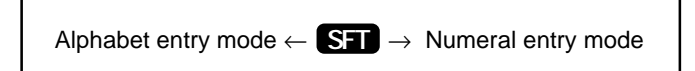

Entry in alphabet and numeral mode is performed as follows.

### **PROCEDURE Character entry**

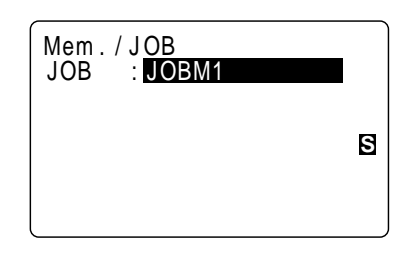

- Three letters are assigned to each key. Each time a key is pressed, one of the three letters is displayed successively at the cursor position.
- When the letter which must be entered is displayed, press  $\epsilon$  to move the cursor to the position where the next letter will be entered.
- Press **SFT** to switch to numeral entry mode.
- When the entry is completed, press  $\left($ The original screen is restored.

# **5. Display Symbols**

#### • A number of symbols are used in MEAS Mode. Their meanings are presented below.

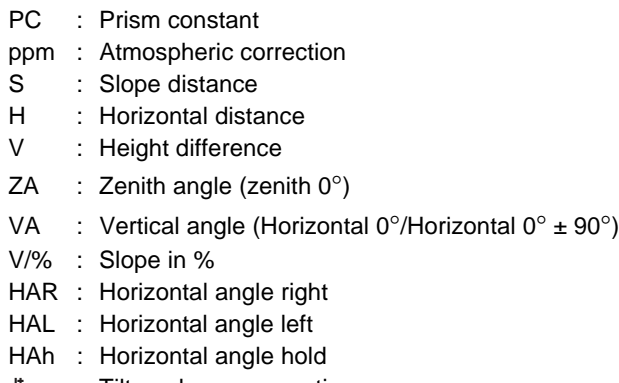

: Tilt angle compensation on 上

Remaining battery power (BDC35, Temp. = 25°C, EDM on)

- $\frac{1}{3}$  : 90 to 100%
- $\pm 2 : 50$  to 90%
- $1 : 10$  to 50%
- $10 : 0$  to 10%

# **6. Mode Configuration**

• The **SET** operates in a number of modes depending on your measurement needs. This section explains the relationship between the various **SET** modes and presents tables of the menus for each mode.

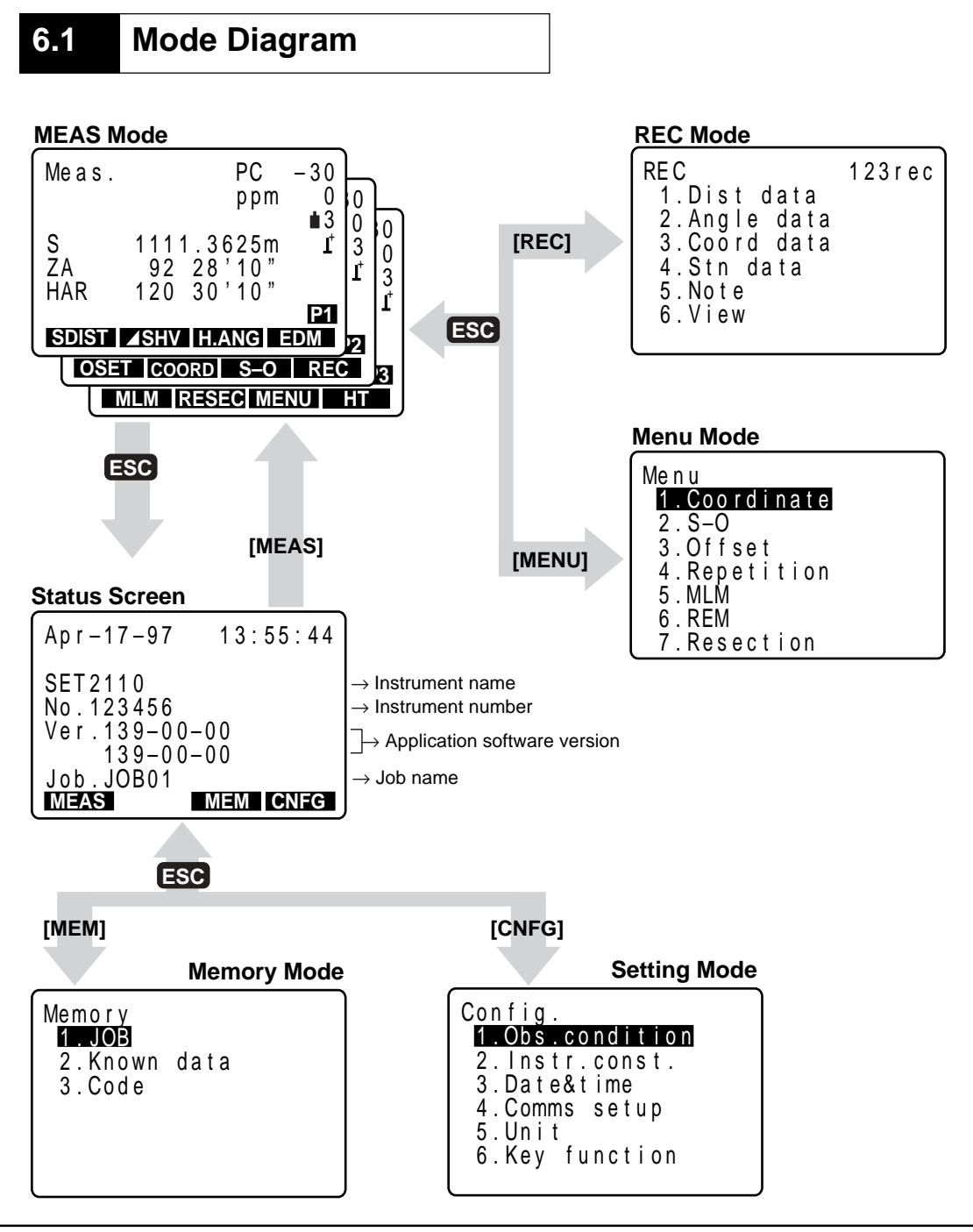

## **6.2 Menu Table**

#### • **Status Screen**

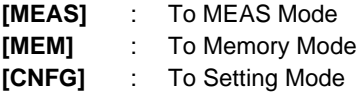

#### • **MEAS Mode**

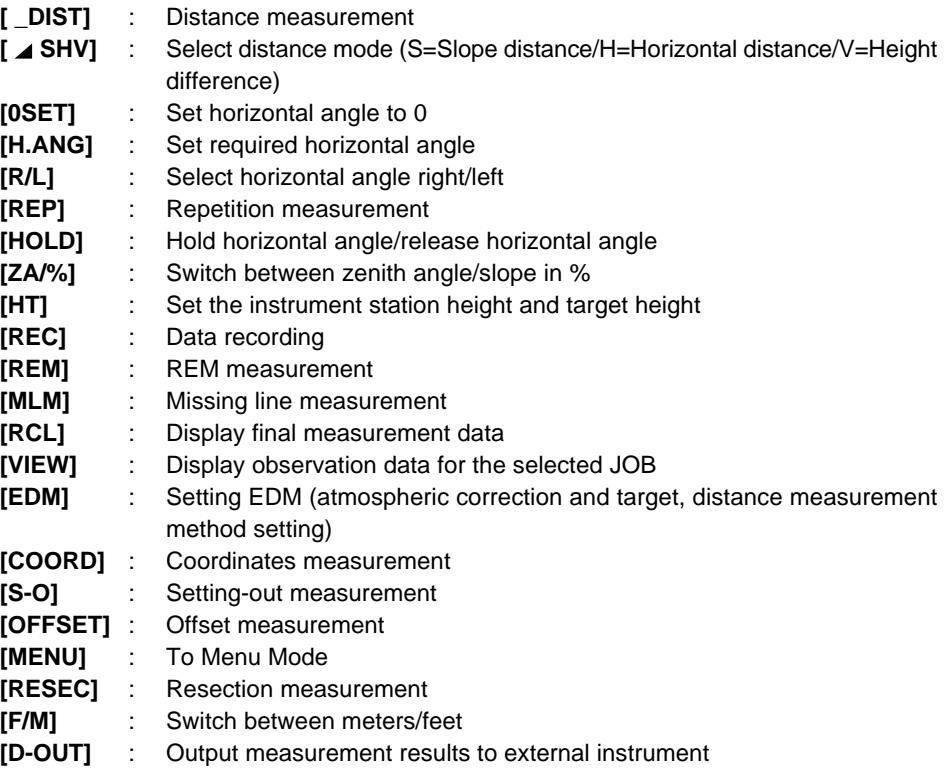

#### • **Memory Mode**

- 1. JOB ............................. To "JOB Management Screen"
- 2. Known data................. To "Known Point Menu Screen"
- 3. Code ........................... To "Code Setting Screen"

#### • **Setting Mode**

- 1. Obs. condition ............ Observation condition setting
- 2. Instr. const. ................. Instrument constant setting
- 3. Date & time ................. Date & time setting
- 4. Comms setup ............. Communication conditions setting
- 5. Unit ............................. Unit setting
- 6. Key function ................ Key setting

#### • **REC Mode**

- 1. Dist data ..................... Distance measurement data recording
- 2. Angle data .................. Angle measurement data recording
- 3. Coord data .................. Coordinates data recording
- 4. Stn data ...................... Instrument station data recording
- 5. Note ............................ Note data recording
- 6. View ............................ Review

#### • **Menu Mode**

- 1. Coordinate .................. Coordinates measurement
- 2. S-O ............................. Setting-out measurement
- 3. Offset .......................... Offset measurement
- 4. Repetition ................... Repetition measurement
- 5. MLM ............................ Missing line measurement
- 6. REM ............................ REM measurement
- 7. Resection.................... Resection measurement

## **PREPARATION FOR MEASUREMENT**

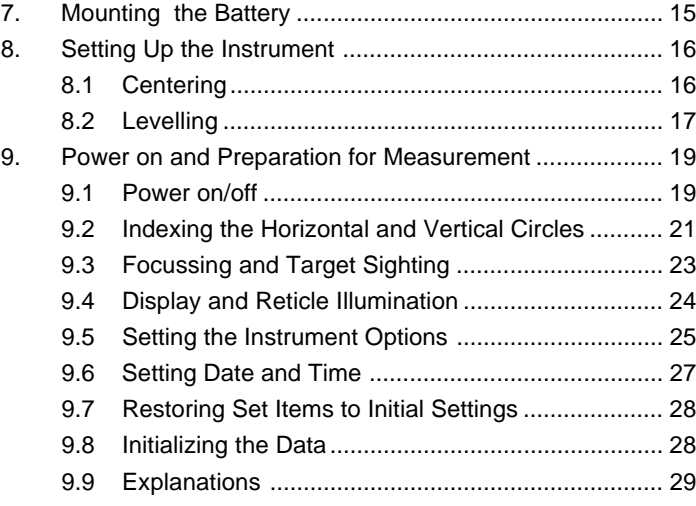

# **7. Mounting the Battery**

- Fully charge the battery before measurement. See the battery operating manual and "24. Power Supplies" for details concerning the battery.
- **NOTE:** Switch off power to the **SET** before removing the battery.

 **PROCEDURE Mounting the battery**

- **1.** Insert the battery by aligning the battery guide with the guide hole in the instrument.
- **2.** Press the top of the battery until you hear a click.

#### **PROCEDURE Removing the battery**

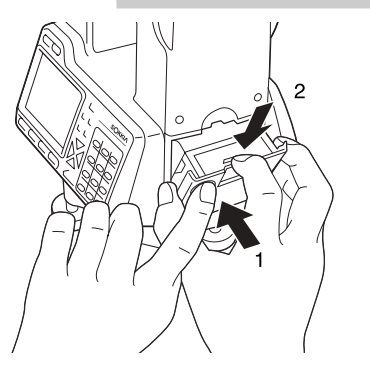

- **1.** While pressing the round button  $(1)$ , press the release button  $(2)$  downward.
- **2.** Remove the battery by pulling it towards you.

• To turn on the power immediately after this step, see "9. Power On and Preparation for Measurement."

## **8. Setting up the Instrument**

• If the battery is mounted after the instrument is set up, the instrument will tilt. First mount the battery, then do this operation.

**8.1 Centering**

#### **PROCEDURE Setting up the tripod**

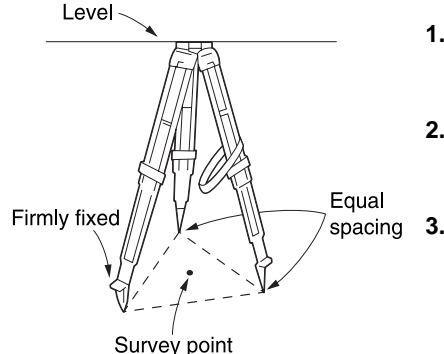

- **1.** Make sure the legs are spaced at equal intervals and the head is approximately level.
- **2.** Set the tripod so the center of the head is directly over the surveying point.
- **3.** Step on the tripod shoes to make sure the tripod is firmly fixed in the ground.

#### **Installing the instrument on the tripod**

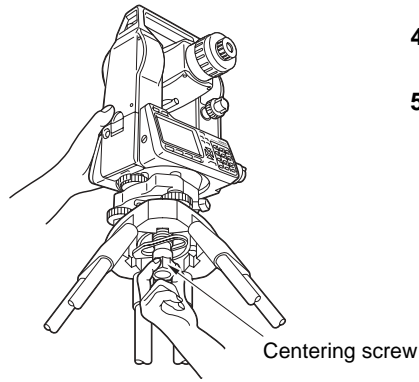

- **4.** Place the instrument on the tripod head.
- **5.** Supporting the instrument with one hand, tighten the centering screw to fix it to the female screw on the base plate of the instrument.

#### **Focussing on the survey point**

Focussing on the survey point Focussing on the reticle

- **6.** Looking through the optical plummet, turn the optical plummet eyepiece to focus on the concentric rings on the reticle.
- **7.** Turn the optical plummet focussing ring to focus on the surveying point.

## **8.2 Levelling**

• If you require higher precision levelling after completing the following procedure, please refer to "9.9 Explanations: Levelling using the tilt angle display."

#### **PROCEDURE Centering the survey point in the reticle**

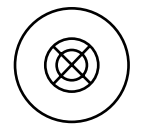

**1.** Adjust the levelling foot screws to center the surveying point in the optical plummet reticle.

#### **Centering the bubble in the circular level**

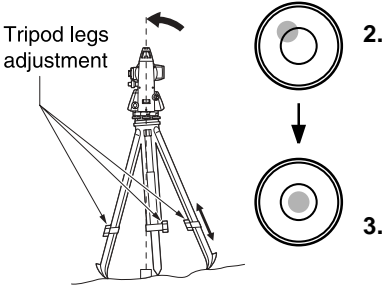

- **2.** Center the bubble in the circular level by either shortening the tripod leg closest to the off center direction of the bubble or by lengthening the tripod leg farthest from the off center direction of the bubble.
- **3.** Adjust one more tripod leg to center the bubble.

#### **Centering the bubble in the plate level**

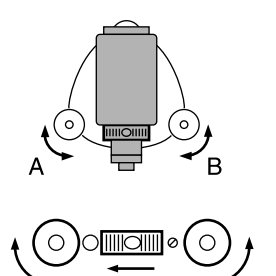

- **4.** Loosen the horizontal clamp to turn the upper part of the instrument until the plate level is parallel to a line between levelling foot screws A and B.
- **5.** Use levelling foot screws A and B to center the bubble.
	- **NOTE:** The bubble moves towards a clockwise rotated levelling foot screw.

#### **Turn 90¡ and center the bubble**

B

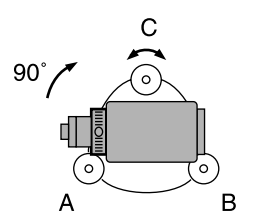

A

**6.** Turn the upper part of the instrument through  $90^\circ$ .

> The plate level is now perpendicular to a line between levelling foot screws A and B.

**7.** Use levelling foot screw C to center the bubble.

#### **Turn another 90**° **and check bubble position.**

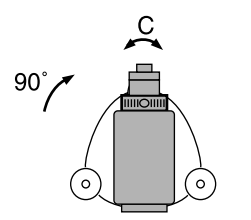

**8.** Turn the upper part of the instrument a further 90° and check to see if the bubble is still in the center of the plate level.

If the bubble is off-center, perform the following:

- a. Turn levelling foot screws A and B equally in opposite directions to remove half of the bubble displacement.
- b. Turn the upper part a further 90°, and use levelling foot screw C to remove half of the displacement in this direction.

Or perform the plate level adjustment described in "21.1 Plate Level."

#### **Confirm that the bubble is in the same position in all directions**

**9.** Turn the instrument and check to see if the bubble is in the same position in all directions. If it is not, repeat the levelling procedure.

#### **Recentering the SET on the surveying point**

- **10.** Loosen the centering screw slightly.
- **11.** Looking through the optical plummet eyepiece, slide the instrument over the tripod head until the surveying point is exactly centered in the reticle.
- **12.** Retighten the centering screw securely.
- **13.** Confirm that the bubble in the plate level is centered. If not, repeat the procedures starting from step 4.

### **9. Power on and Preparation for Measurement**

- This section explains preparations which must be performed after the power is turned on and before measurement begins.
	- 9.1 Power on/off
	- 9.2 Indexing the Horizontal and Vertical Circles
	- 9.3 Focussing and Target Sighting
	- 9.4 Display and Reticle Illumination
	- 9.5 Setting the Instrument Options
	- 9.6 Setting Date and Time
	- 9.7 Restoring Set Items to Initial Settings
	- 9.8 Initializing the Data

Take F1

**O K**

9.9 Explanations

### **9.1 Power on/off PROCEDURE Power on** Press **ON** When the power is turned on, the display on the left appears and the self-check is performed. If the instrument is operating normally, it is ready for horizontal circle and vertical circle indexing. When the measurement condition parameter "Horizontal circle indexing" is set to Manual (0° at power on), the horizontal angle is displayed in [HAR]. When the measurement condition parameter "Vertical circle indexing" is set to Manual (by sighting both faces), the screen on the left appears. Check i ng ZA 0 set<br>HAR 0 set  $0$  set 0 SET ZA V1  $0.00'$  00" Mea s . **Press**

For the indexing method, refer to "26. Manually Indexing the Vertical Circle."

• Horizontal angle of 0° when power is on

It is possible to switch the horizontal circle indexing method from "indexing by rotating the top of the instrument" to "0° when power is on."

• Indexing the vertical circle based on face left/face right measurement It is possible to switch the vertical circle indexing method from "indexing by rotating the telescope" to "indexing based on face left/face right measurement." For the indexing method based on face left/face right measurement, refer to "26. Manually Indexing the Vertical Circle."

#### **PROCEDURE Power off**

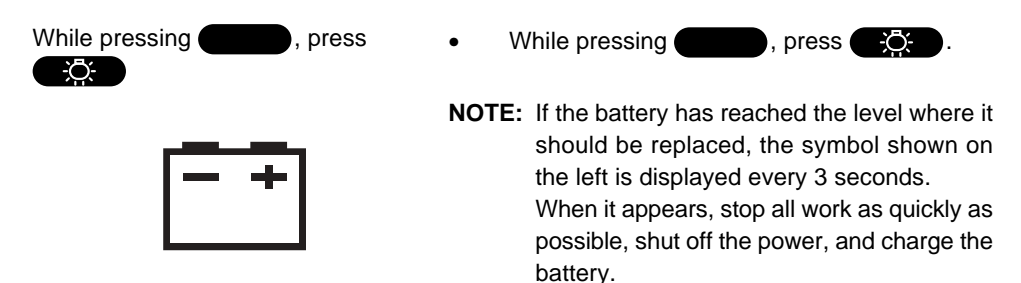

## **9.2 Indexing the Horizontal and Vertical Circles**

• Either the horizontal circle indexing or the vertical circle indexing may be performed first.

#### **PROCEDURE Horizontal circle indexing**

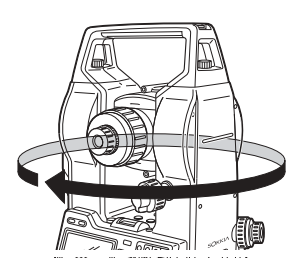

• Loosen the horizontal clamp and rotate the upper part of the instrument until the **SET** beeps.

The horizontal circle is indexed.

#### **PROCEDURE Vertical circle indexing**

ZA 78 45'59″<br>HAR 120 31'31"

Mea s .

HAR

Mea s .

ZA

<u>**SDIST | ⊿SHV | H.ANG| EDM</u>**</u>

**VDIST VDIST REC 0SET COORD S–O**

Out of range

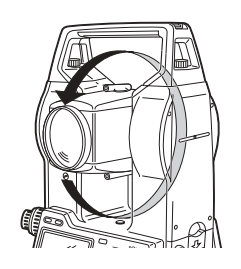

ppm 0 3  $1^{+}$ 

ppm 0 3  $\mathfrak{t}^*$ 

 $PC -30$ 

 $PC -30$ 

**P1**

**P1**

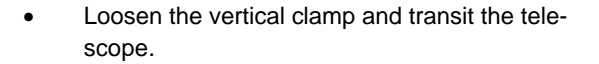

When the objective lens crosses the horizontal plane in face left, the **SET** emits a beeping sound, and the vertical circle is indexed.

When the horizontal circle and vertical circle have been indexed, the screen on the left is displayed.

- If the error message on the left is displayed, the instrument tilt has exceeded the tilt angle compensation range. Level the instrument again, then display the horizontal and vertical angles again.
- **NOTE:** Be sure to index the horizontal and vertical circles every time the instrument power is turned on.

#### • No automatic tilt angle compensation/only vertical angle compensation

When the display is unstable because of vibration or strong wind, setting parameter can switch to either "no automatic tilt angle compensation" or "only vertical angle compensation."

Backup horizontal angle  $\rightarrow$  "9.9 Explanations: Horizontal angle back-up" Tilt angle compensation  $\rightarrow$  "9.9 Explanations: Automatic tilt angle compensation mechanism"

Relevelling method →"9.9 Explanations: Levelling using the tilt angle display"

## **9.3 Focussing and Target Sighting**

#### **PROCEDURE Focussing on the telescope's reticle image**

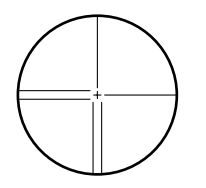

- **1.** Direct the telescope at a bright and featureless background.
- **2.** Looking through the telescope eyepiece, turn the eyepiece completely to the right, then gradually to the left until just before the reticle image becomes focussed.

This procedure reduces the load on your eyes and eliminates the need for frequent refocussing.

#### **Sighting the target**

**3.** Loosen the vertical clamp and the horizontal clamp, look through the peep sight to bring the target into your field of vision, then tighten both clamps.

#### **Focussing the center of the reticle image on the target**

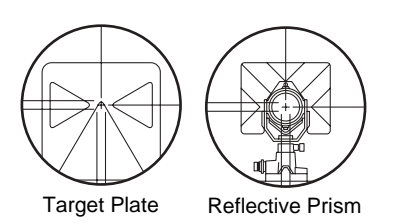

- **4.** Turn the focussing ring to focus on the target.
- **5.** Turn the vertical fine motion screw and the horizontal fine motion screw to accurately align the reticle image and the center of the target.

Perform the levelling with both fine motion screws so that in both cases the last turn is to the right.

#### **Readjusting the focus to eliminate parallax**

- **6.** Use the focussing ring to readjust the focus until there is no parallax between the target and the reticle image.
- **NOTE:** Observe to the same point of the reticle when the telescope face is changed.

Eliminating parallax  $\rightarrow$  "9.9 Explanations: Eliminating parallax"

## **9.4 Display and Reticle Illumination**

• In dark places, it is possible to illuminate the display and the telescope's reticle image so that they are easy to see.

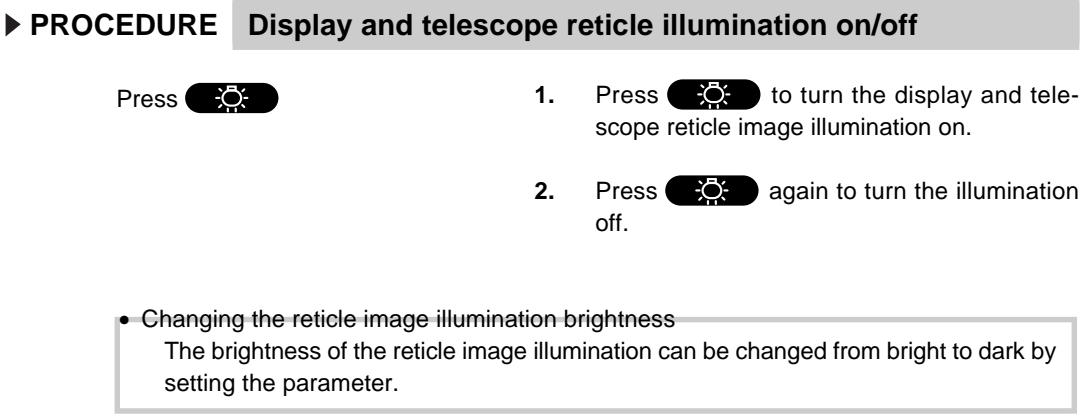
# **9.5 Setting the Instrument Options**

• In Setting Mode, make sure that the parameters concerning measurement are set in accordance with measurement conditions.

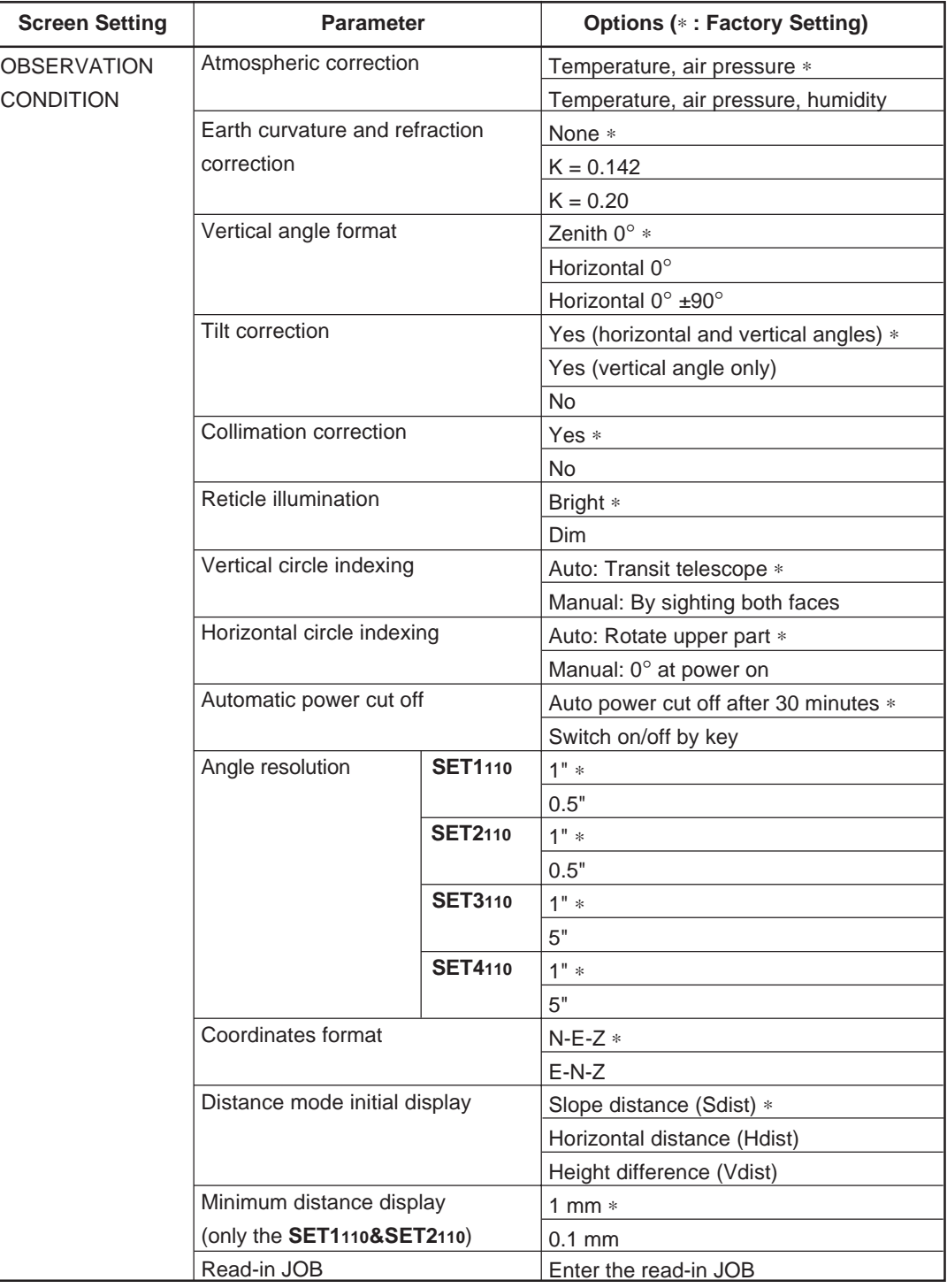

• To confirm or change the parameter options, see "22. Changing Instrument Parameters."

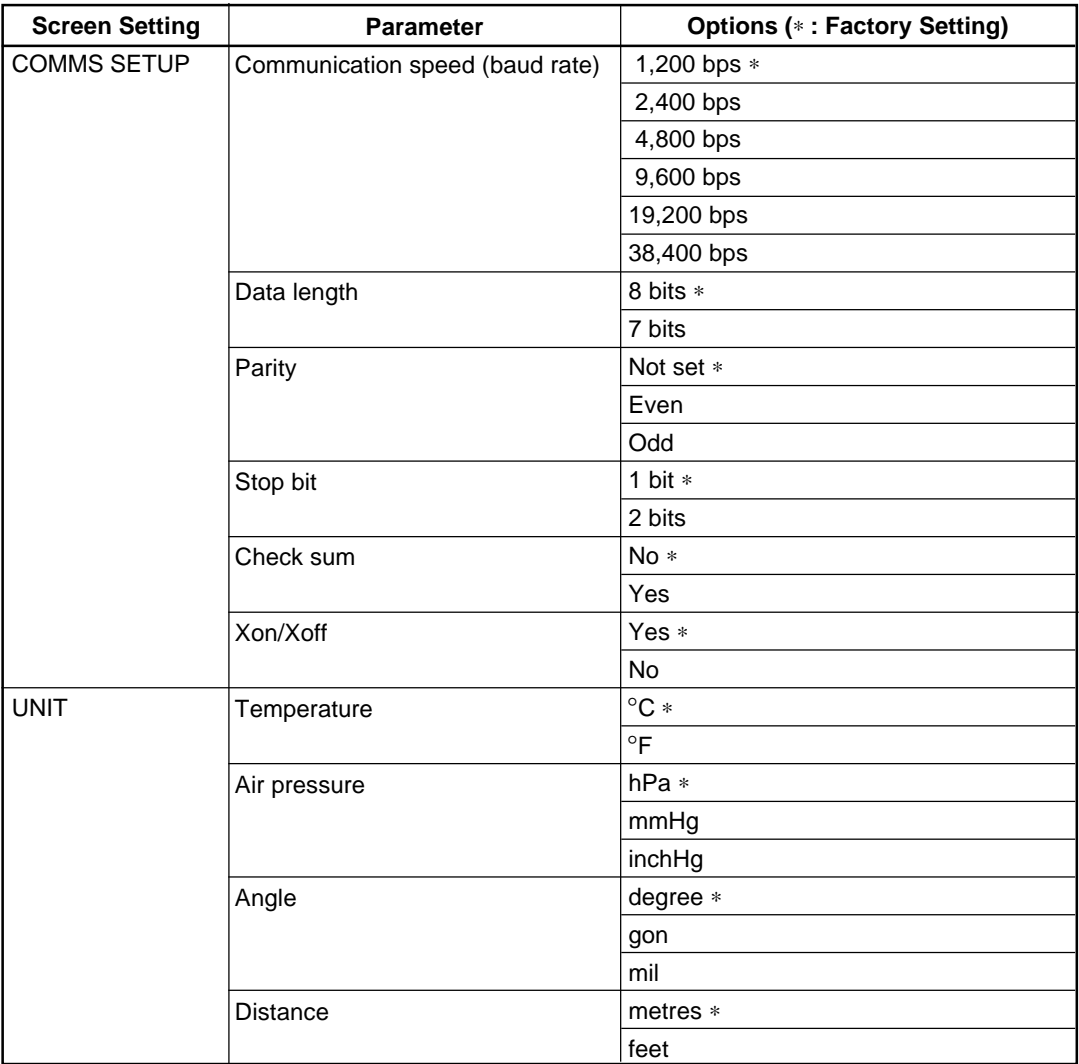

Concerning parameter "Collimation Correction" → "9.9 Explanations: Collimation correction."

# **9.6 Setting Date and Time**

• It is possible to set or revise the date and time displayed in the "Status Screen."

## **PROCEDURE Setting date and time**

Con f i a Press **[CNFG]** Setting Mode Screen

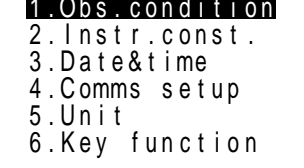

Da t e& t i me Select "3. Date & Time," press **Allen** Date & Time Setting Screen

# Date :Jul-20-97 <u>Iime: 143517</u> **O K**

Entering date and time

**1.** Press **[CNFG]** in the "Status Screen." The "Setting Mode Screen" is displayed.

**2.** Select "3. Date & Time" and press The "Date & Time Setting Screen" is displayed. It is possible to move the entry point between date and time by pressing  $\blacksquare$  and  $\blacksquare$ .

**3.** Enter the date and time using the numerical keys. The year, month, day, hour, minute, and second are all two digit numbers.

> Entry example: July 20, 1997  $\rightarrow$  072097  $2:35:17$  p.m.  $\rightarrow$  143517

**4.** When setting is completed, press **[OK]**.

The date and time are checked and the "Setting Mode Screen" is restored.

Press **[OK]**

Setting Mode Screen

# **9.7 Restoring Set Items to Initial Settings**

• Restore the following items to the initial settings when the **SET** was shipped.

#### **Observation Conditions:**

Atmospheric correction factor setting, earth curvature and refraction correction, vertical angle format, tilt correction, collimation correction, reticle illumination, vertical circle indexing, horizontal circle indexing, automatic power cut off, distance mode initial display, angle resolution, coordinate format, minimum distance display (**SET2110** only).

#### **Communication Settings:**

Transmission speed, data length, parity, stop bit, check sum, flow control (Xon/Xoff).

#### **Units:**

Temperature, air pressure, angle, distance

#### **EDM Settings:**

Temperature, air pressure, humidity, atmospheric correction factor, target, prism constant correction value, distance measurement method, average measurement frequency.

#### **Key Array:**

Key array when the **SET** was shipped

## **PROCEDURE Restoring set items to initial settings and turning power on**

- While pressing  $\Box$ , press and hold **ON**
- While pressing  $\bullet$ , press and hold ( with the power turned off. When the **SET** is turned on and is in normal vertical circle and horizontal circle indexing stand-by status, release the and **EX** buttons.

# **9.8 Initializing the Data**

- Initialize the data. The following data is initialized.
	- Data within all jobs.
	- Coordinate data within memory
	- Code data within memory

### **PROCEDURE Initializing the data and turning the power on**

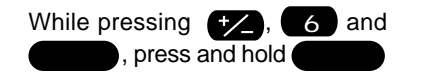

With the power shut off, continuously press while pressing  $\rightarrow$ , 6 and **F4** . Turn the power on, and when the instrument is in stand by for normal vertical circle and horizontal circle indexing, lift your fingers from the keys.

# **9.9 Explanations**

## **EXPLANATION Horizontal angle back-up**

• When measurement observation parameter "Horizontal circle indexing" is set to default, the position of the horizontal angle of  $0^{\circ}$  set just before the power was turned off and the horizontal right and left is stored in the internal memory until the backup lithium battery runs down. If horizontal circle indexing is performed after power on, the angle from the position of the stored 0° is displayed.

This function is a useful way to reproduce the original display when the battery must be replaced during measurement or after the automatic power off function has activated.

#### **EXPLANATION Automatic tilt angle compensation mechanism**

• When the  $\mathbf I$  symbol is shown on the display, the vertical and horizontal angles are automatically compensated for small tilt errors using the 2-axis tilt sensor.

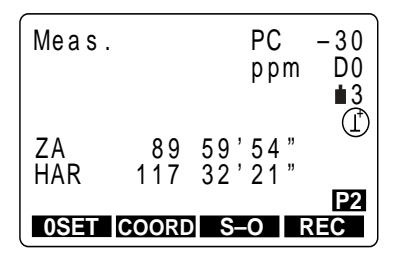

Read the automatically compensated angles when the display has stabilized.

> The horizontal angle error (vertical axis error) fluctuates according to the vertical axis, so when the instrument is not completely levelled, changing the vertical angle by rotating the telescope will cause the displayed horizontal angle value to change. The displayed horizontal angle value will not change during telescope rotation when the instrument is correctly levelled.

Compensated horizontal angle = Measured horizontal angle + Tilt in angle Y tan (Vertical angle)

• When the telescope is directed close to the zenith or nadir angle, tilt compensation is not applied to the horizontal angle.

# **EXPLANATION Eliminating parallax**

• Parallax is the relative displacement of the target image with respect to the reticle when the observer's head is moved slightly up and down or to the sides while looking through the telescope. Parallax will introduce reading errors and must be eliminated before observations are taken. Parallax can be removed by refocussing the reticle.

### **EXPLANATION Power-saving automatic cut-off**

• To save power, power to the **SET** is automatically cut off if it is not operated for 30 minutes. It is possible to turn the automatic power cut-off function on or off using the "Observation Condition Setting Screen." For the setting method, see "22. Changing Instrument Parameters."

## **EXPLANATION Collimation correction**

• The **SET** has a collimation correction function which automatically corrects horizontal angle errors caused by horizontal axis and levelling axis errors. The collimation of the angles displayed are automatically corrected.

## **EXPLANATION Levelling using the tilt angle display**

• It is possible to display the state of tilt of the instrument graphically or numerically and level the instrument. The tilt angle correction range is ±3'.

# **PROCEDURE Graphically displaying the tilt of the instrument**

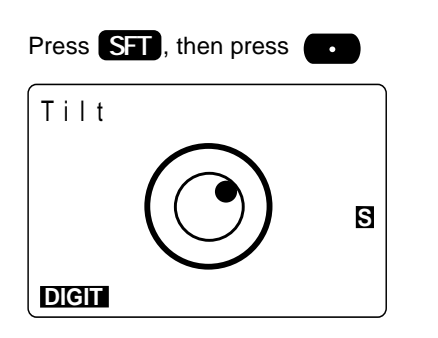

**1.** After pressing **SFT** with any screen displayed to set shift mode, press  $\bullet$  .

The circular level is graphically displayed.

 $"$   $"$  represents the bubble in the circular level.

The range of the inside circle is  $\pm 3'$  and the range of the outside circle is  $±4'$ .

**2.** Move the "  $\bullet$  " to the center as instructed in "8.2 Levelling".

## **Levelling by displaying the tilt angle numerically**

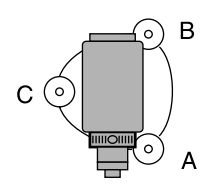

**3.** Turn the instrument until the telescope is parallel to a line between levelling foot screws A and B, then tighten the horizontal clamp.

Press **[DIGIT]**

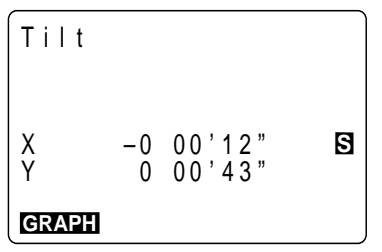

**4.** Press **[DIGIT]**. The X (horizontal) direction and the Y (verti-

cal) direction tilt angles are displayed.

Setting the tilt angle to 0° with levelling screws.

**5.** Set the tilt angle to 0° using levelling foot screws A and B for the X (horizontal) direction and levelling screw C for the Y (vertical) direction. Press **[GRAPH]** to return to graphic display.

Press **[GRAPH]**

## **Restoring the original screen**

Press **ESC**

**6.** Press **ESC** .

The original screen is restored.

# **BASIC MEASUREMENTS**

- This section of the manual explains the angle measurement, distance measurement, and coordinate measurement: three measurements which can be performed in MEAS Mode.
- Measurement data can be recorded in the instrument's internal memory. For the recording method, see "19. Recording in Record Mode."

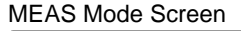

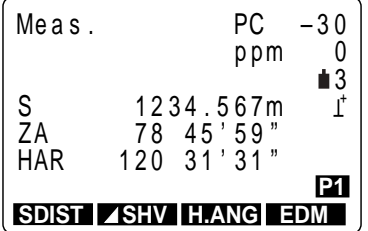

• When the preparations for measurement 7 to 9 are completed, the instrument is in MEAS Mode.

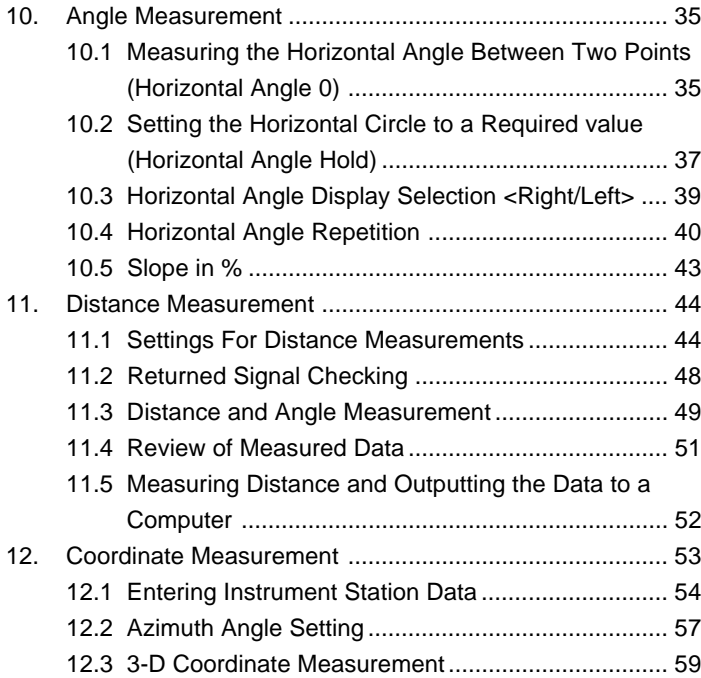

# **10. Angle Measurement**

- This section on angle measurement explains the following procedures.
	- 10.1 Measuring the Horizontal Angle Between Two Points (Horizontal Angle 0)
	- 10.2 Setting the Horizontal Circle to a Required value (Horizontal Angle Hold)
	- 10.3 Horizontal Angle Display Selection <Right/Left>
	- 10.4 Horizontal Angle Repetition
	- 10.5 Slope in %
- When recording the measurement data, refer to "19.2 Recording Angle Measurement Data."

#### **Check the following one more time before measurement**

- 1. The instrument is precisely above the survey point.
- 2. The battery is sufficiently charged.
- 3. The horizontal circle and vertical circle indexing have been completed.
- 4. The parameters are set in conformity with measurement conditions.

# **10.1 Measuring the Horizontal Angle Between Two Points (Horizontal Angle 0)**

• To measure the included angle between two points, the horizontal angle can be set to 0 at any direction.

# **PROCEDURE Horizontal angle 0 set**

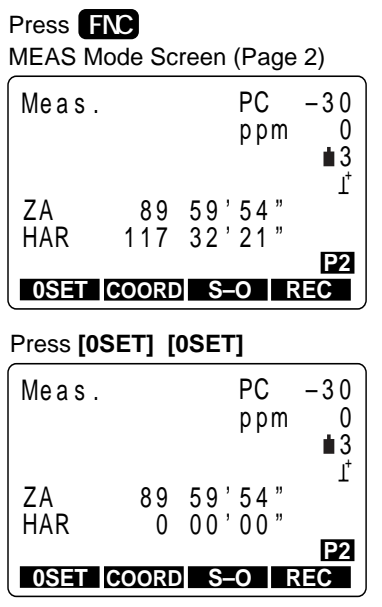

**1.** Press **FNC** on the first page of the "MEAS Mode Screen."

Softkey Page 2 is displayed.

**2.** Press **[0SET]**.

[0SET] flashes on and off.

**3.** Press **[0SET]** again.

The horizontal angle of the collimation direction is 0°.

### **EXAMPLE Measuring the horizontal angle between two points**

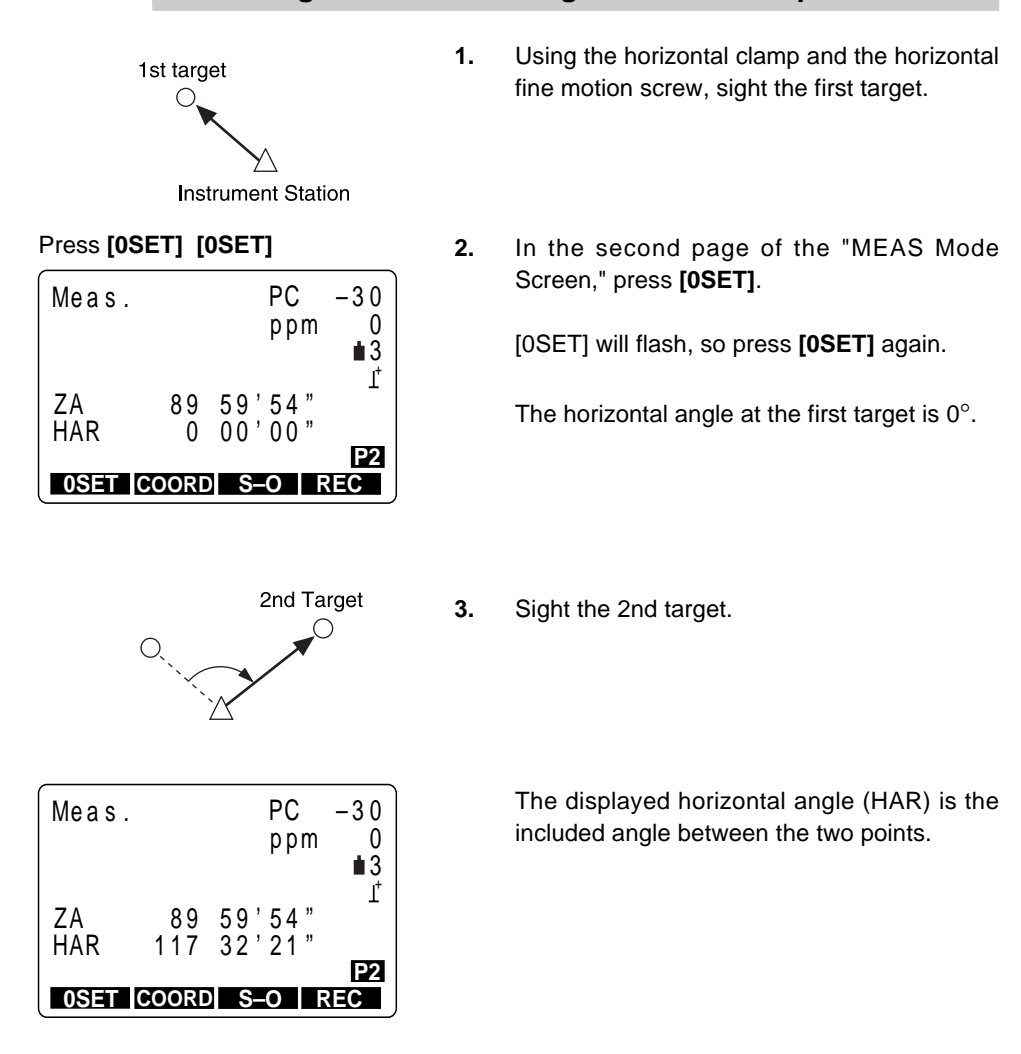

# **10.2 Setting the Horizontal Circle to a Required value (Horizontal Angle Hold)**

• You can set the horizontal angle in the sighted direction to any required value.

## **PROCEDURE Setting the horizontal circle to a required value**

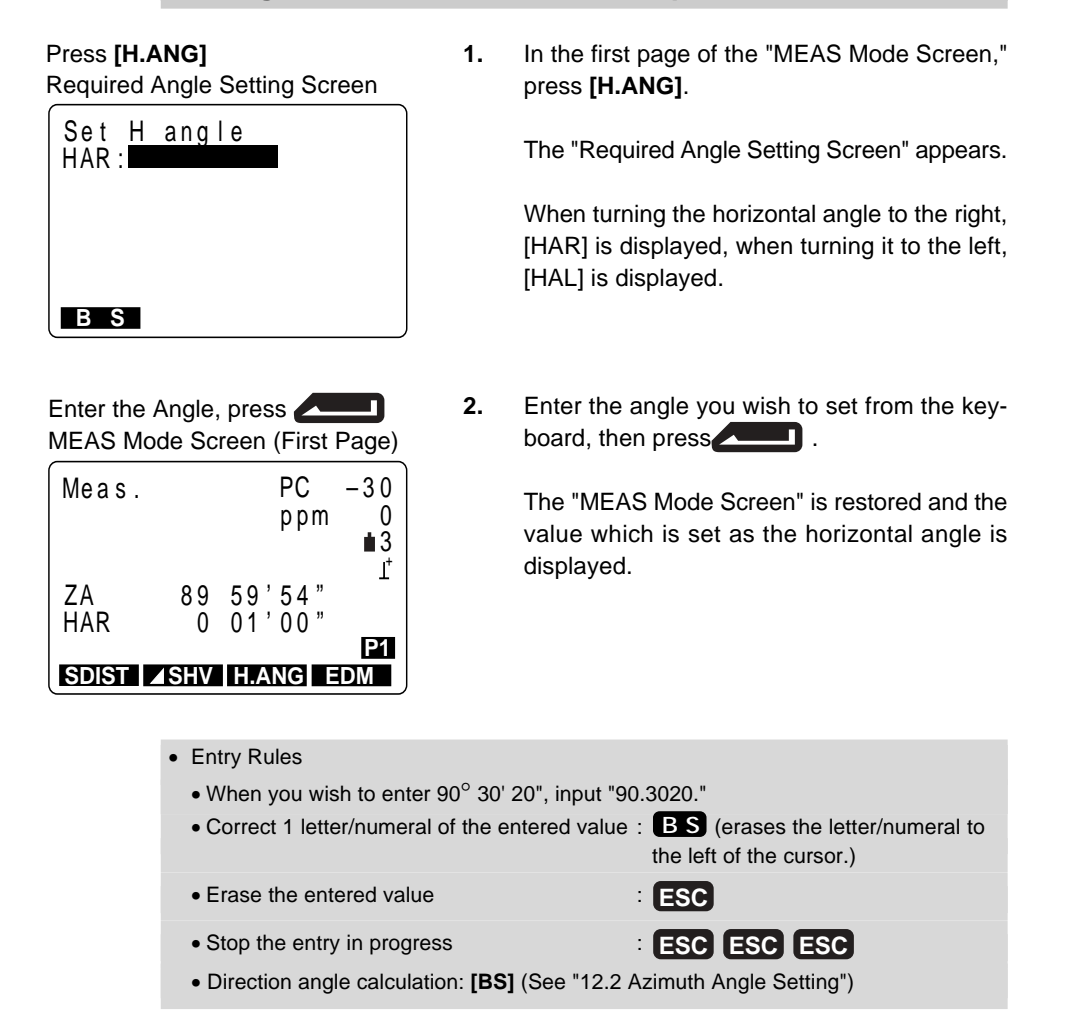

## **REFERENCE Setting a required angle using [HOLD]**

- It is possible to use the horizontal angle hold function to set the horizontal angle of the sighting direction to a required angle.
- In advance allocate the function keys to display **[HOLD]**. For the allocation method, see "23. Key Function Allocation."

## **PROCEDURE Setting the horizontal angle to the required angle**

MEAS Mode Screen Display the desired angle of the horizontal angle.

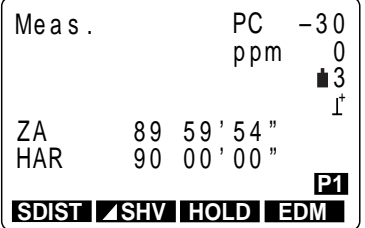

Press **[HOLD] [HOLD]**

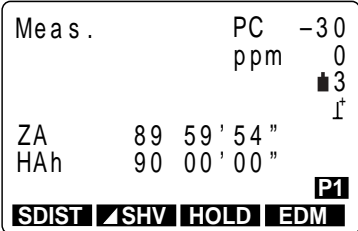

After sighting the target Press **[HOLD]**

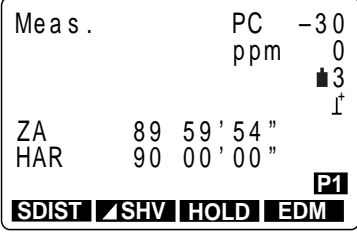

- **1.** In MEAS Mode, display the screen in which **[HOLD]** is registered.
- **2.** Use the horizontal clamp and the fine motion screw to display the desired angle of the horizontal angle.
- **3.** Press **[HOLD]** twice.

The horizontal angle is in the hold status.

The horizontal angle display is [HAh].

**4.** Sight the target and press **[HOLD]** once.

Horizontal angle [HOLD] is canceled and the desired angle is set for the target.

# **10.3 Horizontal Angle Display Selection <Right/Left>**

- It is possible to switch between horizontal angle clockwise display and horizontal angle counterclockwise display.
- In advance allocate the function keys to display **[R/L]**. For the allocation method, see "23. Key Function Allocation."

## **PROCEDURE Selecting horizontal angle <right/left>**

#### MEAS Mode Screen

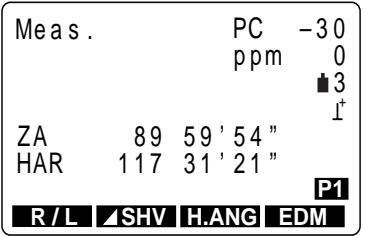

**1.** In MEAS Mode, display the screen in which **[R/L]** is registered.

> Horizontal angle display becomes clockwise (HAR).

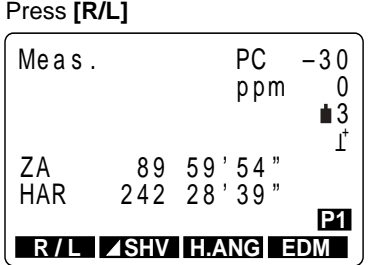

#### **2.** Press **[R/L]**.

Horizontal angle display switches from clockwise (HAR) to counterclockwise (HAL).

 $HAL = 360^\circ - HAR$ 

Press **[R/L]** once more to return to clockwise.

# **10.4 Horizontal Angle Repetition**

- To find the horizontal angle with greater precision, perform repetition measurement.
- In advance allocate the function key to display **[REP]**. For the allocation method, see "23. Key Function Allocation."
- It is also possible to perform repetition measurement when **[MENU]** on page 3 of the "MEAS Mode Screen" is pressed to enter Menu Mode, then "4. Repetition" is selected without allocating the function keys.

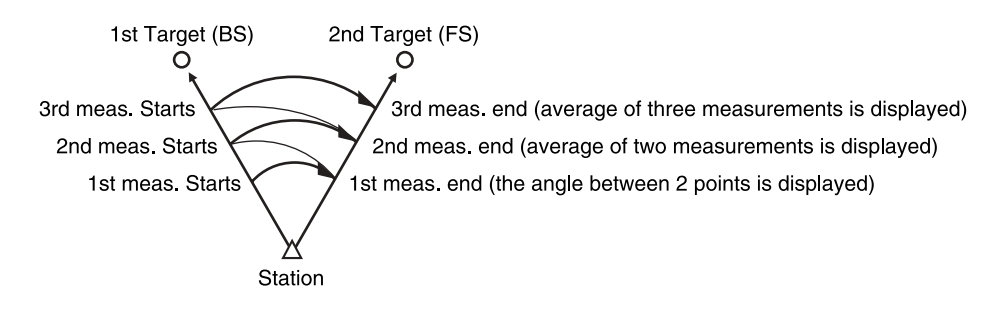

## **PROCEDURE Horizontal angle repetition**

Press **[REP]** Repetition BS Sighting Screen (First Time)

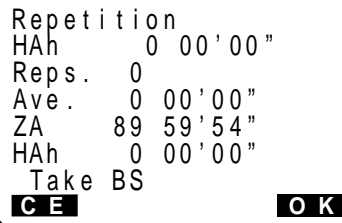

Sighting First Target, press **[OK]**

Repetition FS Sighting Screen is displayed (First Time)

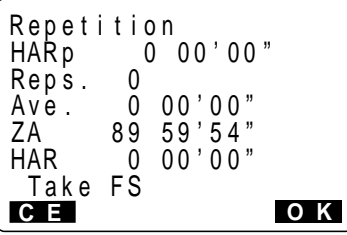

**1.** In MEAS Mode, press **[REP]**.

"Repetition BS Sighting Screen" is displayed.

The horizontal angle is 0°.

**2.** Sighting 1st target, press **[OK]**.

The "Repetition FS Sighting Screen" is displayed.

Sighting 2nd Target, press **[OK]** Repetition BS Sighting Screen (Second Time)

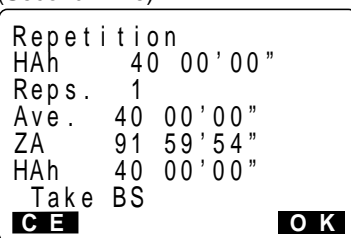

**3.** Sighting 2nd target, press **[OK]**.

The "Repetition BS Sighting Screen" is displayed a second time.

• Return to the measurement of 1 st target the first time and redo it: **[CE]** (Effective when the display shows "Take BS")

Sighting 1st Target, press **[OK]** Repetition FS Sighting Screen (Second Time)

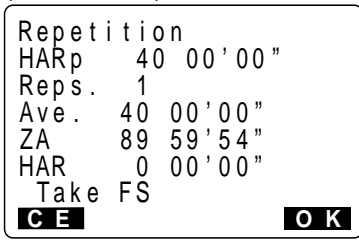

Sighting 2nd Target, press **[OK]** Repetition BS Sighting Screen (Third Time)

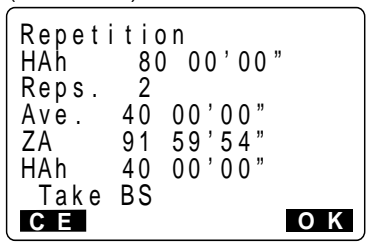

Repetition measurement completed, press **ESC**

**4.** Sighting 1st target the second time, press **[OK]**.

The "Repetition FS Sighting Screen" is displayed a second time.

**5.** Sighting 2nd target, press **[OK]**.

The "Repetition BS Sighting Screen" is displayed a third time.

The cumulative value of the horizontal angle is displayed on the second line (HAh), and the average value of the horizontal angle is displayed on the fourth line (Ave.).

- **6.** When continuing the repetition measurement, repeat procedures 4 to 5.
- **7.** When the repetition measurement is completed, press **ESC** .
- In repetition measurement mode, even if "Automatic Tilt Compensation On" is selected, horizontal angle compensation will not occur.
- Maximum measurement frequency: 10 times
- Repetition display range : **SET1110&SET2110** ±3559° 59' 59.5" **SET3110** ±3559° 59' 59" **SET4110** ±3559° 59' 55"

# **10.5 Slope in %**

- It is possible to display the gradient as a %.
- In advance allocate the function key to display **[ZA/%]**. For the allocation method, see "23. Key Function Allocation."

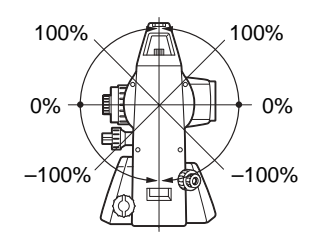

 **PROCEDURE Slope in %**

#### MEAS Mode Screen

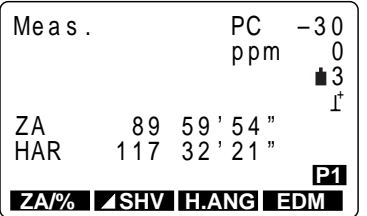

#### Press **[ZA/%]**

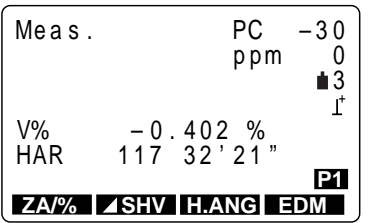

#### **2.** Press **[ZA/%]**.

The vertical angle (ZA) is displayed as a gradient (V%).

**1.** In MEAS Mode, display the screen in which

**[ZA/%]** is registered.

Press **[ZA/%]** again to return to the original vertical angle display.

- Display Range : Within ±1,000
- When parameter "Vertical angle format" is set to [horizontal  $0^{\circ}$ ] or to [horizontal  $\pm 90^{\circ}$ ], [VA] is displayed instead of [ZA].

# **11. Distance Measurement**

- This section explains the following distance measurement items. First complete the preparations in 11.1 to 11.2 in order to perform distance measurements.
	- 11.1 Settings for Distance Measurements
	- 11.2 Returned Signal Checking
	- 11.3 Distance and Angle Measurement
	- 11.4 Review of Measured Data
	- 11.5 Measuring Distance and Outputting the Data to a Computer

# **11.1 Settings for Distance Measurements**

- Perform the following four settings as preparation for distance measurements.
	- Atmospheric correction factor
	- Target type
	- Prism constant correction value
	- Distance measurement mode

## **EXPLANATION Atmospheric correction**

- The atmospheric correction is necessary for accurate distance measurement because the velocity of light in air is affected by the temperature and air pressure.
- **NOTE:** To obtain the average refractive index of the air throughout the measured light path, you should use the average atmospheric pressure and temperature. Take care when calculating the correction factor in mountainous terrain. See "27. Atmospheric Correction for High Precision Distance Measurements."
- The **SET** is designed so that the correction factor is 0 ppm at an air pressure of 1,013 hPa and a temperature of 15°C.
- By inputting the temperature and air pressure values, the correction value is calculated and set into the memory.

Calculate the atmospheric correction factor as shown in the following formula.

ppm = 278.96 - 0.2904 x air pressure (hPa)  $1 + 0.003661$  x air temperature  $(^{\circ}C)$ 

If the atmospheric correction is not required, set the ppm value to 0.

- It is also possible to enter the atmospheric correction factor by directly entering the ppm value. To input ppm value, read the correction factor from the "Atmospheric Correction Chart."
- For more precise measurements, account for atmospheric corrections related to humidity.

See "27 Atmospheric Correction for High Precision Distance Measurements."

When a **SET** is shipped from the factory, it is set so that only the corrections to temperature and to air pressure are performed. When you wish to set humidity, first change the atmospheric correction factor setting of parameter No. 1 to [+humidity], then set the atmospheric correction factor. For details, see "9.5 Setting Measurement Conditions Parameters."

**EXAMPLE** Finding the atmospheric correction factor from the atmo**spheric correction chart when the temperature = +25**°**C and the air pressure = 1,000hPa.**

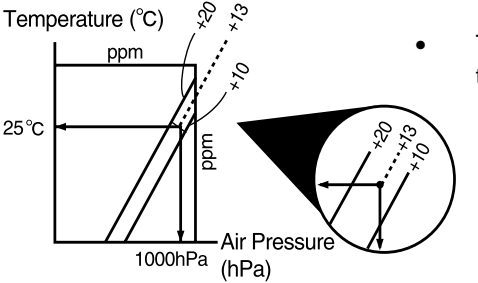

The atmospheric correction factor from the table on the left is 13 ppm.

# **EXPLANATION Prism constant correction**

- Reflective prisms each have their prism constant. Set the prism constant correction value of the reflective prism you are using.
- The prism constant correction values of reflective prisms from Sokkia are as shown below.

AP01S+AP01 (Constant = 30mm)

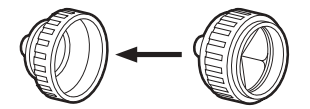

Correction Value = -30

AP01 (Constant = 40mm)

CP01 (Constant = 0mm)

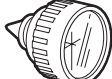

Correction Value = –40

Correction Value =  $0$ 

#### **EXPLANATION Distance measurement mode**

• The following are the measurement times and measurement methods and the smallest distance displayed for each measurement method when a reflective prism is used.

#### Fine Measurement

Accuracy:  $\pm$  (2+2 ppm x D) mm (D is the measurement distance, the unit is mm) Measuring time: First time 3.7 sec., with measurements every 2.0 seconds afterwards. Minimum display: 1 mm (**SET1110&SET2110**: 0.1 mm)

#### Rapid Measurement

Accuracy:  $\pm$  (5+5 ppm x D) mm (D is the measurement distance, the unit is mm) Measuring time: First time 2.1 sec., with measurements every 0.9 seconds afterwards. Minimum display: 1 mm

Tracking measurement

Measuring time: First time 1.9 sec., with measurements every 0.4 seconds afterwards. Minimum display: 10 mm

## **PROCEDURE Settings for distance measurements**

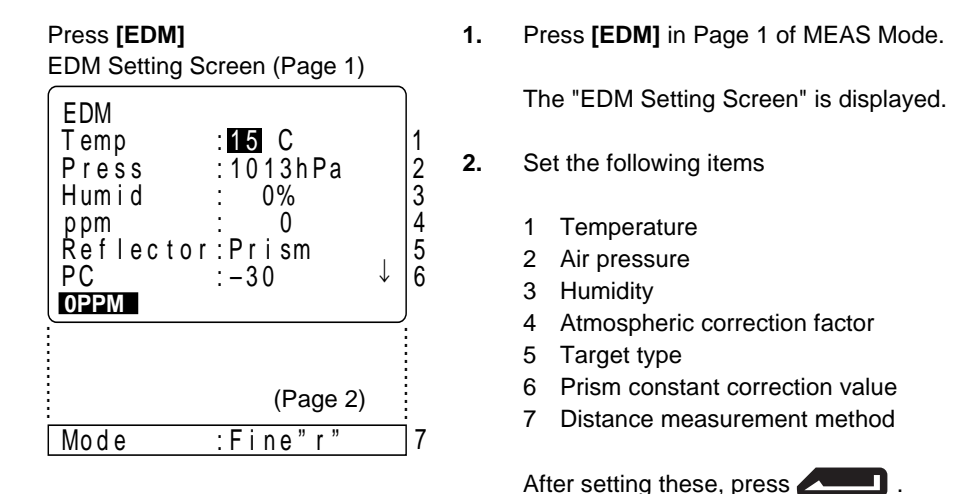

- Setting method and content
- 1 to 4: Temp., Press., Humid., ppm
	- It is possible to set the atmospheric correction factor in the following two ways. 1 Entering the air temperature, pressure, and humidity (Temp., Press., Humid) After they are entered, the atmospheric correction factor is automatically calculated, and [ppm] in 4 is displayed. When parameter "Atmospheric Correction" is set to "temperature and air pressure," item (3) humidity cannot be displayed. 2 Directly entering the atmospheric correction factor (ppm).
	- After entry, the values for [Temp.], [Press.] and [Humid.] are erased.
- 5 Reflector: Select it with  $\Box$   $\Box$ . (selection: prism, sheet)
- 6 PC: Enter the prism constant correction value suited to the reflector used. 7 Mode: Select it with  $\triangleright$   $\blacksquare$ .
- (Selection: Fine"r", Fine AVG"n=", Fine"S", Rapid"r", Rapid"S", Tracking)
- Setting the atmospheric correction factor to 0 ppm. **[0ppm]**

After setting complete, on Mode line 3. press **All**  $\blacksquare$ Measurement Mode Screen

After all setting is completed, press on the Mode line.

"MEAS Mode Screen" is restored.

# **11.2 Returned Signal Checking**

- Check to make sure that sufficient reflected light is returned by the reflective prism sighted by the telescope. Checking the returned signal is particularly useful when performing long distance measurements.
- The instrument can be switched to returned signal checking at any time except the following times:
	- During distance measurement
	- During resection calculation
	- During circular level display

## **PROCEDURE Returned signal checking**

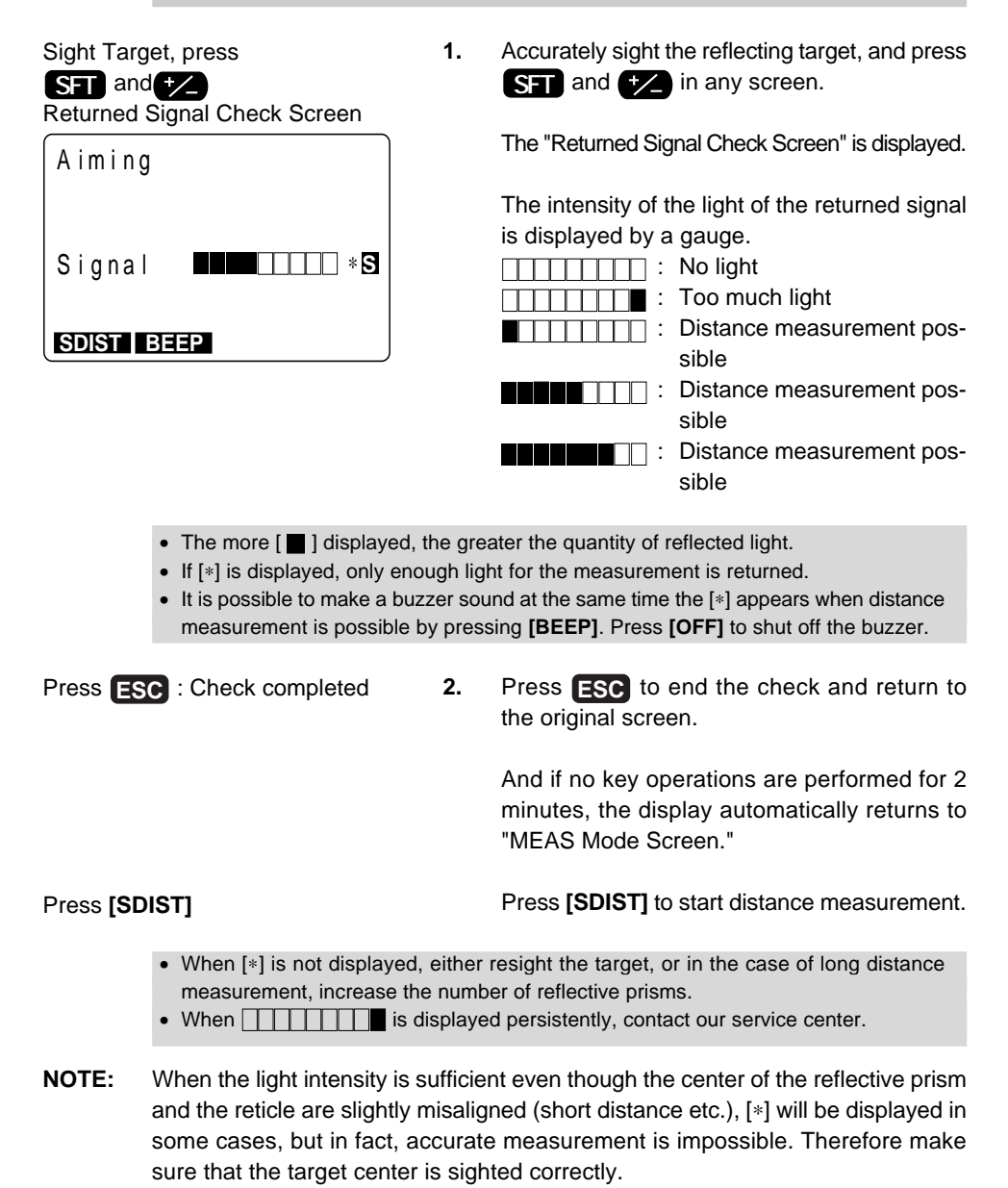

# **11.3 Distance and Angle Measurement**

- An angle can be measured at the same time as the distance.
- When recording measurement data, see "19.1 Recording Distance Measurement Data."

#### • **Check the following once more before measuring a distance**

- 1. The **SET** is set up correctly over the surveying point.
- 2. The battery is sufficiently charged.
- 3. The horizontal circle and vertical circle indexing have been completed.
- 4. The parameters are set in conformity with measurement conditions.
- 5. The atmospheric correction factor has been set, the target type has been selected, the prism constant correction value has been set, and the distance measurement method has been selected.
- 6. The center of the target is correctly sighted and the light intensity of the returned signal is sufficiently high.

## **PROCEDURE S/H/V selection and distance measurement**

**Press [ ⊿ SHV] : MEAS Mode Selection** MEAS Mode Screen (Page 1)

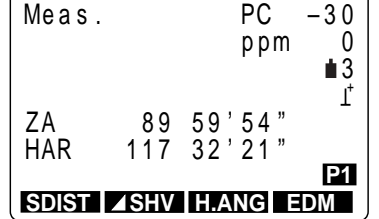

#### Press **[SDIST]**

Distance Measurement Start Screen

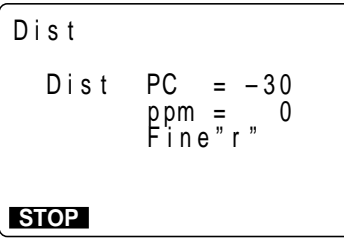

**1.** In the first page of MEAS Mode, press **[⊿SHV]** to select the desired distance mode.

> Each time **[ ⊿ SHV]** is pressed, the distance measurement mode changes.

**[SDIST]** : Slope distance **[HDIST]** : Horizontal distance **[VDIST]** : Height difference

#### **2.** Press **[SDIST]**

When measurement starts, EDM information (prism constant correction value, atmospheric correction factor, distance measurement method) is represented by a flashing display.

Distance Measurement in Progress Screen

(During Repeat Measurement)

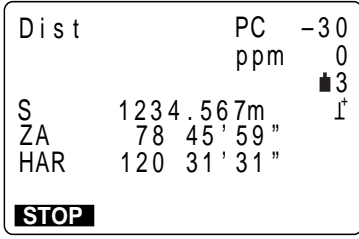

Distance Measurement in Progress Screen

(During Average Measurement)

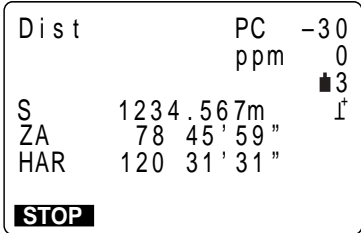

Distance Measurement Results Screen

(During Average Measurement)

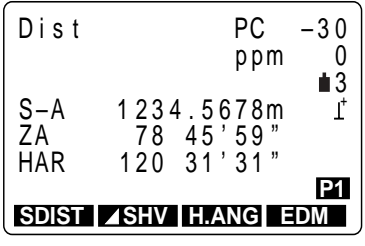

When distance measurement is completed, a short beep sounds, and the measured distance data (s), vertical angle (ZA), and horizontal angle (HAR) are displayed.

During average measurement, the distance data is displayed as S-1, S-2,.... to S- 9.

**3.** When repeat measurement is performed, press **[STOP]** after displaying the measurement values to conclude distance measurement and display the final results of the measurement.

> During average measurement, the average value of the distance is displayed when the designated number of measurements has been completed.

> S-A : Average value of the slope distance measurements. (AVERAGE)

• The distance and angle which are most recently measured remain stored in the memory until the power is turned off. It is possible to display the measured values converted into the horizontal distance, height difference, and the slope distance by pressing **[ SHV]**. And because the distance measurement value, vertical angle, horizontal angle, and the XYZ coordinates can be displayed, it is possible to display the distance measurement values converted into the horizontal distance, elevation difference, and the slope distance.

For the display method, see "11.4 Review of Measured Data."

• If the single measurement mode is selected, measurement automatically stops after a single measurement.

# **11.4 Review of Measured Data**

• The distance and angle measured most recently are stored in the memory until the power is switched off.

And because the distance measurement value, vertical angle, horizontal angle, and the XYZ coordinates can be displayed, it is possible to display the distance measurement values converted into the horizontal distance, elevation difference, and the slope distance.

• In advance allocate the function key to display **[RCL]**. For the allocation method, see "23. Key Function Allocation."

# **PROCEDURE Data recall**

Press **[RCL]** Recall Mode Screen

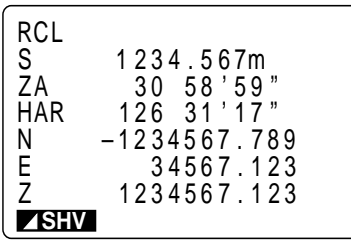

**[ SHV]** : Switches between slope distance, horizontal distance, height difference.

**1.** In MEAS Mode, display the screen in which **[RCL]** is registered, and press **[RCL]**.

> The stored data which is most recently measured is displayed.

**2.** To alternately display the horizontal distance, height difference, and the slope distance, press **[ SHV]**.

> Each time **[ ⊿ SHV]** is pressed, S, H, and V are displayed alternately.

- S : Slope distance
- H : Horizontal distance
- V : Height difference

Press **ESC** : To MEAS Mode

**3.** Press **ESC** to return to MEAS Mode.

# **11.5 Measuring Distance and Outputting the Data to a Computer**

- Distance measurement can be performed and the data is quickly output to a computer.
- For details about output format and command operations, refer to "Interfacing with the SOKKIA SDR Electronic Field Book" and "Command Explanations" manuals.
- In advance allocate the function key to display **[D-OUT]**. For the allocation method, see "23. Key Function Allocation."

#### **PROCEDURE Measuring distance and outputting the data to a computer**

- **1.** Connect **SET** and host computer.
- **2.** In MEAS Mode, display the screen in which **[D-OUT]** is registered.

Press **[D-OUT]** Measurement Selection Screen

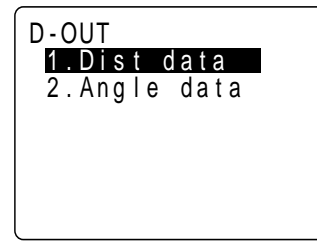

**3.** Press **[D-OUT]**. "Measurement Selection Screen" is displayed.

Select "1. Dist data," press Distance Measurement Start Screen

Fine" r " p pm = 0 Dis t **STOP**  $Dist$  PC  $=$   $-30$ 

Distance Measurement in Progress Screen

(During Repeat Measurement)

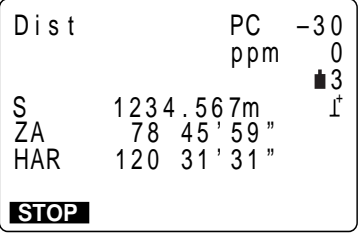

**4.** Select "1. Dist data," and press **All Prince 20**. When measurement starts, EDM information (prism constant correction value, atmospheric correction factor, distance measurement method) is represented by a flashing display.

> When distance measurement is completed, a short beep sounds, and the measured distance data(s), vertical angle (2A), and horizontal angle (HAR) are displayed.

> Then the measured data begins being output. When repeat measurement is performed, press **[STOP]** to stop the output.

> When "2. Angle data" is selected in step 2, the angle data which is displayed on the screen can be output. (Be sure that angle measurement cannot be performed.) Turn the instrument until the required angle is displayed and select "2. Angle data" to output the data.

# **12. Coordinate Measurement**

• By performing coordinate measurements it is possible to find the 3-dimensional coordinates for the target based on station point coordinates, instrument height, and target height which are entered in advance.

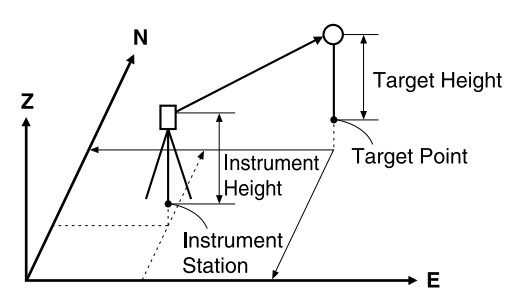

- It is possible to set the azimuth angle of a backsight station by entering the coordinates of the instrument station and a known point (backsight station) and then sighting the backsight station to be measured.
- The following preparations are required for coordinate measurement.
	- Station point coordinates setting
	- Azimuth angle setting
- For the coordinate measurement method, follow the method described in "11.1 Settings For Distance Measurements."

# **12.1 Entering Instrument Station Data**

- Before coordinate measurement, enter instrument station coordinates, the instrument height, and target height.
- First measure the instrument height and target height with a tape measure,etc.
- It is possible to set coordinate data registered in advance.
- It is possible to record the set instrument station data in the JOB which has been selected. For the JOB selection method, see "18.1 JOB Selection."
- It is also possible to perform coordinate measurement when **[MENU]** on the third page of the MEAS Mode is pressed to enter Menu Mode, then "1. Coordinate" is selected.

## **PROCEDURE Entering instrument station data**

Press **[COORD]** Coordinate Measurement Menu Screen

Coo rd .

2. Stn da ta 3.Set h angle

1 . Ob s e r v a t i o n

**1.** Press **[COORD]** in the second page of the "MEAS Mode Screen."

> The "Coordinate Measurement Menu Screen" is displayed.

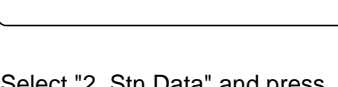

tn Data" and press Л

Instrument Station Data Setting Screen

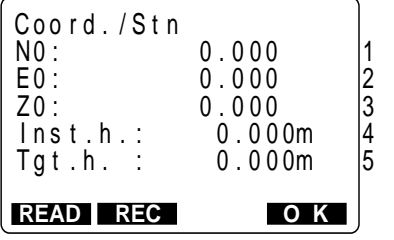

**2.** Select "2. Stn Data" and press

The "Instrument Station Data Setting Screen" is displayed.

- **3.** Set the following items.
	- 1 to 3 : Instrument station coordinates
	- 4 : Instrument height
	- 5 : Target height

Each time you set an item, press

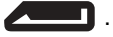

**4.** Press **[REC]** to record instrument station data.

The "Instrument Station Data Recording Screen" is displayed.

For the method of setting each item, see "19.4 Recording Instrument Station Data."

Then press **[OK]** to record in JOB and restore the "Instrument Station Data Setting Screen."

**5.** Press **[OK]** to end the instrument station data setting.

> The "Coordinate Measurement Menu Screen" is restored.

- Stop entry in progress : **ESC** (Return to the "Coordinate Measurement Menu Screen")
- Reading in the coordinate data: **[READ]** See the following "REFERENCE Reading in Registered Data."
- Saving Instrument Station Data: **[REC]** See "19.4 Recording Instrument Station Data".

#### **REFERENCE Reading in Registered Coordinate Data**

- When you wish to read in and set coordinate data from memory, press **[READ]** in the "Instrument Station Setting Screen." It is possible to search for the registered data.
- Both coordinate data saved in the Known Data Memory and the coordinates in the JOB selected in "Coordinate Search JOB" can be read in. Confirm that the correct JOB containing the coordinates you want to read in is already selected in "Coordinate Search JOB" in the Setting Mode.

Press **[READ]**

Coordinate Data Point Number Display Screen

Press **[OK]** : Setting Complete Coordinate Measurement

Menu Screen

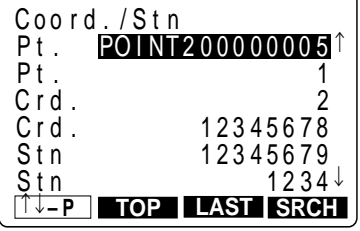

**1.** Press **[READ]** in the "Instrument Station Setting Screen."

> The "Coordinate Data Point Number Display Screen" is displayed.

- Known : Coordinate data saved in the Known Data Memory.
- Crd./Stn : Coordinate data saved in the JOB which has been selected in "Coordinate Search JOB."

Press  $\blacksquare$  or  $\blacksquare$  : Aligning the cursor with the required point number or press **[SRCH]** Coordinate Data Search Screen

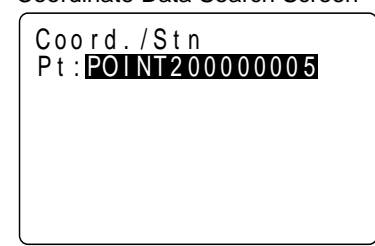

**2.** Align the cursor with the required point number which was read in using  $\blacksquare$  or  $\blacksquare$ .

> To use the point number to search for coordinate data, press **[SRCH]**.

> The "Coordinate Data Search Screen" is displayed.

Enter the point number to the [Pt.:] line.

**Note:** Numerical characters of the point number are the object of the search. Key entry can not be accepted in Shift Mode On status.

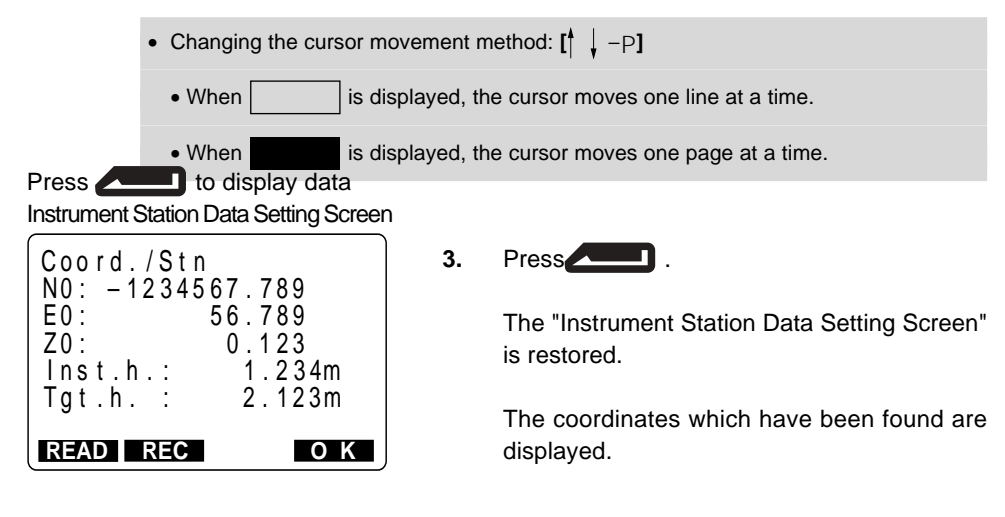

Press **[OK]** Coordinate Measurement Menu Screen

**4.** Check the data and press **[OK]**.

The "Coordinate Measurement Menu Screen" is restored.

# **12.2 Azimuth Angle Setting**

- After the instrument station coordinate data has been completely set, calculate and set the azimuth angles of the backsight station whose coordinates are already known.
- Based on the instrument station coordinates and backsight station coordinates which have already been set, sight the backsight station and perform a key operation to automatically set the azimuth angle of the backsight station.

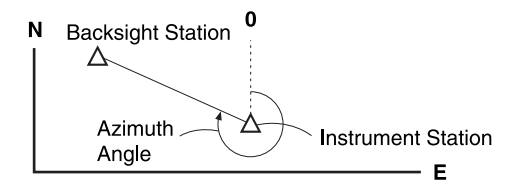

## **PROCEDURE Azimuth angle setting**

Select "3. Set h angle" and Press .

Required Angle Setting Screen

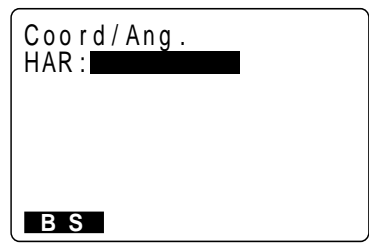

#### Press **[BS]** Azimuth Angle Setting Screen

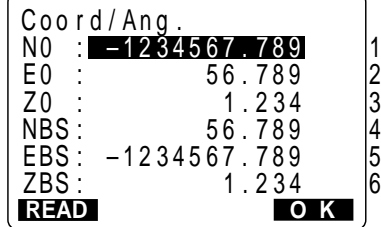

**1.** Select "3. Set h angle" in "Coordinate Measurement Menu Screen," and press .

> The "Required Angle Setting Screen" is displayed.

#### **2.** Press **[BS]**.

"Azimuth Angle Setting Screen" is displayed.

For 1 to 3, the coordinate values set in "12.1 Entering Instrument Station Data" are displayed.

**3.** Set the following items.

4 to 6 Backsight station coordinates

When setting each item, press  $\sim$   $\blacksquare$ .

It is possible to reset 1 to 3.

- Stopping entry in progress: **ESC** (return to the "Required Angle Setting Screen")
- Reading in data: To read in instrument station data, align the cursor at either NO, EO, or ZO and press **[READ]**. To read in instrument station data, align the cursor at either NBS, EBS, or ZBS, and press **[READ]**.

The subsequent procedure is identical to that in "REFERENCE Reading in Registered Coordinate Data."

#### Press **[OK]**

Backsight Station Sighting Screen

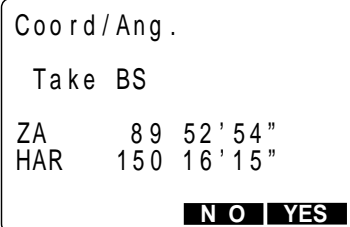

#### **4.** Press **[OK]**.

The "Backsight Station Sighting Screen" is displayed.

Sight the Backsight Station, Press **[YES]**

Azimuth Angle Setting Screen

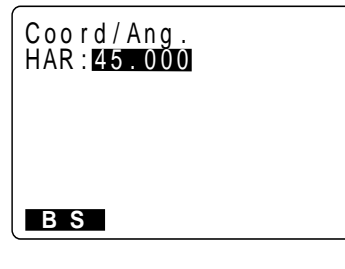

Press : To the Coordinate Menu Screen

**5.** Sight the backsight station then press **[YES]**.

The "Azimuth Angle Setting Screen" is restored, and the azimuth angle of the backsight station is displayed.

At this time, if the difference between the values of N and E of the instrument station coordinates and the backsight station coordinates is greater than 2,000,000, the azimuth angle cannot be set, so repeat the procedure from 2.

**6.** Press **ALLET** . The "Coordinate Menu Screen" is restored.

# **12.3 3-D Coordinate Measurement**

• The coordinate values of the target can be found by measuring the distance and angle to the target based on the settings in 12.1 and 12.2.

The coordinate values of the target are calculated and displayed using the following formulae.

> N<sub>1</sub> Coordinate =  $N_0 + S \times \sin Z \times \cos A Z$ E1 Coordinate =  $F_0 + S_x \sin Z_x \cos \theta_z$  $Z1$  Coordinate =  $Z0 + S \times cosZ + ih - fh$ N0: Station point N coordinate S: Slope distance ih: Instrument height E0: Station point E coordinate Z: Zenith angle fh: Target height Z0: Station point Z coordinate AZ: Direction angle

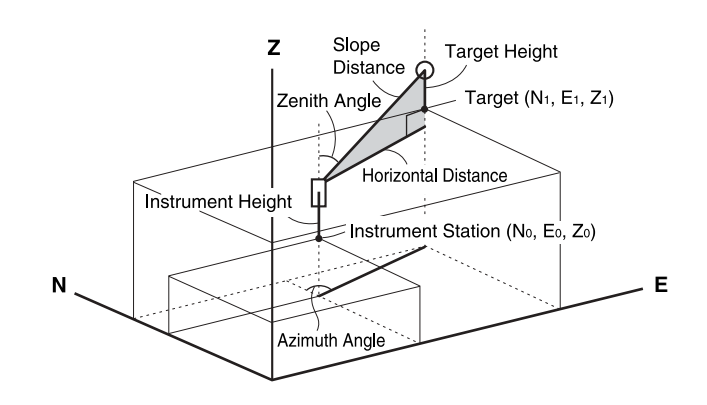

• Measurement data can be recorded in the JOB which has been selected. For the JOB selection method, see "18.1 JOB Selection."

#### • **Check the following once more before measuring**

- 1. The **SET** is set up correctly over the surveying point.
- 2. The battery is sufficiently charged.
- 3. The horizontal circle and vertical circle indexing have been completed.
- 4. The parameters are set in conformity with measurement conditions.
- 5. The atmospheric correction factor has been set, the target type has been selected, the prism constant correction value has been set, and the distance measurement method has been selected.
- 6. The center of the target is correctly sighted and the light intensity of the returned signal is sufficiently high.
- 7. The coordinate measurement preparations in 12.1 and 12.2 are completed.

# **PROCEDURE Coordinate measurement**

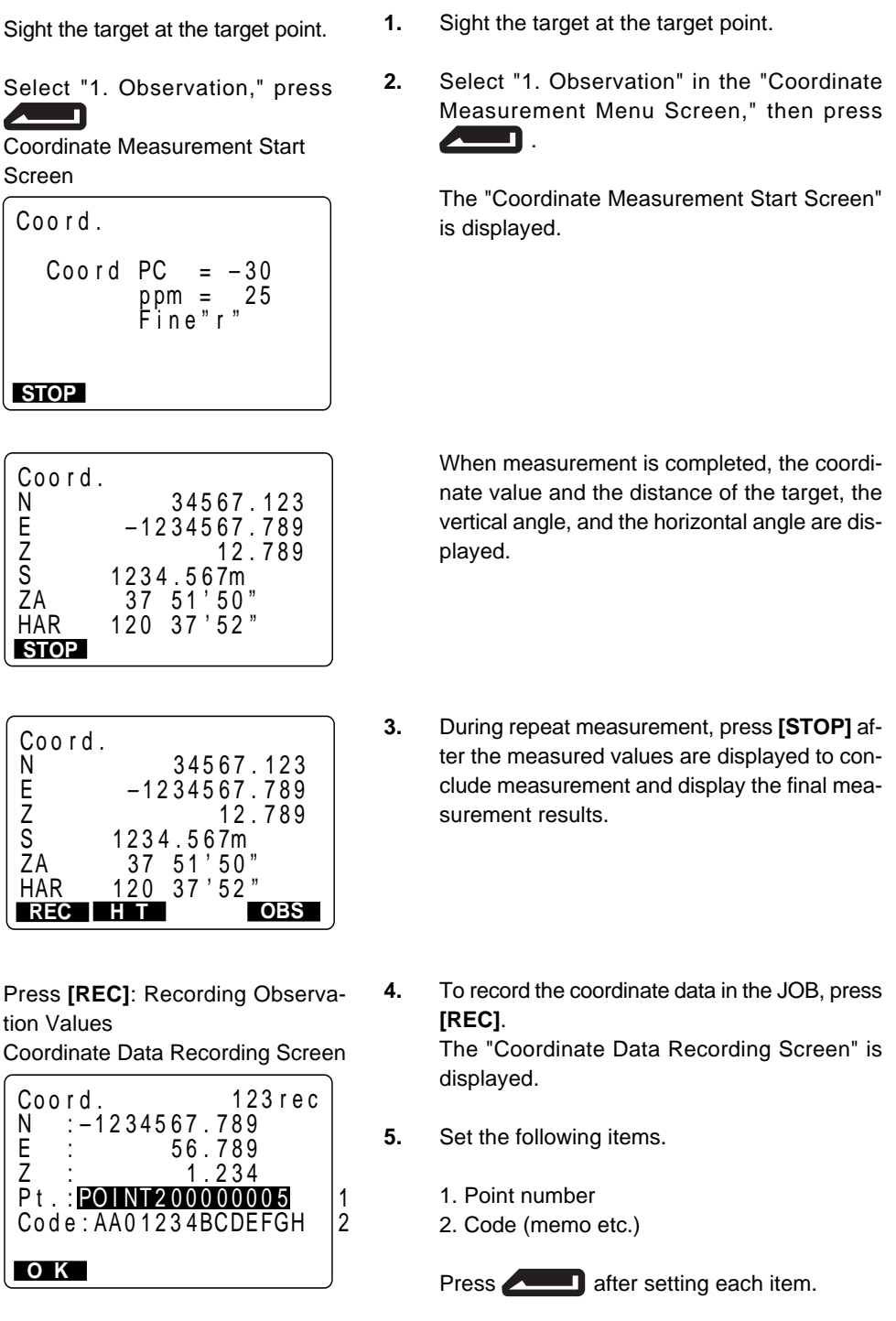
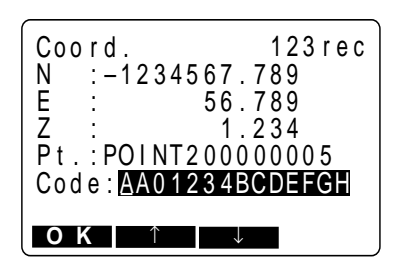

By pressing **[** ↑ **]** or **[** ↓ **]** it is possible to successively display the codes registered in the memory and select codes from among them.

- Maximum point number size: 14 alphanumeric
- Maximum code size: 16 characters (alphabetic or numerical)
- For the method of registering the codes in the memory, see "18.6 Inputting codes."

Press **[OK]** : Recording

- **6.** Press **[OK]** to store the data and restore the "Coordinate Measurement Screen."
- **7.** Sight the next target and press **[OBS]**.

The next coordinate measurement begins.

**[HT]** : The "Instrument Station Setting Screen" is displayed, and the instrument station data can be reset. The set values are reflected from the following observations. When the target height of the next target is different, reenter the target height before beginning the observation.

Press **ESC** : To the Coordinate Measurement Menu Screen

**8.** When coordinate measurement is completed, press **ESC** on the "Coordinate Measurement Screen."

> The "Coordinate Measurement Menu Screen" is restored.

# **ADVANCED MEASUREMENT**

• This section explains resections, setting-out measurements, offset measurements, missing line measurements, REM measurements and others which can be performed in MEAS Mode.

MEAS Mode Screen

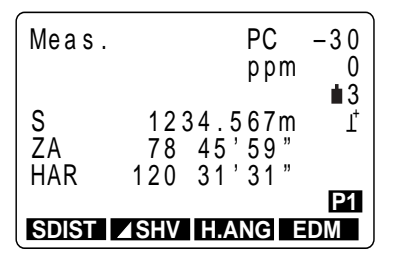

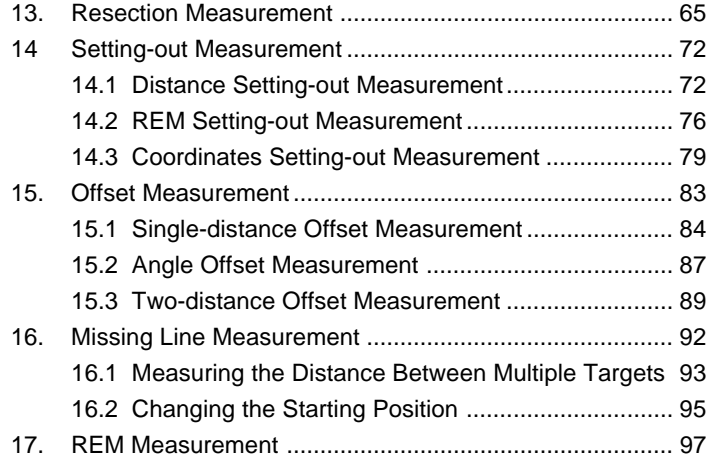

# **13. Resection Measurement**

• Resection is used to determine the coordinates of a instrument station by performing multiple measurements of points whose coordinate values are known.

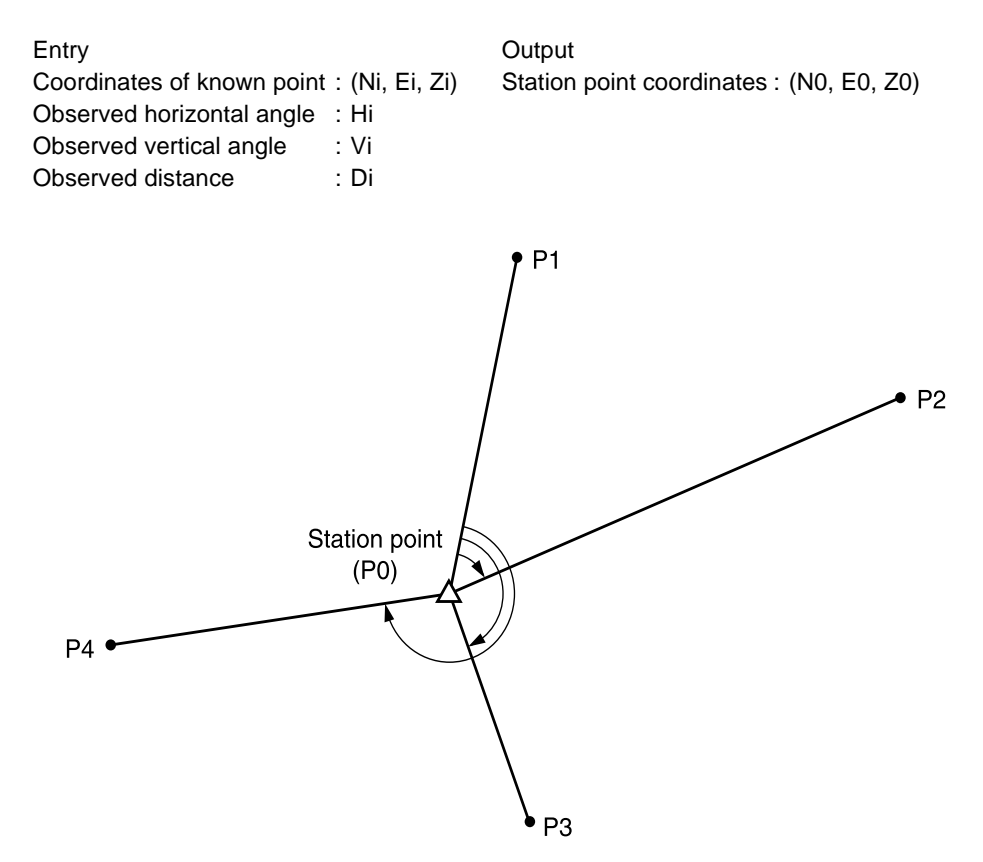

- The **SET** can calculate the instrument station coordinates by observing 2 to 10 known points.
	- 1 When the distance can be measured, at least 2 known points are required.

2 When there is even one point which cannot be measured, at least 3 known points are required.

But the more known points there are and the more points there are whose distance can be measured, the higher the precision of the coordinate value calculation.

#### • **SET** calculation process

The NE coordinates are found using angle and distance observation equations, and the instrument station coordinates are found using the method of least squares. The Z coordinate is found by treating the average value as the instrument station coordinate.

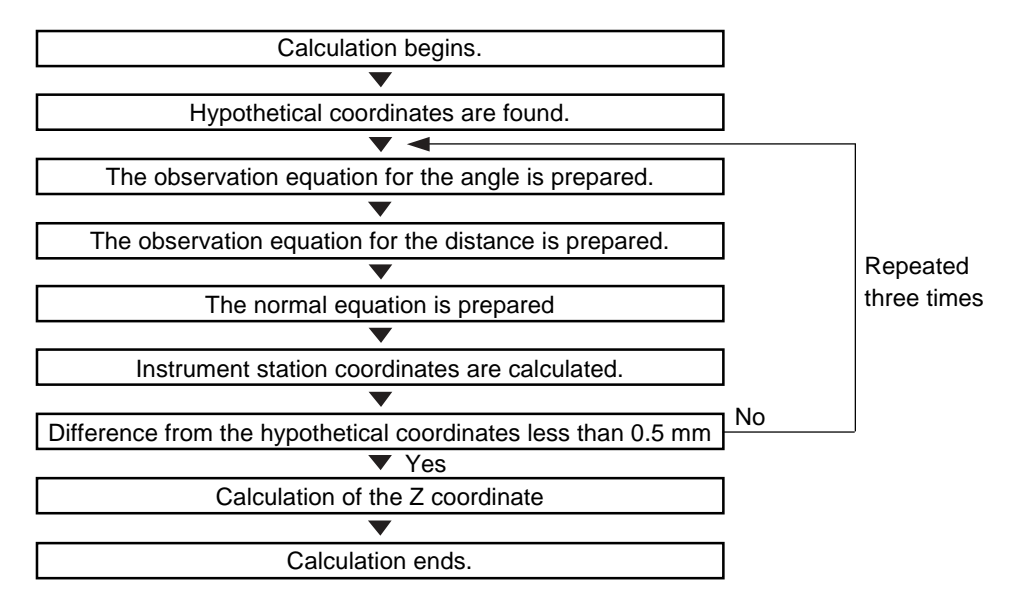

- It is also possible to perform resection measurement when **[MENU]** on the third page of the MEAS Mode is pressed to enter Menu Mode, then "7. Resection" is selected.
- It is possible to read in a coordinate data registered in advance.
- It is possible to record set known point coordinate data or calculated instrument station data in the JOB which has been selected. For the JOB selection method, see "18.1 JOB Selection."
- The target height set here returns to its previously set value after the resection process is completed.

#### **PROCEDURE Resection measurement**

Press **[RESEC]** Known Point Setting Screen

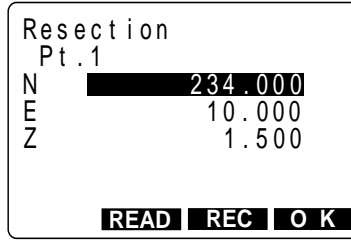

**1.** Press **[RESEC]** in the third page of MEAS Mode.

> Resection Mode begins and the "Known Point Setting Screen" is displayed.

**2.** Enter coordinate values for the 1st known point

After setting the coordinates, press .

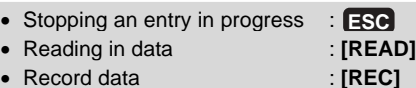

Press **[OK]**

**3.** When coordinate entry for the 1st point has been completed, press **[OK]**.

The "2nd Point Setting Screen" is displayed.

**4.** Repeat operations 2 to 3 and set the coordinates for the required number of points.

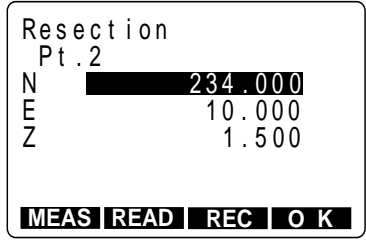

### Press **[MEAS]**

Measurement Start Screen

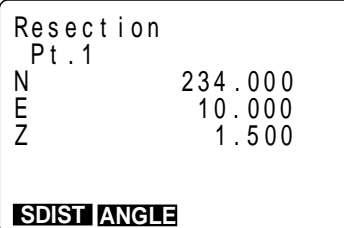

Sight 1st Point, press **[MEAS]** Observation Start Screen (There is Distance)

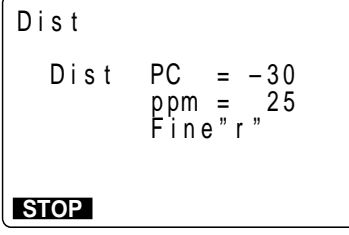

**5.** When all required known points have been set, press **[MEAS]**.

**6.** Sight the 1st known point and press **[SDIST]** for distance measurements and press **[ANGLE]** for angle measurements only.

> When **[SDIST]** has been selected, the "Observation Start Screen" is displayed and observation begins.

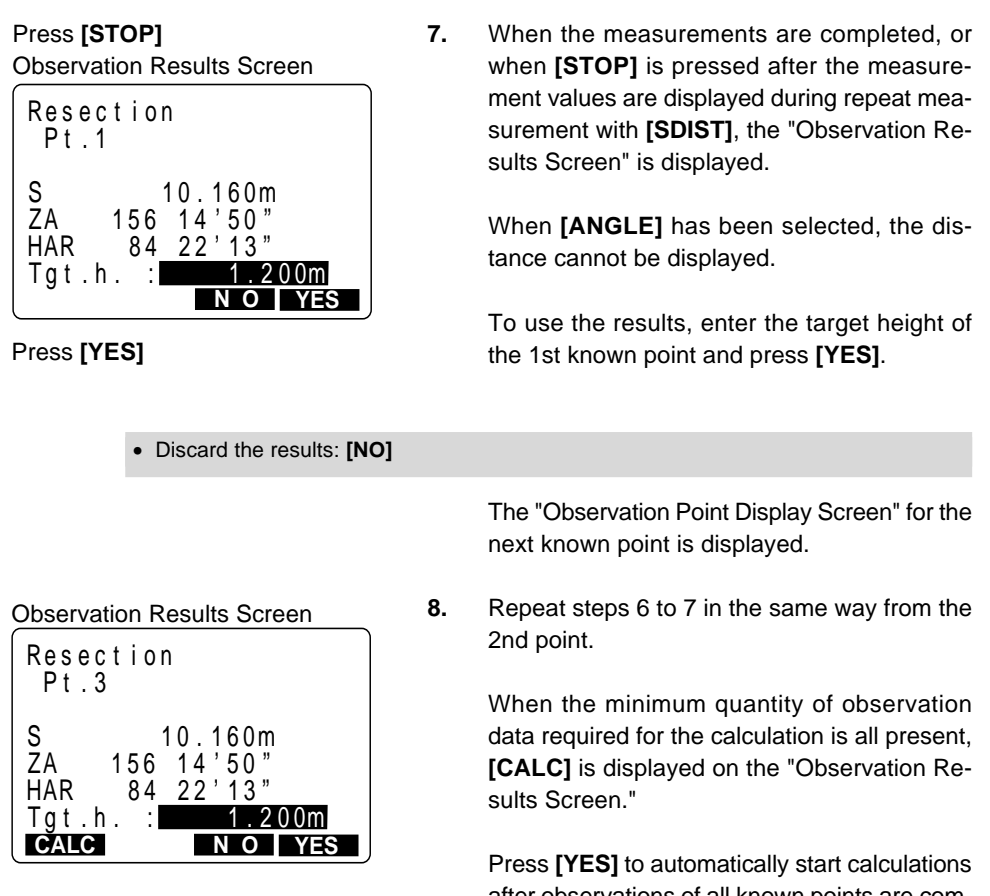

after observations of all known points are completed.

- Repeat observations: **[NO]** ("Observation Start Screen" is restored.)
- Continue observations: **[YES]** (Go to "Observation Start Screen" for the next point)
- Perform calculation during observations: **[CALC]**

#### Calculation in Progress Screen

Res ec t i on

Calculation of the instrument station coordinates begins and the "Calculation in Progress Screen" is displayed.

Bus y . . .

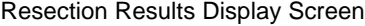

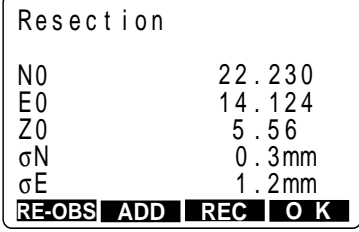

When calculation is completed, the "Resection Results Display Screen" is displayed.

The standard differential (σN, σE) which indicates the precision of the observations is displayed.

Press **[OK]**: Use calculation results **9.** Press **[OK]** to use the calculation results.

> The results are recorded as the instrument station coordinates and "Azimuth Angle Setting Screen" is displayed.

- Discard results and stop observations: **ESC**
- Discard results and re-observe: **[RE-OBS]** (See "PROCEDURE Re-observation")
- Discard results and perform supplementary observations of other points: **[ADD]** (See "PROCEDURE Supplementary Observation")
- Use the results and record in JOB: **[REC]** (Refer "19. Recording Distance Measurement Data.")

(When setting the direction angle later, press **[OK]**, and when not doing so, press **ESC** .

> **10.** To set azimuth angle, press **[YES]** and set it. When not setting it, press **[NO]**.

> > Returns to the screen prior to entering Resection Mode.

#### **PROCEDURE Re-observation**

• It is possible to re-observe a known point from the 1st point or to re-observe only the final known point.

#### Press **[RE-OBS]**

Re-Observe Menu Screen

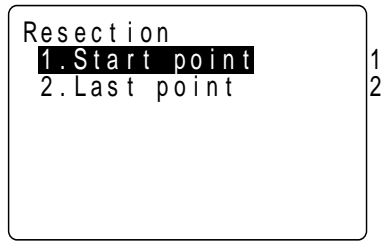

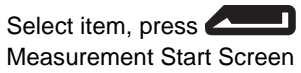

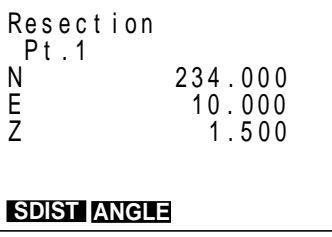

**1.** Press **[RE-OBS]** in the "Resection Results Display Screen."

The "Re-observe Menu Screen" is displayed.

- 1. Re-observe from the 1st known point.
- 2. Re-observe only the final known point.
- **2.** Align the cursor with "1. Start point" or with "2. Last point" and press **ALLAN**

The "Measurement Start Screen" is displayed.

The above procedure is identical to steps 6 to 7 in "PROCEDURE Resection measurement."

## **PROCEDURE Supplementary observation**

Press **[ADD]** Measurement Start Screen (When there are points not yet measured)

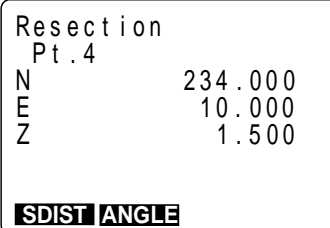

Known Point Setting Screen (When adding a known point)

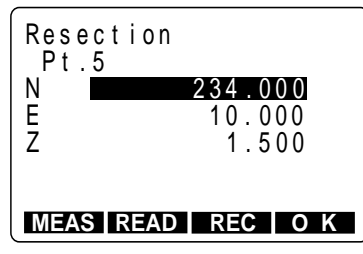

**1.** Press **[ADD]** in the "Resection Results Display Screen."

> When there is a known point which has not been measured, the "Measurement Start Screen" is displayed, and when a new known point is added, the "Known Point Setting Screen" is displayed.

**2.** When there is a point not yet measured, perform measurement using the same procedure beginning with step 5 in "PROCEDURE Resection measurement."

> When a known point is to be added, perform supplementary measurement using the same procedure beginning with step 3 in "PROCE-DURE Resection measurement."

## **EXPLANATION Precaution when performing resection**

• In some cases it is impossible to calculate the coordinates of an unknown point (instrument station) if the unknown point and three or more known points are arranged on the edge of a single circle.

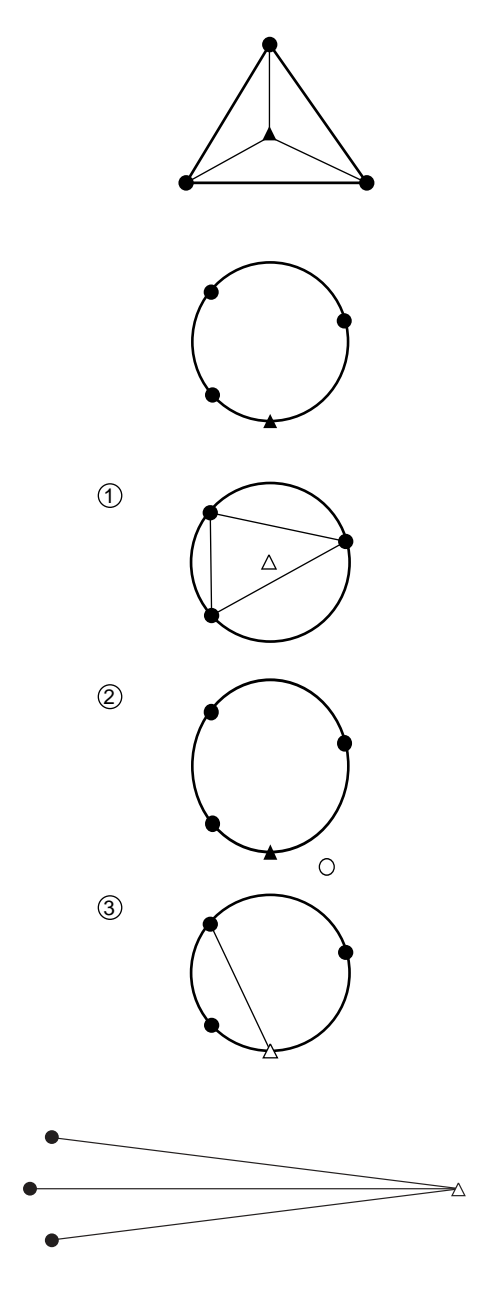

• An arrangement such as that shown on the left is desirable.

 $\wedge$  : Unknown point o. Known point

- It is sometimes impossible to perform a correct calculation in a case such as that on the left.
- When they are on the edge of a single circle, take one of the following measures.
	- 1 Move the instrument station as close as possible to the center of the triangle.
	- 2 Observe one more known point which is not on the circle.
	- 3 Perform a distance measurement on at least one of the three points.

In some cases it is impossible to calculate the coordinates of the instrument station if the included angle between the known points is too small. It is difficult to imagine that the longer the distance between the instrument station and the known points, the narrower the included angle between the known points. Be careful because the points can easily be aligned on the edge of a single circle.

# **14. Setting-out Measurement**

- The setting-out measurement is used to set out the required point. The difference between the previously input data to the instrument (the setting-out data) and the measured value can be displayed by measuring the horizontal angle, distance or coordinates of the sighted point. Displayed value = Difference between measured value and setting-out data.
- For setting-out measurement, perform observations in face left.

# **14.1 Distance Setting-out Measurement**

• The point can be found based on the horizontal angle from the reference direction and the distance from the instrument station.

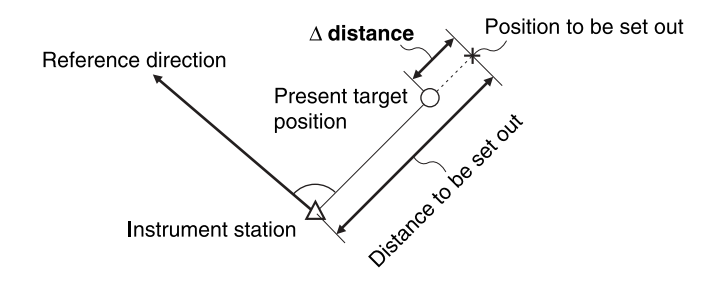

• It is also possible to perform setting-out measurement when **[MENU]** on the third page of MEAS Mode is pressed to enter Menu Mode and "2. S-O" is selected.

#### **PROCEDURE Distance setting-out measurement**

**Reference Direction** 

Instrument station

Press **[0SET] [0SET]**

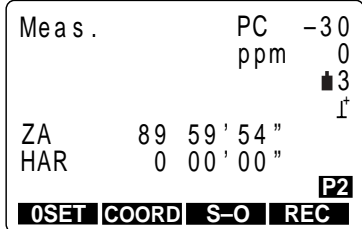

**1.** Sight the reference direction.

**2.** Press **[0SET]** twice in the second page of MEAS Mode.

> The horizontal angle of the sighting direction is 0°.

Press **[S-O]** Setting-out Measurement Menu Screen

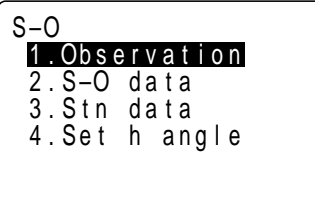

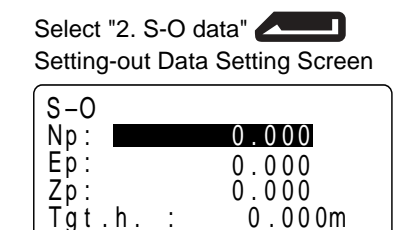

S0 Hang:  $0\ 06'00''$  2

 $0 06'00"$ 

0 . 0 0 0m

**O K**

1

**READ REC**

SU dist:

lgt.h. :

**3.** Press **[S-O]** in the second page of "MEAS Mode Screen."

> The "Setting-out Measurement Menu Screen" is displayed.

**4.** Select "2. S-O data" and press **ALCOVER 19.** 

The "Setting-out Data Setting Screen" is displayed.

- **5.** Set the following items.
	- 1. Distance from the instrument station to the position to be set out.
	- 2. Included angle between the Reference direction and the position to be set out.

After entering each item, press

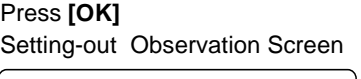

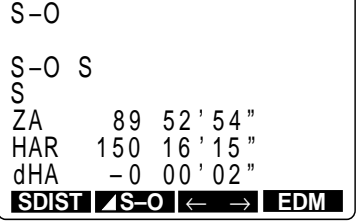

• Stopping entry in progress: **ESC**

#### **6.** Press **[OK]**.

The "Setting-out Observation Screen" is displayed.

- S-O S : After observation, displays the distance to the point to be set out.
- dHA : Displays the horizontal angle to the position to be set out.

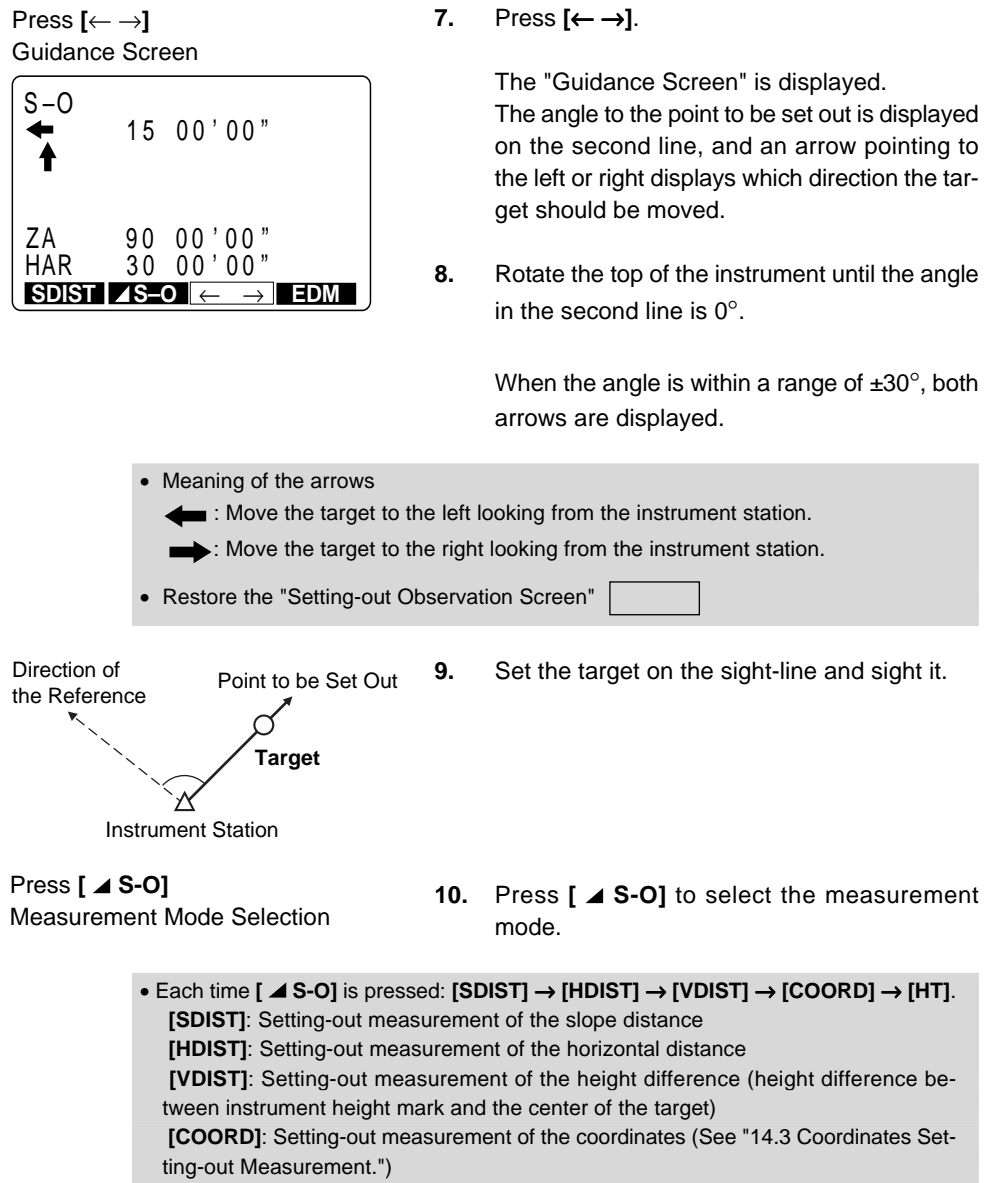

 **[HT]**: Setting-out measurement of the REM measurement (See "14.2 REM Settingout Measurement.")

#### Press **[SDIST] ([HDIST], [VDIST])**

**11.** Press **[SDIST]**.

Setting-out Observation Start Screen

Fine" r " p pm = 2 5 S–O **STOP** D i s t PC = – 3 0

"Setting-out Observation Start Screen" is displayed and observation begins.

#### Guidance Screen

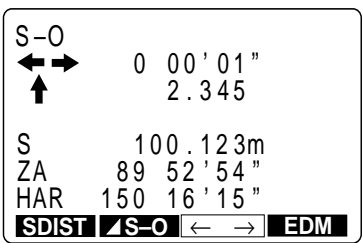

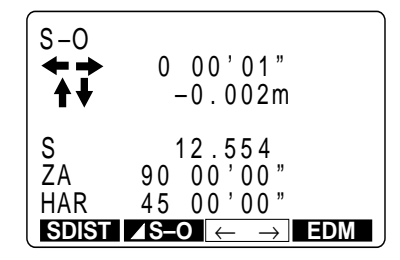

When the observation is completed, the "Guidance Screen" is displayed.

The distance to the point to be set out is displayed on line 3.

And the movement direction of the target is indicated by the arrows pointing upwards and downwards.

**12.** Move the reflective prism forward and backward until distance on line 3 is 0 m, then press **[SDIST], ([HDIST], [VDIST])** to perform the observation again.

> When it is within a range of  $±1$  cm, both arrows are displayed.

> If repeat measurement or tracking measurement is performed at this time, it is possible to display the measurement results without any key operations while sighting the target which was moved.

• Meaning of the arrows

: Move the target towards yourself.

: Move the target away from yourself.

**13.** Find the place where the distance is 0 m.

Press **ESC** Setting-out Measurement Menu Screen<sup>14.</sup>

**14.** Press **ESC** .

The "Setting-out Measurement Menu Screen" is restored.

• To EDM setting : **[EDM]**

## **14.2 REM Setting-out Measurement**

• To find a point where a target cannot be directly installed, perform REM setting-out measurement. For details about REM measurement, see "17. REM Measurement."

#### **PROCEDURE REM setting-out measurement**

**1.** Install a target directly below or directly above the point to be found, then use a measuring tape, etc., to measure the target height (height from the surveying point to the target).

**2.** Sight the target of the offset point then press **[SDIST]** in MEAS Mode. The "Observation Start Screen" is displayed.

Sight the target and press **[OBS]** Observation Start Screen

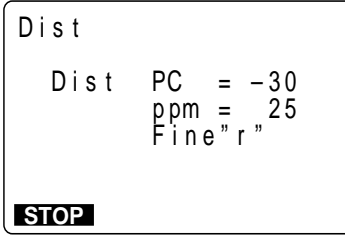

Press **[STOP]**

MEAS Mode Screen

| Meas.   |                                               | PC.<br>ppm | $-30$<br>$\blacksquare$ 3 |
|---------|-----------------------------------------------|------------|---------------------------|
| S<br>ŽΑ | 10.234m<br>89                                 | 58'50"     |                           |
| HAR     | $111 \t20'31"$<br>SDIST <b>4SHV H.ANG</b> EDM |            |                           |

Press **[S-O]** Setting-out Measurement Menu

Screen

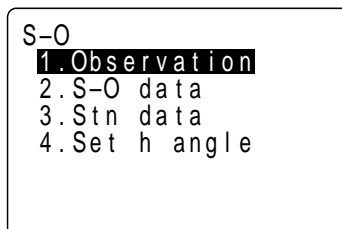

**3.** When the observation is completed, or during repeat measurement, press **[STOP]** after the measured values are displayed to restore the "MEAS Mode Screen."

> The slope distances, vertical angles, and horizontal angles of the instrument station and the offset point are displayed.

**4.** Press **[S-O]** in the second page of "MEAS Mode Screen."

> The "Setting-out Measurement Menu Screen" is displayed.

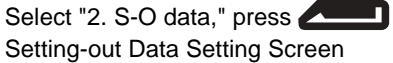

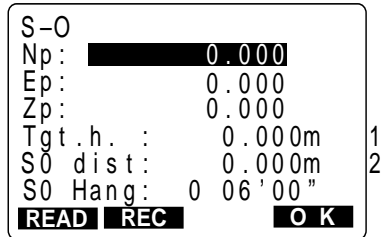

**5.** Select "2. S-O data" and press **. 4. 3.** 

The "Setting-out Data Setting Screen" is displayed.

- **6.** Set the following items.
	- 1. Target height.
	- 2. Height from the surveying point to the position to be set out.

When each item is entered, press .

• Stopping entry in progress: **ESC**

Press **[OK]** Setting-out Observation Screen

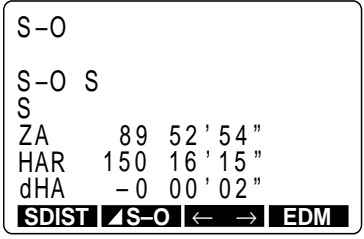

#### **Press [ ⊿ S-O]**

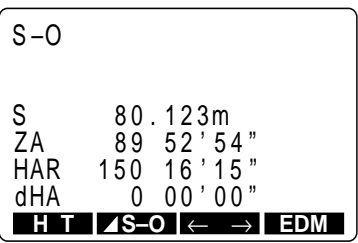

Press **[HT]**

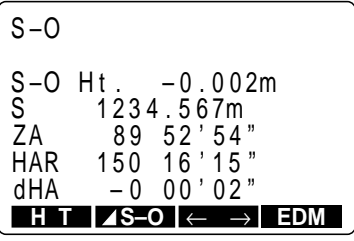

#### **7.** Press **[OK]**.

The "Setting-out Observation Screen" is displayed.

**8.** Press **[ ⊿ S-O]** to display **[HT]**.

#### **9.** Press **[HT]**.

Setting-out measurement begins, and after 0.7 seconds, the difference between the settingout data and the measured distance is displayed on the third line (S-O Ht.).

Afterwards, measurement results are displayed every 0.5 seconds.

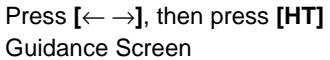

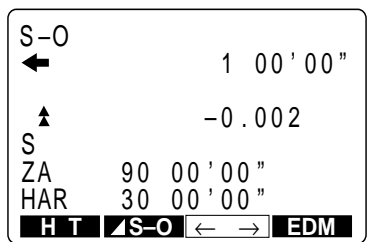

When pressing **[**← →**]** and then **[HT]**, the "Guidance Screen" is displayed.

The discrepancy from the target to the point to be set out is displayed by triangular arrows and by numerals.

• Meaning of the arrows.

: Move the telescope near the zenith.

 $\blacktriangledown$ : Move the telescope near the nadir.

**10.** Jiggle the telescope up and down until it is 0 m.

As it nears 0 m, both  $\triangle$  and  $\blacktriangledown$  are displayed.

The point to be set out is now the center of the reticle of the telescope.

Press **ESC** : Measurement ends.

**11.** When the measurement is completed, press **ESC** .

> The "Setting-out Measurement Menu Screen" is restored.

## **14.3 Coordinates Setting-out Measurement**

- This measurement is used to set out the point of a certain coordinate away from the reference point (station point).
- After setting the coordinates for the point to be set out, the **SET** calculates the setting-out horizontal angle and horizontal distance and stores the values in the memory. By selecting the horizontal angle and then the horizontal distance setting-out functions, the required coordinate location can be set out.

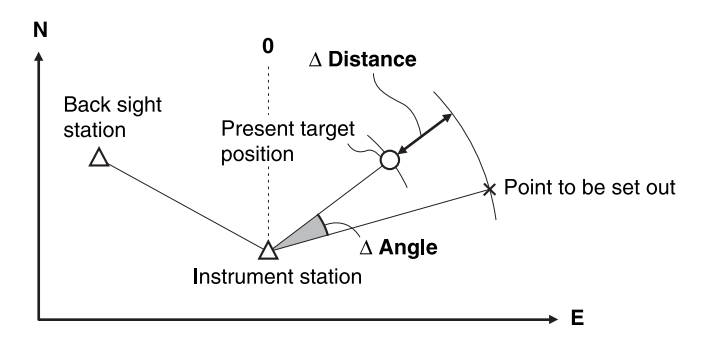

- It is also possible to perform coordinates setting out measurement when **[MENU]** on the third page of MEAS Mode is pressed to enter Menu Mode and "2. S-O" is selected.
- It is possible to output the coordinate data previously registered and set it as the settingout coordinates.
- To find the Z coordinate, attach the target to a pole, etc., with the same target height.

#### **PROCEDURE Coordinates setting-out measurement**

```
Press [S-O]
```
Setting-out Measurement Menu Screen

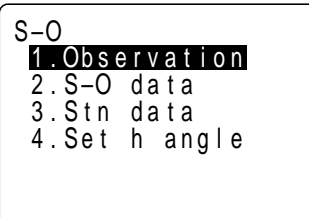

Select "3. Stn Data," press

Instrument Station Setting Screen

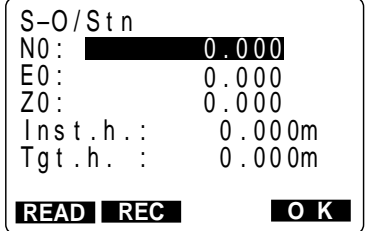

**1.** Press **[S-O]** on the second page of the "MEAS Mode Screen."

> The "Setting-out Measurement Menu Screen" is displayed.

**2.** Select "3. Stn data" and press

The "Instrument Station Setting Screen" is displayed.

**3.** Enter instrument station data while referring to "12.1 Entering Instrument Station Data."

> Enter the target height by measuring from the center of the target to the tip of the pole supporting the target.

**4.** Press **[OK]** after the instrument station has been set. Screen

The "Setting-out Measurement Menu Screen" is restored.

**5.** Select "4. Set h angle" and press

The "Required Angle Setting Screen" is displayed.

**6.** Set the azimuth angle while referring to "12.2 Azimuth Angle Setting."

> After the azimuth angle has been set, the "Setting-out Measurement Menu Screen" is restored.

**7.** Select "2. S-O data" then press **19.** 

The "Setting-out Data Setting Screen" is displayed.

**8.** Set the following items.

1 to 3. Coordinates of the point to be set out.

After entering each item, press

After entry, the distance and horizontal angle setting-out data is calculated and [SO dist] and [So hang] are displayed.

If the distance setting-out data which has been calculated exceeds 9999.999 m, the [SO dist] displayed is 0.000 m and [SO Hang] is 0°, 00' 00", so be careful.

Press **[OK]** Setting-out Measurement Menu

Select "4. Set h angle," press Required Angle Setting Screen

Setting Azimuth Angle

Setting-out Measurement Menu Screen

Select "2. S-O data," press Setting-out Data Setting Screen

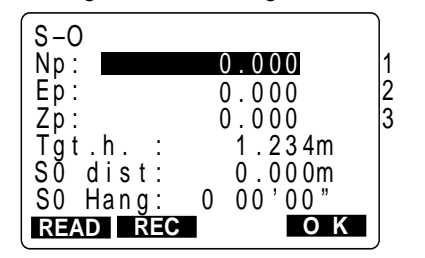

- Stopping entry in progress: **ESC**
- Reading in data: **[READ]**
- Recording data: **[REC]**

#### Press **[OK]** Setting-out Observation Screen

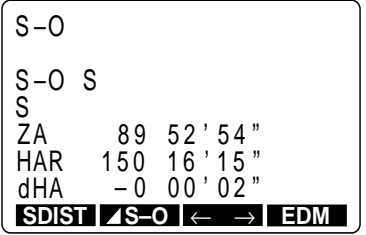

#### **9.** Press **[OK]**.

The "Setting-out Observation Screen" is displayed.

- **10.** Perform the procedure from step 7 to step 13 in "14.1 Distance Setting-out Measurement" to find the point to be set out.
- **11.** To find the height direction, press **[⊿ S-O]** to display **[COORD]**.

#### Press **[COORD]**

Setting-out Observation Start Screen

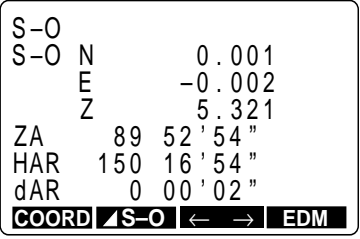

Setting-out Observation Screen Press **[**← →**],** then press **[COORD]**

#### Guidance Screen

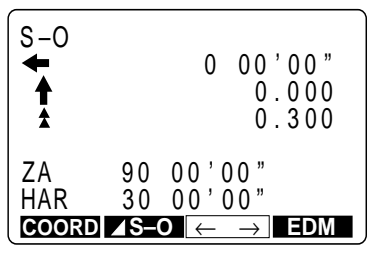

#### **12.** Press **[COORD]**.

The "Setting-out Observation Start Screen" is displayed and observation begins.

When the measurement is completed, the "Setting-out Observation Screen" is displayed.

When pressing **[**← →**]** and then **[COORD]**, the "Guidance Screen" is displayed.

The difference in the height to the point to be set out is displayed as a triangular arrow and as numerals.

If you want the difference to the point displayed as the coordinate values, press **[**← →**]** again after measurement is completed.

#### Press **[COORD]**

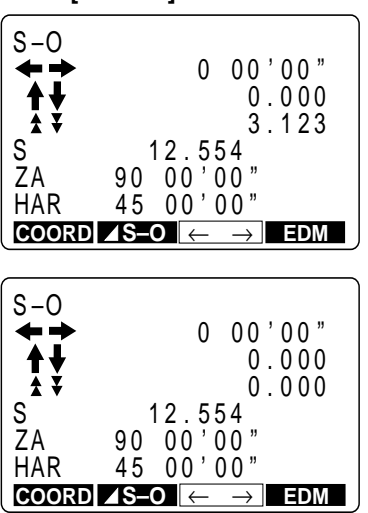

- Meaning of the arrows
- **1**: Moving the target upwards.
- $\blacktriangledown$  : Moving the target downwards.

Press **ESC** Setting-out Measurement Menu Selection

#### **13.** Move the target up and down to display 0 m.

When it is near 0 m, both the  $\triangle$  and  $\blacktriangledown$  triangular arrows are displayed.

When all three values become 0, the bottom tip of the pole is found. The bottom tip of the pole is the point to be set out.

**14.** Press **ESC** .

The "Setting-out Measurement Menu Screen" is restored.

To find the next point to be set out, repeat the procedure from step 7.

# **15. Offset Measurement**

- Offset measurements are performed in order to find a point where a target cannot be installed directly or to find the distance and angle to a point which cannot be sighted.
- It is possible to find the distance and angle to a point you wish to measure (target point) by installing the target at a location (offset point) a little distance from the target point and measuring the distance and angle from the surveying point to the offset point.
- The target point can be found in the three ways explained below. 1 Finding it by entering the horizontal distance from the target point to the offset point.

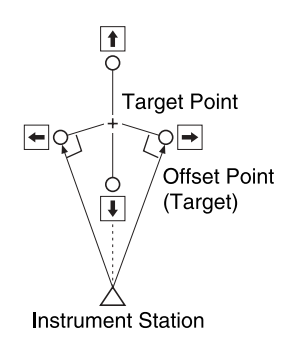

- When the offset point is positioned to the left or right of the target point, make sure the angle formed by lines connecting the offset point to the target point and to the instrument station is approximately 90°.
- When the offset point is positioned in front of or behind the target point, install the offset point on a line linking the instrument station with the target point.
- 2 Sighting the direction of the target point to find it from the included angle.

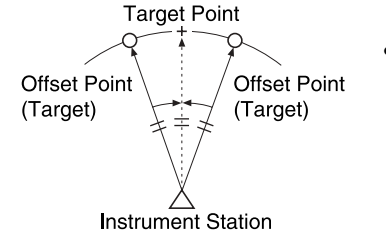

- Install the offset point as close as possible to the target point to its left or right.
- 3 By measuring the distances between the target point and two offset points. **Target Point**

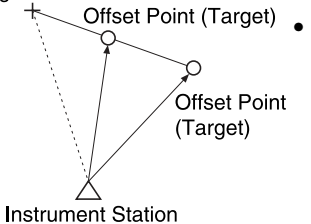

Install offset points A and B on a line extending from the target point, measure A and B, then enter the distance between B and the target point to find the target point.

- In advance allocate the function keys to display **[OFFSET]**. For the allocation method, see "23. Key Function Allocation."
- It is also possible to perform offset measurement when **[MENU]** on the third page of MEAS Mode is pressed to enter Menu Mode and "3. Offset" is selected.
- Offset measurement is performed using the measurement method (distance measurement or coordinates measurement) used before you started up the offset measurement.

# **15.1 Single-distance Offset Measurement**

• When the offset point is positioned to the left or right of the target point, make sure the angle formed by lines connecting the offset point to the target point and to the instrument station is almost 90°

When the offset point is positioned in front of or behind the target point, install the offset point on a line linking the instrument station with the target point.

And set the target so that the target height of the target point and the offset point are identical.

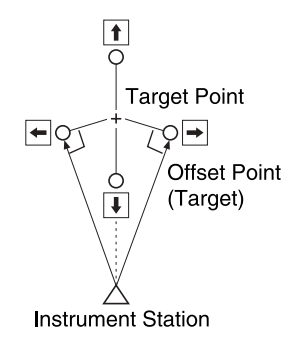

### **PROCEDURE Single-distance offset measurement**

Sight the target and press **[OBS]** Observation Start Screen

Fine" r " p pm = 2 5 Dis t **STOP** Dist PC  $= -30$ 

Press **[STOP]** MEAS Mode Screen

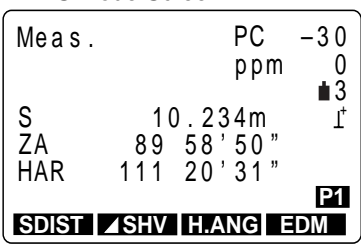

**1.** Sight the target of the offset point then press **[SDIST]** in the "MEAS Mode Screen." The "Observation Start Screen" is displayed.

**2.** When the observation is completed, or during repeat measurement, press **[STOP]** after the measured values are displayed to restore the "MEAS Mode Screen."

> The slope distances, vertical angles, and horizontal angles of the instrument station and the offset point are displayed.

**3.** In MEAS Mode, display the screen in which **[OFFSET]** is registered.

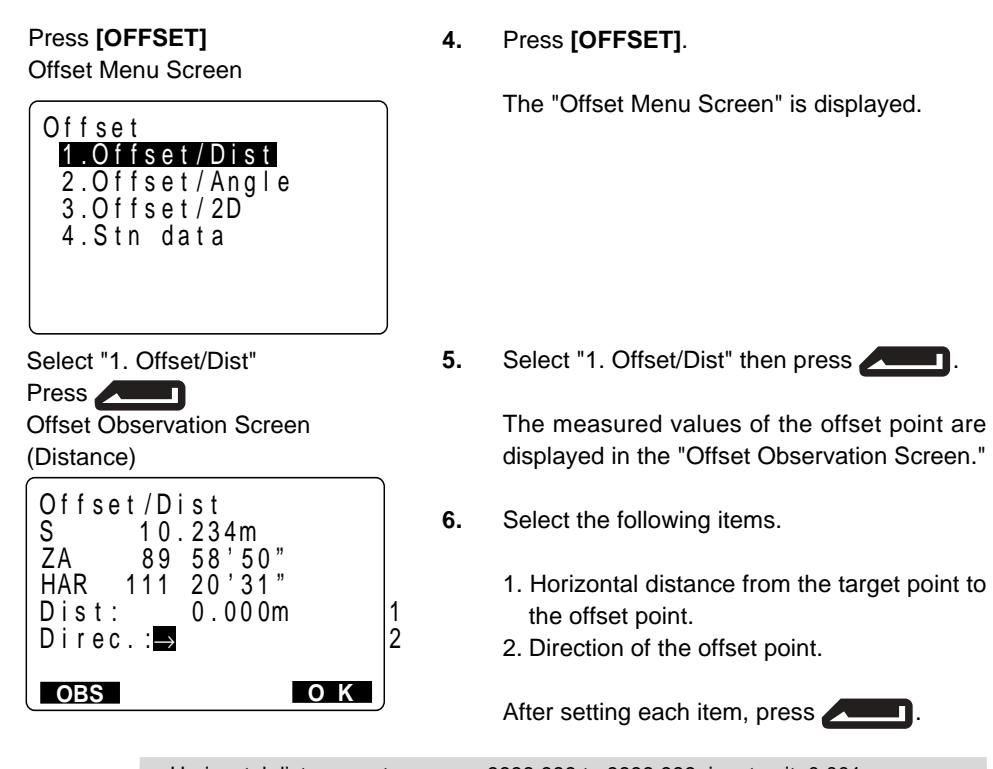

- Horizontal distance entry range: -9999.999 to 9999.999, input unit: 0.001 m
- Direction of offset point
	- $\rightarrow$ : Offset point on the right of the target point
	- ←: Offset point on the left of the target point
	- ↑: Offset point beyond the target point
	- ↓: Offset point closer than the target point
- Re-observation of the offset point: **[OBS]**

## Press **[OK]**

Offset Observation Screen (During Distance Measurement)

| Offset / Dist  |                                        |  |
|----------------|----------------------------------------|--|
| S<br>ZA<br>HAR | 15.567m<br>89 52' 54"<br>$90 \t16'15"$ |  |
|                |                                        |  |

Offset Observation Screen (During Coordinates Measurement)

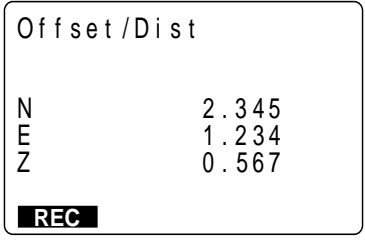

#### **7.** Press **[OK]**.

The "Offset Observation Results Screen" is displayed, and the slope distances, vertical angles, and horizontal angles of the instrument station and the target point are displayed.

The screen during distance measurement differs from the screen during coordinates measurement.

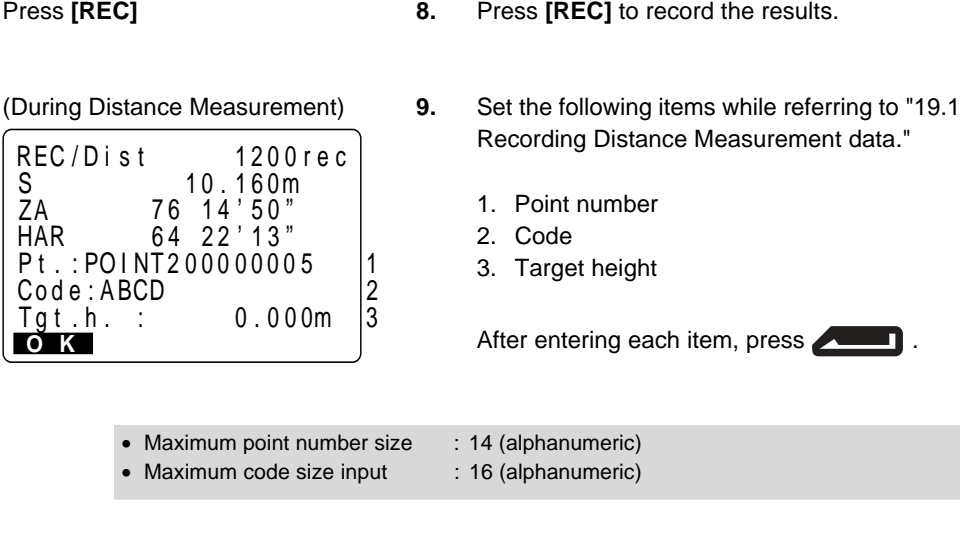

Press **[OK]**

**10.** Press **[OK]**. The "Offset Menu Screen" is restored.

• Go to the "Offset Menu Screen": **ESC**

# **15.2 Angle Offset Measurement**

• Install offset points for the target point on the right and left sides of and as close as possible to the target point.

Set the target so that the target height of the target point and offset points are identical.

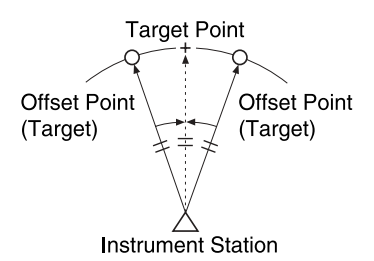

### **PROCEDURE Angle offset measurement**

Sight target, press **[SDIST]** Observation Start Screen

Fine" r " p pm = 2 5 Dis t Dist PC  $=$  -30

### **STOP**

Press **[STOP]** MEAS Mode Screen

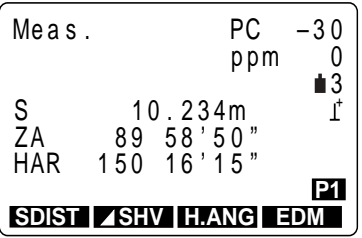

Press **[OFFSET]** OFFSET Menu Screen

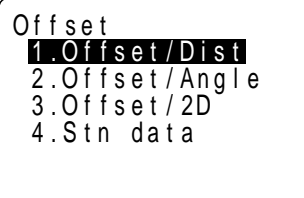

**1.** Sight the target of the offset points and press **[SDIST]** in MEAS Mode.

> The "Observation Start Screen" is displayed and observation begins.

**2.** When observation is completed or after the measurement values are displayed during continuous measurement, press **[STOP]** to restore the "MEAS Mode Screen."

> The slope distance, vertical angle, and horizontal angle of the instrument station and the offset points are displayed.

- **3.** In MEAS Mode, display the screen in which **[OFFSET]** is registered.
- **4.** Press **[OFFSET]**.

The "Offset Menu Screen" is displayed.

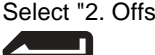

- Select "2. Offset Angle," press
- **5.** Select "2. Offset/Angle" and press **. 4. 1.**

The measured values for the offset points are displayed in the "Target Point Observation Screen."

#### • Re-observing the offset points: **[OBS]**

Target Point Observation Screen

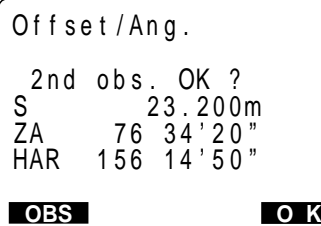

Press **[OK]**

Offset Observation Screen (During Distance measurement))

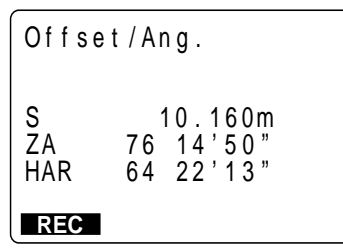

Offset Observation Screen (During Coordinate Measurement)

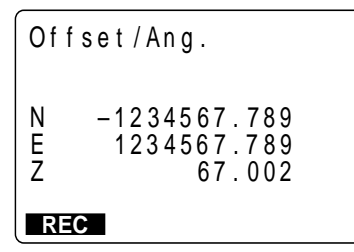

Press **[REC]**

Press **[OK]**

**6.** Accurately sight the direction of the target point and press **[OK]**.

> The "Offset Observation Results Screen" is displayed.

> The slope distance, vertical angle, and horizontal angle of the instrument station and the target point are displayed.

> The screen during distance measurement differs from the screen during coordinate measurement.

**7.** Press **[REC]** to record the results.

For the recording method, refer to "19.1 Recording Distance Measurement."

**8.** Press **[OK]**.

The "Offset Menu Screen" is restored.

## **15.3 Two-distance Offset Measurement**

• Install two offset points (1st target and 2nd target) on a straight line from the target point, observe the 1st target and 2nd target, then enter the distance between the 2nd target and the target point to find the target point.

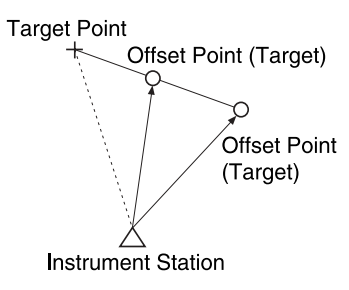

• It is possible to make this measurement easily using the optional equipment: the 2-point target (2RT500). When using this 2-point target, be sure to set prism constant to 0.

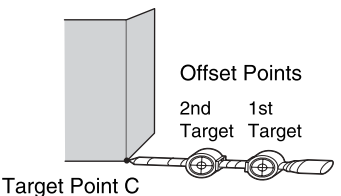

- Install the 2-point target with its tip at the target point.
- Face the targets toward the instrument.
- Measure the distance from the target point to the 2nd target.

 **PROCEDURE Two-distance offset measurement**

**1.** In MEAS Mode, display the screen in which **[OFFSET]** is registered.

Press **[OFFSET]**

Offset Menu Screen

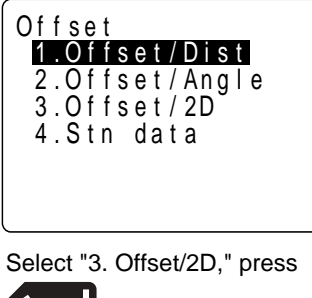

1st Target Observation Screen (2 points)

HAR 1 50 16 ' 1 5 ZA 89 52 ' 5 4 "" Of f se t / 2D **O K** Take 1st o/s read

**2.** Press **[OFFSET]**.

The "Offset Menu Screen" is displayed.

**3.** Select "3. Offset/2D" and press

The "1st Target Observation Screen" is displayed.

Sight the 1st target, press **[OK]** 1st Target Observation Start Screen

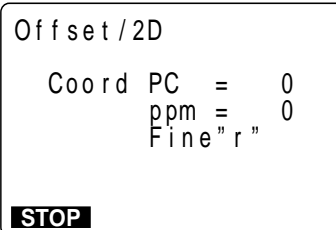

Press **[STOP]** 1st Target Observation Results Screen

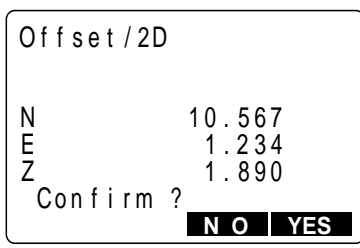

Press **[YES]** 2nd Target Observation Screen (2 points)

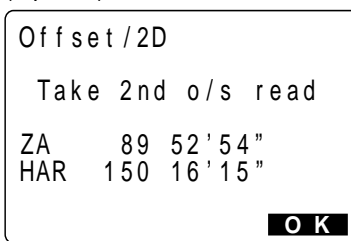

**4.** Sight the 1st target and press **[OK]**.

The "1st Target Observation Start Screen" is displayed and observation begins.

**5.** When observation has been completed or after the measurement values are displayed during repeat measurement, press **[STOP]** to display the "1st Target Observation Results Screen."

The coordinates of the 1st target are displayed.

**6.** Press **[YES]**.

The "2nd Target Observation Screen" is displayed.

- Discard the data and observe the 1st target again: **[NO]**
- Sight the 2nd target, press **[OK]** 2nd Target Observation Start Screen

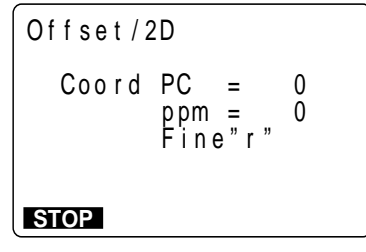

**7.** Sight the 2nd target and press **[OK]**.

The "2nd Target Observation Start Screen" is displayed, and observation begins.

**90**

Press **[STOP]** 2nd Target Observation Results Screen

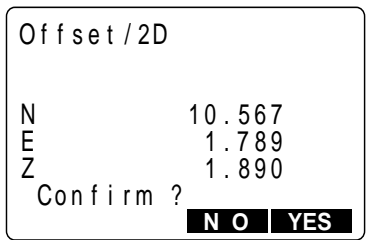

Offset distance Entry Screen

Press **[YES]**

Offset/2D B–C : 0.000 m

Press **Allen** 

**8.** When observation has been completed or after the measurement values are displayed during repeat measurement, press **[STOP]** to display the "2nd Target Observation Results Screen."

> The coordinates of the 2nd target are displayed.

**9.** Press **[YES]**.

The "Offset Distance Entry Screen" is displayed.

• Discard the data and observe the 2nd target again: **[NO]**

Entering distance from 2nd target to target point

Offset Observation Results Screen

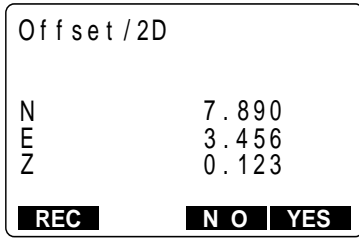

**10.** Enter the distance from the 2nd target to the target point and press **All and press**.

> The "Offset Observation Results Screen" is displayed. The coordinates of the target point are dis-

**11.** Press **[YES]**.

played.

The "Offset Menu Screen" is restored.

- Offset distance entry range: -9999.999 to 9999.999 m, Entry unit: 0.001 m
- Discard the data and observe 1st target again: **[NO]**
- Record displayed values in JOB: **[REC]** Refer to "19.1 Recording Distance Measurement Data."

# **16. Missing Line Measurement**

• Missing line measurement is used to measure the slope distance, horizontal distance, and horizontal angle to a target from the target which is the reference (starting position) without moving the instrument.

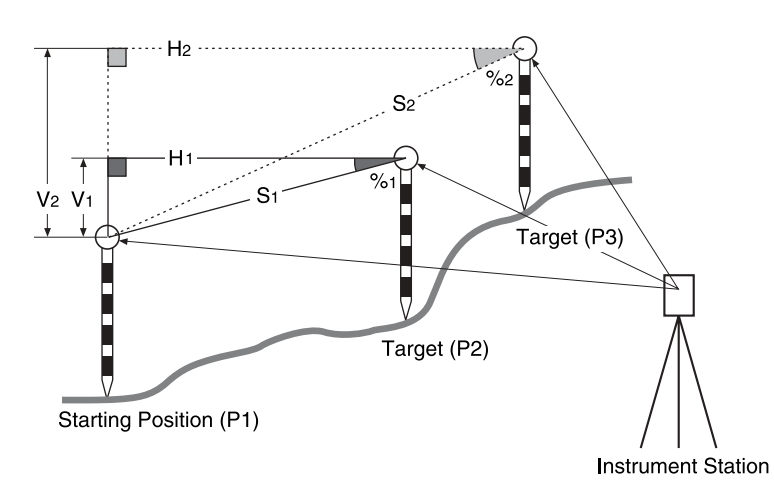

• To find the height difference (V) between 2 points, use a pole etc. to make the target height of all the targets identical.

# **16.1 Measuring the Distance Between Multiple Targets**

• It is also possible to perform missing line measurement when **[MENU]** on the third page of MEAS Mode is pressed to enter MEAS Mode and "5. MLM" is selected.

### **PROCEDURE Measuring the distance between multiple targets**

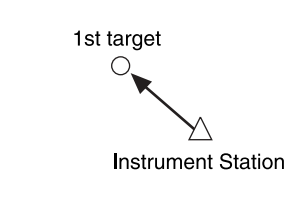

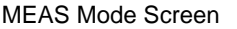

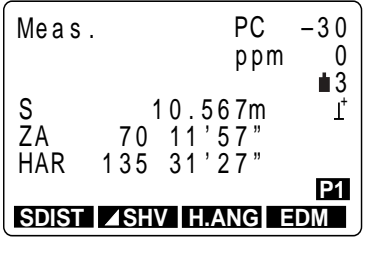

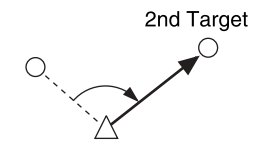

Press **[MLM]** Missing Line Measurement Start Screen

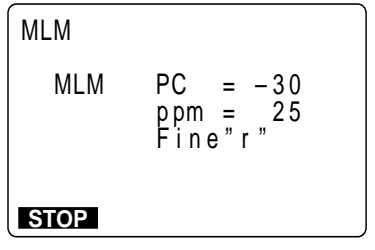

**1.** Sight the target of the first target, then press **[SDIST]** in MEAS Mode.

> The "Observation Start Screen" is displayed and observation begins.

- **2.** When the observation is completed, or during repeat measurement, press **[STOP]** after the measured values are displayed to restore the "MEAS Mode Screen."
- **3.** Sight the 2nd target then press **[MLM]** in the third page of the "MEAS Mode Screen."

The "Missing Line Measurement Start Screen" is displayed and observation begins.

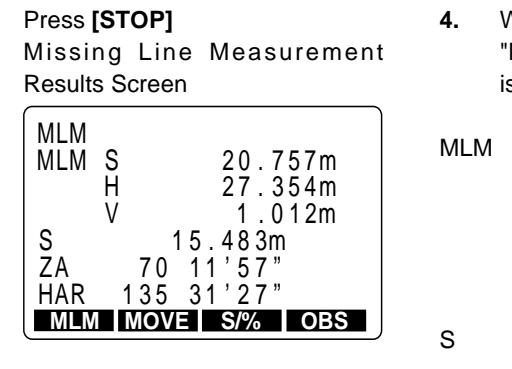

3rd Target

- **4.** When the measurement is completed, the "Missing Line Measurement Results Screen" is displayed.
- MLM S : Slope distance of the starting position and 2nd target
	- H :Horizontal distance of the starting position and 2nd target
	- V : Height difference of the starting position and 2nd target
- S : Slope distance of the instrument station and 2nd target
- ZA : Vertical angle of the instrument station and 2nd target
- HAR : Horizontal angle of the instrument station and 2nd target
- **5.** Sight on the 3rd target and press **[MLM]**.

When the observation is completed, the "Missing Line Measurement Results Screen" is displayed.

The values displayed are the slope distance, horizontal distance, and the height difference between starting position and 3rd target.

It is possible to measure 4 or more targets using the same procedure.

• Re-observe the starting position: **[OBS]**

**6.** To end the observation, press **ESC** . Press **ESC** : Observation completed

## **PROCEDURE Slope in between 2 points**

• It is possible to display the gradient of the starting position and target as a %.

With the measured values displayed: **[S/%]**

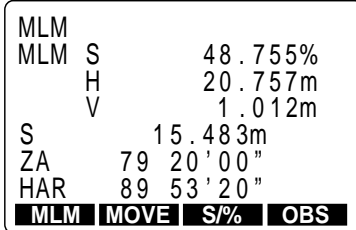

**1.** Press **[S/%]** with the measured values displayed.

> The gradient of the two points is displayed as a % on the second line.

**2.** Press **[S/%]** once more to return to the original screen.

# **16.2 Changing the Starting Position**

• It is possible to change the last measured point to the next starting position.

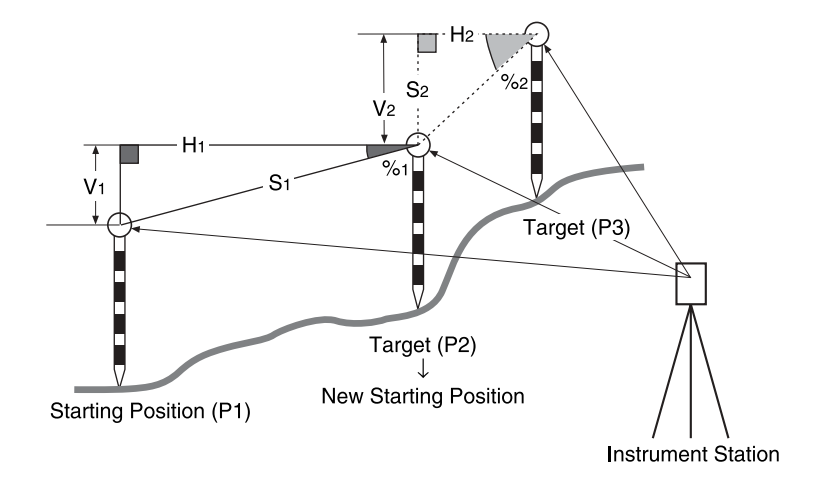

## **PROCEDURE Changing the starting position**

Missing Line Measurement Results Screen

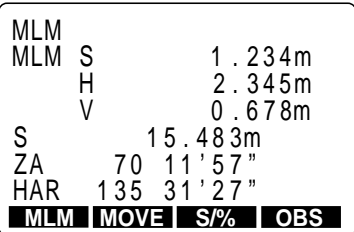

**[MOVE]**: Make the last surveying point the new starting position

Starting Position Transfer Screen

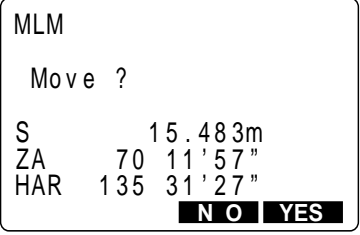

**1.** Observe the starting position and target following the steps 1 to 4 in "PROCEDURE Measuring the distance between multiple targets."

> Press **[MOVE]** with the "Missing Line Measurement Results Screen" displayed.

> The "Starting Position Transfer Screen" is displayed.

Press **[YES]**: Confirmation Missing Line Measurement Screen

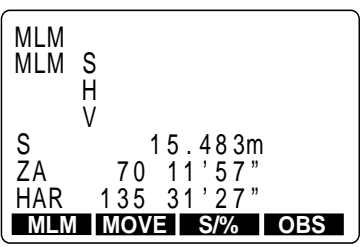

#### **2.** Press **[YES]**.

The "Missing Line Measurement Screen" is displayed.

The last target measured becomes the new starting position.

**3.** To perform missing line measurement of the next target, perform the same operation beginning with the observation of the target in step 3 of "PROCEDURE Measuring the Distance Between Multiple Targets."
# **17. REM Measurement**

• An REM measurement is a function used to measure the height to a point where a target cannot be directly installed, for example a power cable, bridge, bridge support, etc.

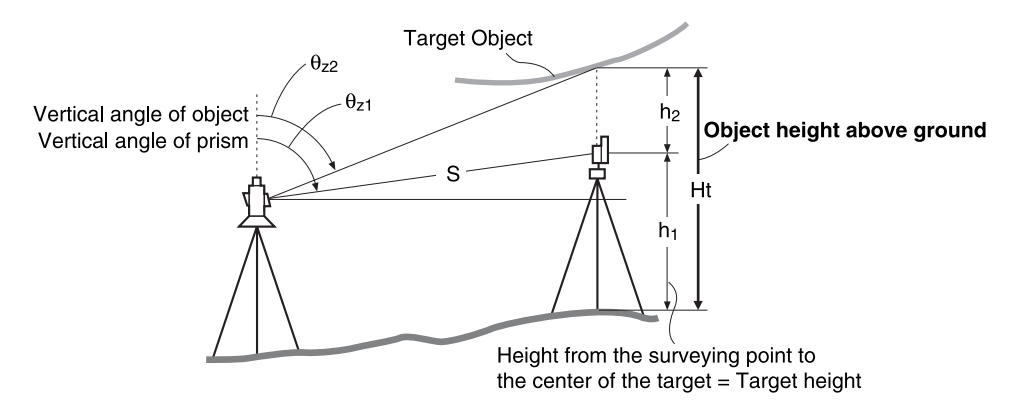

• The height of the target is calculated using the following formula.

 $Ht = h_1 + h_2$  $h_2$  = Ssin $\theta_{z1}$  x cot $\theta_{z2}$  - Scos $\theta_{z1}$ 

- When an REM measurement is performed, the initial measurement is performed after 0.7 seconds and later measurements are performed at 0.5 second intervals no matter which distance measurement method is selected.
- In advance allocate the function keys to display **[REM]**. For the allocation method, see "23. Key Functions Allocation."
- It is also possible to perform REM measurement when **[MENU]** on the third page of MEAS Mode is pressed to enter MEAS Mode and "6. REM" is selected.

## **PROCEDURE REM measurement**

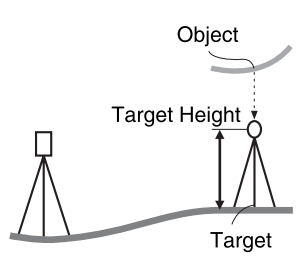

**1.** Set the target directly under or directly over the object and measure the target height with a tape measure etc.

Press **[HT]** Height Setting Screen

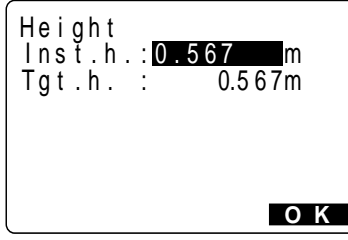

Enter the target height, press **[OK]** MEAS Mode Screen

Sighting the target

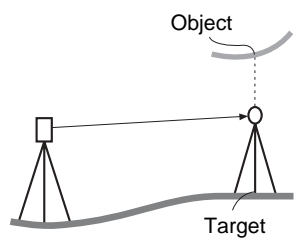

**4.** Sight the target.

Press **[SDIST]**

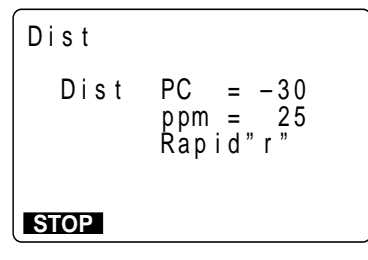

- **5.** Press **[SDIST]** on the first page of the "MEAS Mode Screen." Distance measurement begins. The distance measurement mode at this time may be either S, H, or V mode.
- **6.** When the observation is completed, the distance measurement result is displayed.

**2.** Press **[HT]** on the third page of "MEAS Mode Screen."

The "Height Setting Screen" is displayed.

**3.** Enter the target height and press **[OK]**.

The "MEAS Mode Screen" is restored.

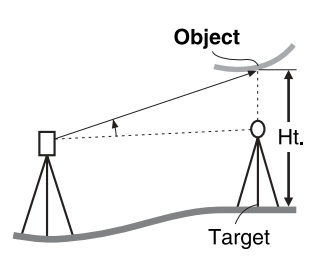

#### Press **[REM]** REM Measurement In Progress Screen

| <b>REM</b>            |                                                     |
|-----------------------|-----------------------------------------------------|
| Ht.<br>S<br>ZA<br>HAR | 0.052m<br>13.123m<br>59'54"<br>89<br>$117 \t32'21"$ |
|                       |                                                     |

Press **[STOP]** REM Measurement Screen

REM

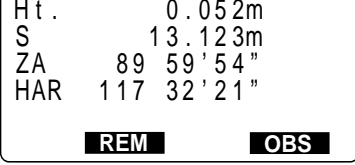

**7.** Sight the object.

- **8.** In MEAS Mode, display the screen in which **[REM]** is registered
- **9.** Press **[REM]**.

REM measurement begins.

The "REM Measurement Screen" is displayed, and 0.7 seconds later, the height from the surveying point to the object is displayed in [Ht.].

Afterwards, the measurement values are completed every 0.5 seconds.

**10.** Press **[STOP]** to terminate the measurement operation.

• Re-observe the target (distance measurement): **[OBS]** (Afterwards returns to step 7.) • Start REM measurement : **[REM]** 

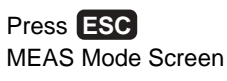

- **11.** Press **ESC** to restore the "MEAS Mode Screen."
- Maximum angle of measurement possible: Horizontal ±89° (Max. measurement distance (Ht.): ±9999.999 m)

## **DATA RECORDING**

• This section explains JOB or memory settings which can be performed in Memory Mode and data recording methods which can be performed in Record Mode.

## Press **[MEM]** Memory Mode Screen Memo r y

3 .Code 2. Known data 1 . J OB

Press **[REC]** Record Mode Screen

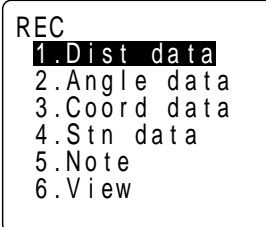

• To enter Memory Mode, press **[MEM]** in the "Status Screen."

• To enter Record Mode, press **[REC]** in "MEAS Mode Screen."

• To return to the original screen, press **ESC** .

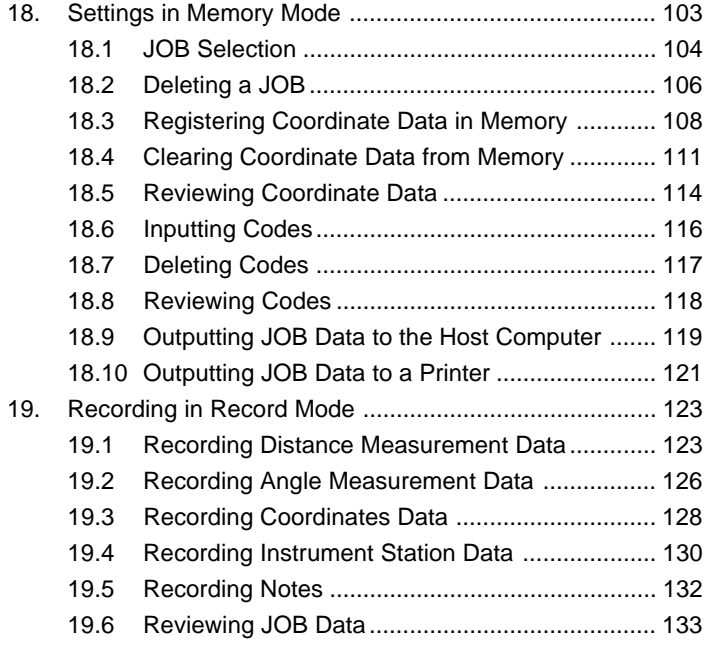

## **18. Settings in Memory Mode**

Press **[MEM]** Memory Mode Screen

3 .Code 2. Known data Memo r y 1 . J OB

- To enter Memory Mode, press **[MEM]** in the "Status Screen."
- In Memory Mode, it is possible to perform settings concerning JOB and memory.

JOB Selection

- Deleting a JOB
- Registering Coordinate Data in Memory
- Clearing Coordinate Data from Memory
- Reviewing Coordinate Data
- Inputting Codes
- Deleting Codes
- Reviewing Codes
- Outputting JOB Data to the Host Computer
- Outputting JOB Data to a Printer

## **18.1 JOB Selection**

- Before recording data, select the JOB in which it is to be recorded. The following data can be recorded in JOB.
	- Measurement results
	- Instrument station data
	- Notes
- A total of 24 JOBs have been prepared, and JOB01 was selected when your SET was shipped from the factory.

The names of the JOBs have been preset as JOB01 to JOB24; you can change them to any names you wish.

• A total of 3,000 data items, which includes data stored in all JOBs and the coordinate data in the memory, can be stored inside the instrument.

However, storage space for 2 items is required to store 1 item of instrument station data.

## **PROCEDURE JOB selection**

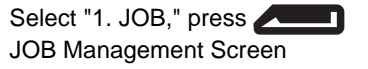

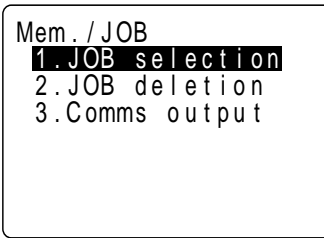

Select "1. JOB Selection," press

JOB Selection Screen

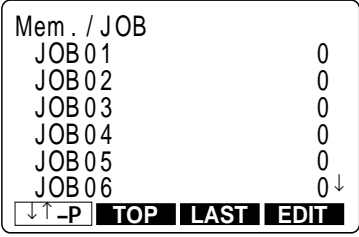

**1.** Select "1. JOB" in the "Memory Mode Screen" and press **Added** 

The "JOB Management Screen" is displayed.

**2.** Select "1. JOB Selection" and press

The "JOB Selection Screen" is displayed. The JOB name is displayed. The 24 JOBs are divided among four pages. The numbers to the right represent the number of data items in each JOB.

**3.** Align the cursor with the desired JOB and press .

> The JOB is determined and the "JOB Management Screen" is restored.

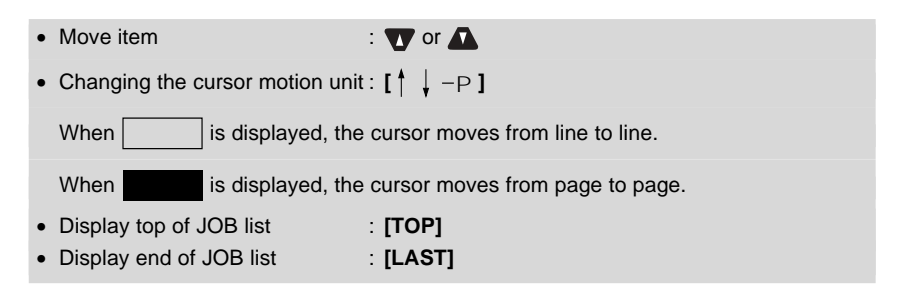

## **PROCEDURE Changing JOB name**

| <b>JOB Selection Menu</b> |           |  |  |
|---------------------------|-----------|--|--|
| Mem./JOB                  |           |  |  |
| JOB01                     | 46        |  |  |
| JOB02                     |           |  |  |
| JOB03                     | 254       |  |  |
| JOB04                     |           |  |  |
| JOB05                     |           |  |  |
| JOB06                     |           |  |  |
| ורבת                      | LAST   EI |  |  |

Press **[EDIT]** JOB Name Change Screen

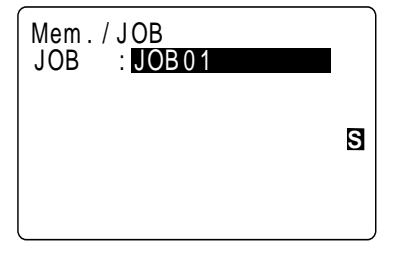

Enter new JOB name, JOB Selection Screen

**1.** Perform steps 1 and 2 in "18.1 JOB Selection" to display the "JOB Selection Screen."

**2.** Align the cursor with the JOB to be changed, then press **[EDIT]**.

> The current name is displayed on the "JOB Name Change Screen."

**3.** Enter the new JOB name with the alphanumeric keys, then press

The "Job Selection Screen" is restored.

• Maximum size of JOB name : 12 (letters of the alphabet and numerals)

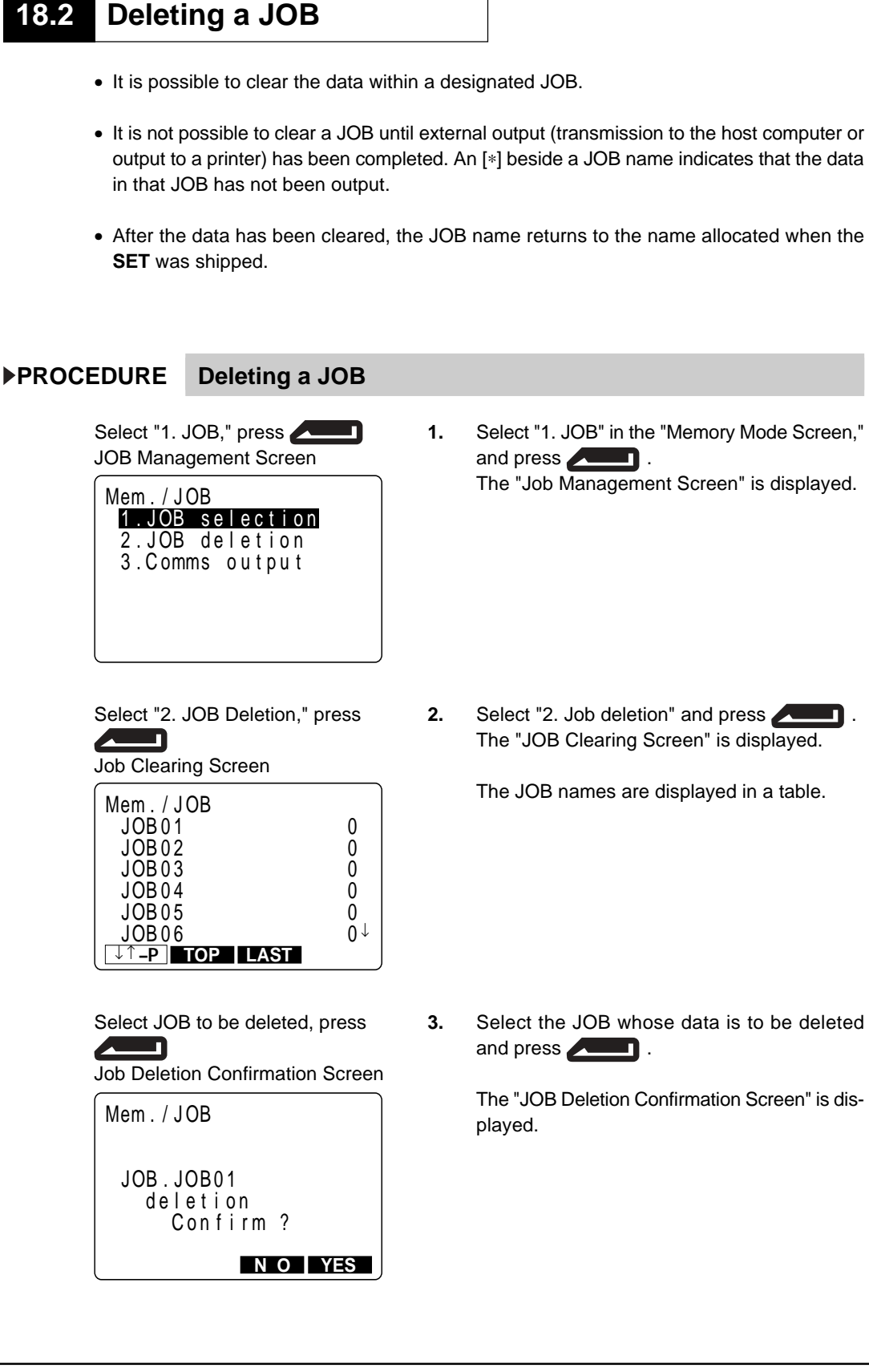

Press **[YES]** : Confirmation JOB Management Screen

Press **ESC** : To Memory

Mode Screen

**4.** Press **[YES]**.

The data within the JOB which is displayed is deleted and the "JOB Management Screen" is restored.

**5.** Press **ESC** to restore the "Memory Mode Screen."

## **18.3 Registering Coordinate Data in Memory**

- It is possible to register coordinate data in memory in advance. The coordinate data which has been registered can be output during setting for use as instrument station, backsight station, known point, and setting-out point coordinate data.
- Coordinate data is stored in a part of the memory separated from JOB data.
- It is possible to register 3000 items of coordinate data, including the data inside the JOBs.
- There are two registration methods: key entry and entry from an external instrument.

## **PROCEDURE Using the key entry method to register coordinate data**

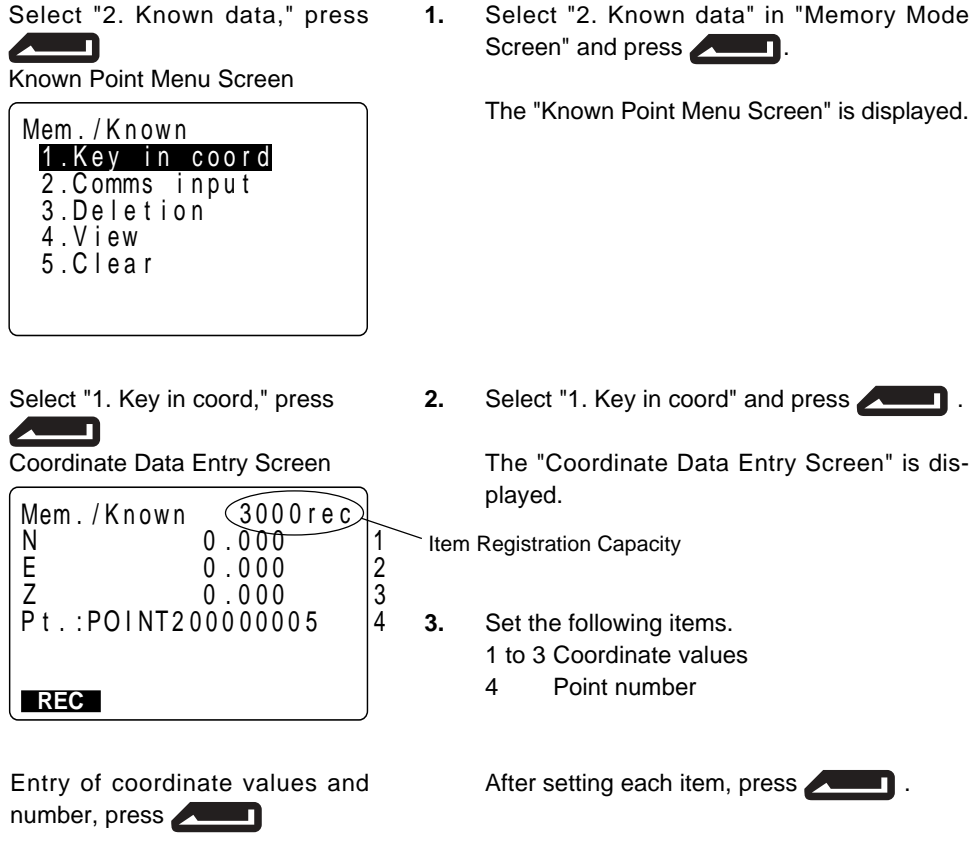

Press **[REC]**: Recording Coordinate Data

Recording Complete Screen

#### Pt. : Mem . / K nown **REC** Z 1 . 123 E 2999rec N 1234567 . 890 –1234567 . 890 PO I NT 2 0 0 0 0 0 0 0 5

After Registration Completed, press **ESC** Known Point Menu Screen

#### **4.** Press **[REC]**.

The coordinate data is recorded in the memory and the "Recording Complete Screen" is displayed.

Next it is possible to enter other coordinate data.

**5.** After the registration of all the coordinate data has been completed, press **ESC** .

The "Known Point Menu Screen" is restored.

• Maximum point number size : 14 characters (alphanumeric)

#### **PROCEDURE Entering coordinate data from an external instrument**

- For details about output format and command operations, refer to "Interfacing with the SOKKIA SDR Electronic Field Book" and "Command Explanations" manuals.
- The communication conditions conform to the set communication conditions represented by parameters.

played.

**1.** Connect **SET** and host computer.

Screen" and press **. The state of the Screen's** .

**2.** Select "2. Known data" in the "Memory Mode

**3.** Select "2. Comms input" and press

The "Data Format Display Screen" is dis-

The "Known Point Menu Screen" is displayed.

Select "2. Known data," press **ANDRE 19** 

Known Point Menu Screen

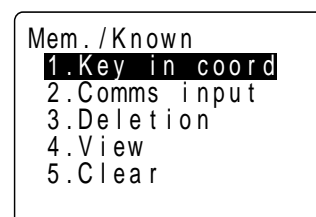

Select "2. Comms input," press  $\overline{\phantom{0}}$ 

Coordinate Data Reception Screen

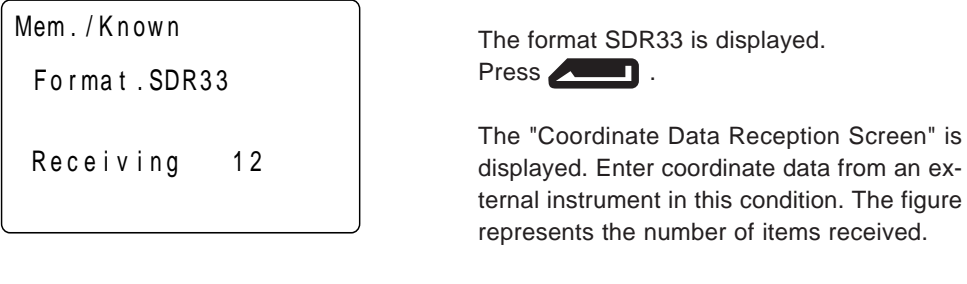

When data reception is completed, the "Data Format Display Screen" is restored.

• Stopping data reception in progress : **ESC**

**110**

## **18.4 Clearing Coordinate Data from Memory**

• It is possible to clear coordinate data from memory. There are two methods: initialization which clears all coordinate data at once and clearing of designated data items one at a time.

### **PROCEDURE Clearing all coordinate data at once (initialization)**

• This procedure clears all registered coordinate data from memory at once.

Select "2. Known data," press

Known Point Menu Screen

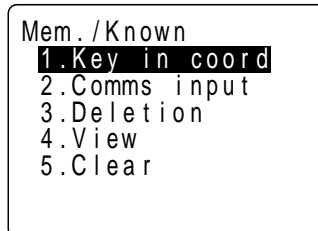

Select "5. Clear," press Data Initialization Screen

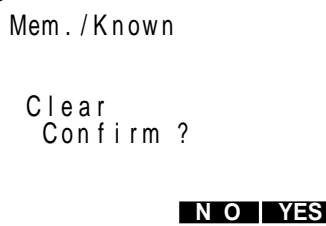

Press **[YES]**: Clearing all data Known Point Menu Screen

• Cancel of clearing: **[NO]**

**1.** Select "2. Known data" in the "Memory Mode Screen" and press **ALLET**.

The "Known Point Menu Screen" is displayed.

**2.** Select "5. Clear" and press

The "Data Initialization Screen" is displayed.

**3.** Press **[YES]**.

Coordinate data is completely cleared and the "Known Point Menu Screen" is restored.

### **PROCEDURE Deleting designated coordinate data**

• Select the point number of the coordinate data to delete data one item at a time.

Select "2. Known data," press

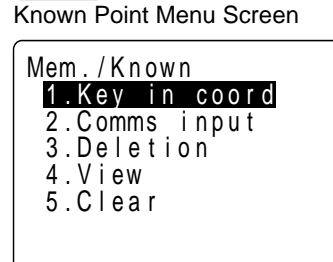

**1.** Select "2. Known data" in the "Memory Mode Screen" and press **ALLET**.

**2.** Select "3. Deletion" and press

played.

The "Known Point Menu Screen" is displayed.

The "Point Number Display Screen" is dis-

Select "3. Deletion," press

Point Number Display Screen

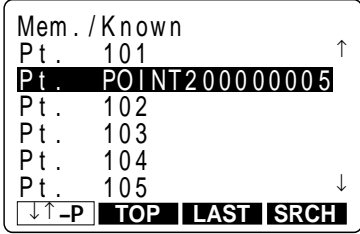

Select the point number to be deleted, press

Data Clearing Screen

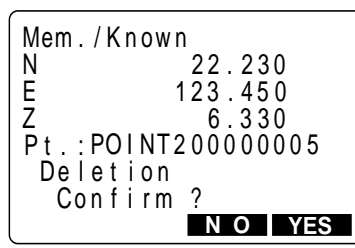

**3.** Select the point number to be deleted and press **. The set of the set of the set of the set of the set of the set of the set of the set of the set of the set of the set of the set of the set of the set of the set of the set of the set of the set of the set of the** 

The "Data Clearing Screen" is displayed.

• Move item :  $\blacksquare$  or  $\blacksquare$ • Changing the cursor motion unit:  $[\begin{array}{ccc} \uparrow & \downarrow & -\rho \end{array}]$ • When is displayed, the cursor moves from line to line. • When  $\bullet$  is displayed, the cursor moves from page to page. • Display top of point number list : **[TOP]** • Display end of point number list : **[LAST]** • Searching for coordinate data : **[SRCH]** (See "REFERENCE Searching for Coordinate Data") • Display next data : **[NEXT]** • Display previous data : **[PREV]**

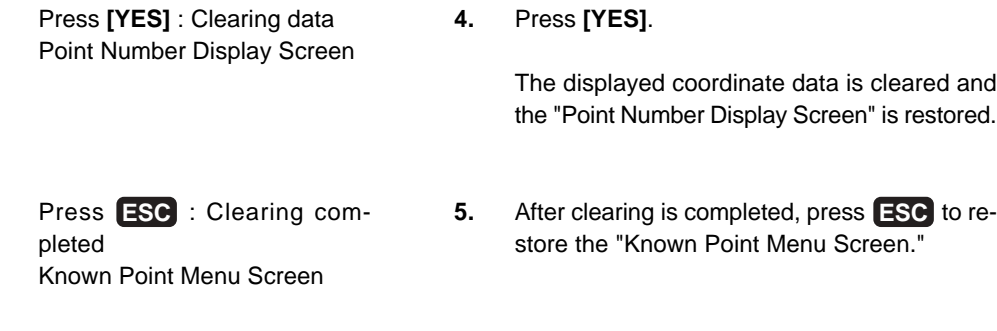

## **REFERENCE Searching for coordinate data**

• When it is necessary to search for a point number to be cleared using the second procedure "PROCEDURE Deleting Designated Coordinate Data," search as explained below.

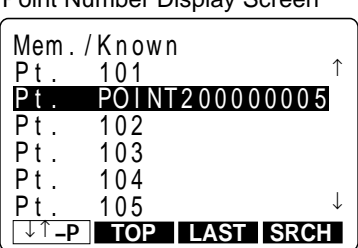

Point Number Display Screen

Press **[SRCH]** Data Search Screen

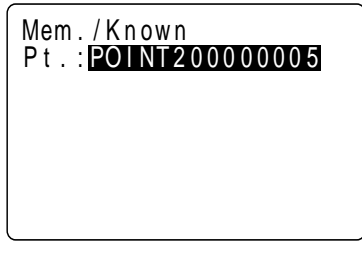

Entering the point number, press

Data Clearing Screen

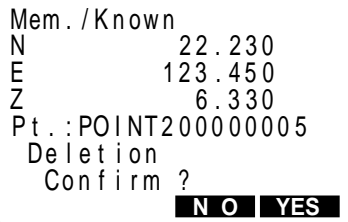

Press **[YES]** : Clearing data Point Number Display Screen **1.** Align the cursor with the top point number and press **[SRCH]** in the "Point Number Display Screen."

> **NOTE** : The point number following the point number indicated by the cursor becomes the object of the search.

The "Data Search Screen" is displayed.

**2.** Enter the point number and press

When searching is completed, the "Data Clearing Screen" is displayed.

When no point number has been searched, "Not found" is displayed on line 7.

#### **3.** Press **[YES]**.

The displayed coordinate data is cleared and the "Point Number Display Screen" is restored.

## **18.5 Reviewing Coordinate Data**

• It is possible to display the coordinate data within the memory.

## **PROCEDURE Reviewing coordinate data**

Select "2. Known data," press  $\overline{\phantom{0}}$ 

Known Point Menu Screen

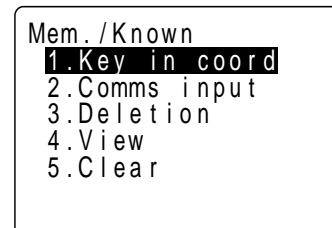

Select "4. View," press  $\sqrt{2}$ 

Point Number Display Screen

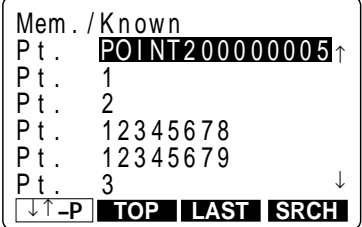

Select point number to be displayed, press **Allen** 

Coordinate Data Display Screen

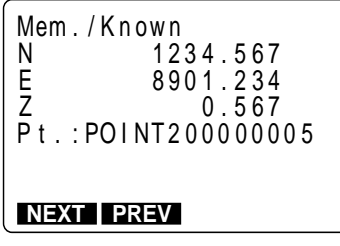

**1.** Select "2. Known data" on the "Memory Mode Screen" and press **ALLET**.

The "Known Point Menu Screen" is displayed.

**2.** Select "4. View" and press

The "Point Number Display Screen" is displayed.

**3.** Select the point number to be displayed and press **. The set of the set of the set of the set of the set of the set of the set of the set of the set of the set of the set of the set of the set of the set of the set of the set of the set of the set of the set of the** 

"Coordinate Data Display Screen" is displayed.

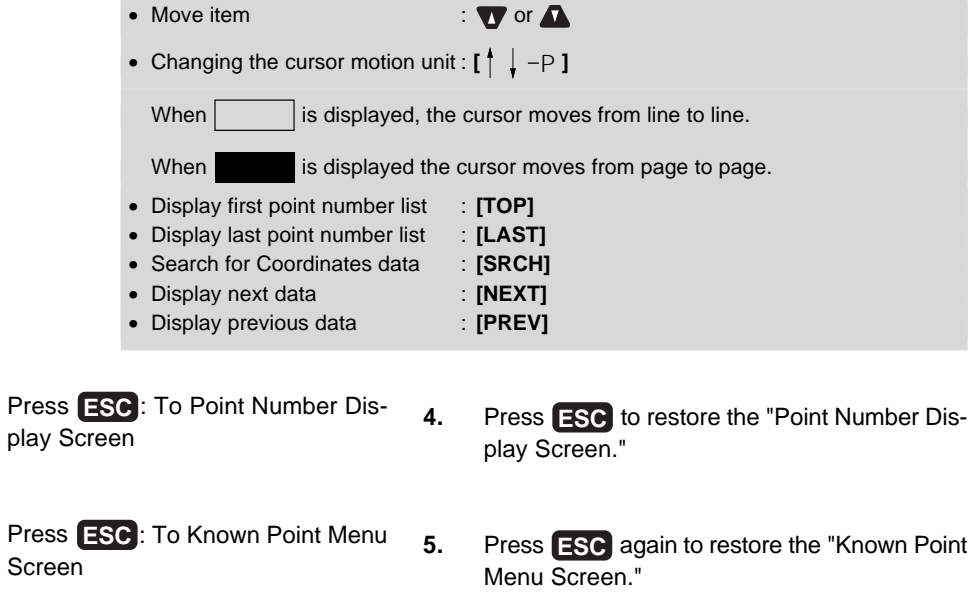

## **18.6 Inputting Codes** • It is possible to save codes in memory. • It is possible to read in codes registered in memory when recording instrument station data or observation data. **PROCEDURE Inputting codes 1.** Select "3. Code" in the "Memory Mode Screen" and press **that is a set of the set of the set of the set of the set of the set of the set of the set of the set of the set of the set of the set of the set of the set of the set of the set of the set of the set of the set** The "Code Menu Screen" is displayed. **2.** Select "1. Key in code" and press **. The set of the Select "1.** Key in code" and press **. 1** . The "Code Entry Screen" is displayed. **3.** Enter the code and press **. The state of the code and press .** The code is registered and the "Code Menu Screen" is restored. • Maximum code size : 16 (alphanumeric) When the code cannot be completely displayed, use  $\blacksquare$  to display the remainder. • Maximum number of codes registered : 40 Select "3. Code," press Code Menu Screen 3 . Code v i ew 2. De letion Mem. / Code 4. Clear list 1 .Key i n code Select "1. Key in code," press Code Entry Screen Mem. / Code Code: **S** Entering codes, press Code Menu Screen

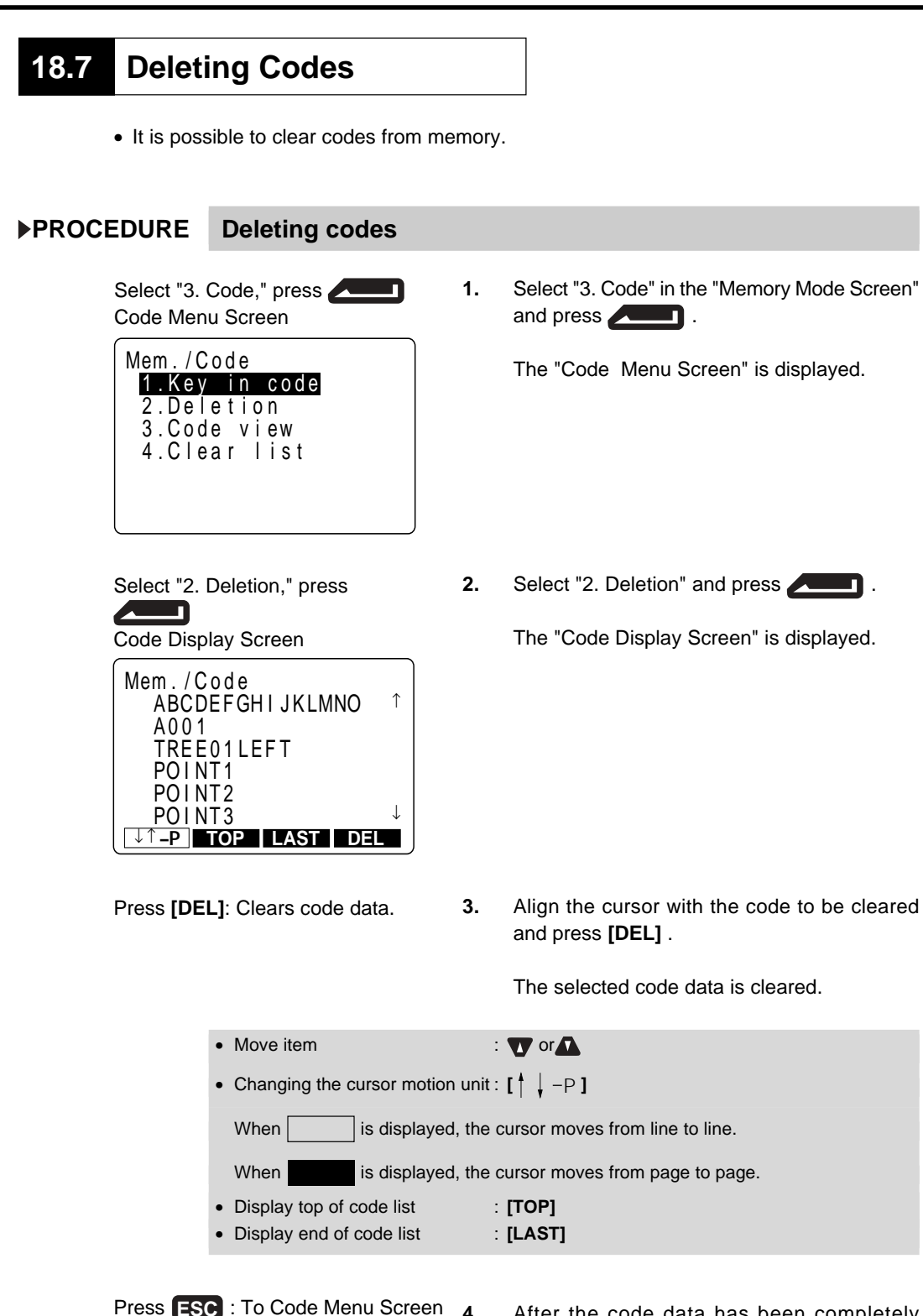

**4.** After the code data has been completely cleared, press **ESC** .

The "Code Menu Screen" is restored.

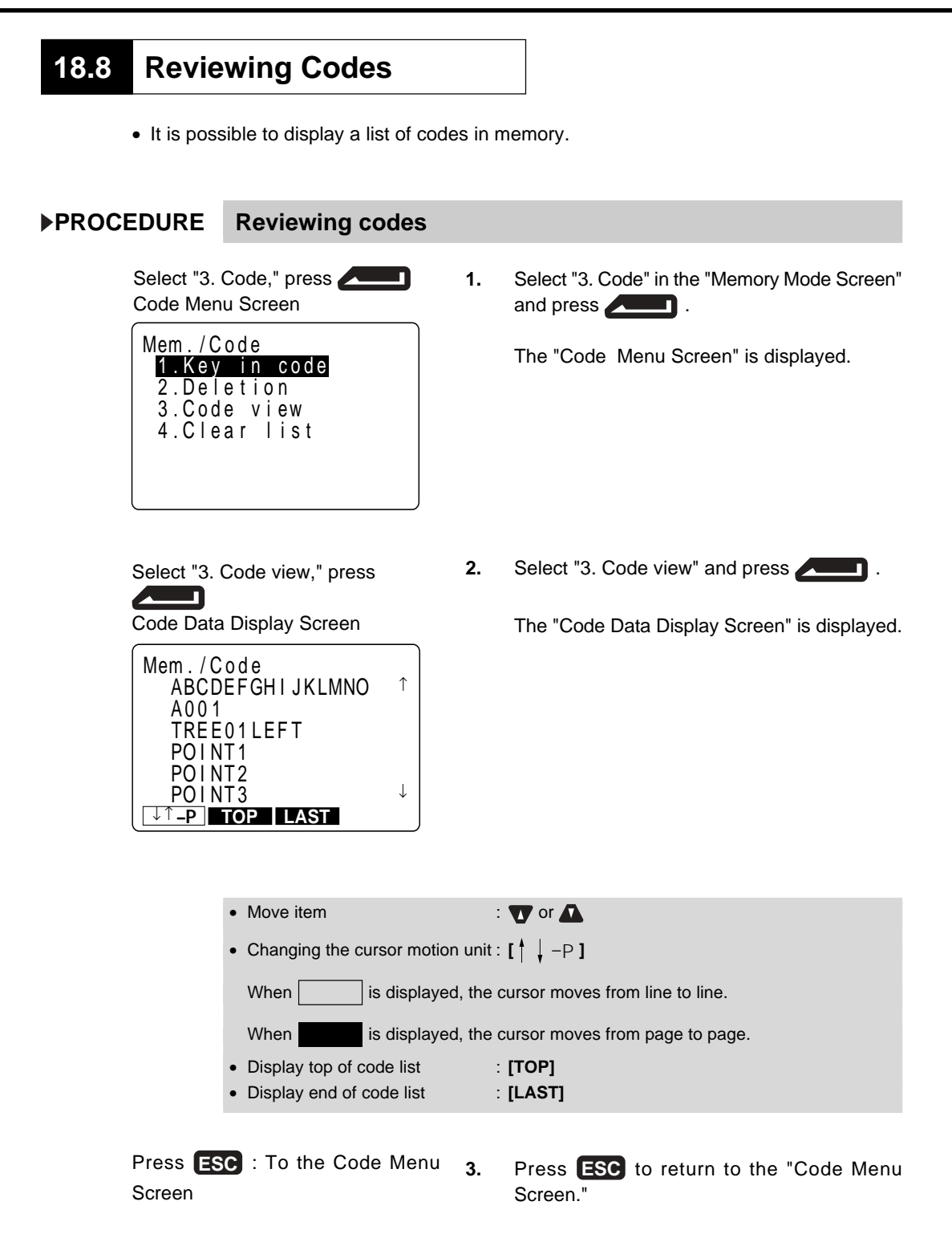

## **18.9 Outputting JOB Data to the Host Computer**

- It is possible to output the data within the JOB to the host computer in JOB units.
- For details about output format and command operations, refer to "Interfacing with the SOKKIA SDR Electronic Field Book" and "Command Explanations" manuals.

### **PROCEDURE Outputting JOB data to the host computer**

Select "1. JOB," press JOB Management Screen

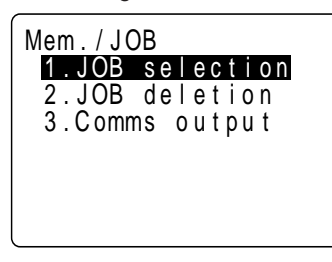

Select "3. Comms output," press

Output Format Selection Screen

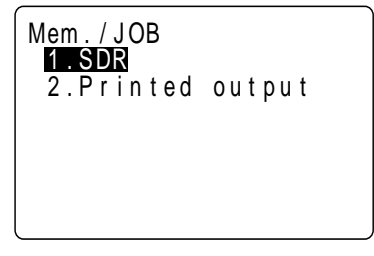

Select "1. SDR," press Output JOB Selection Screen

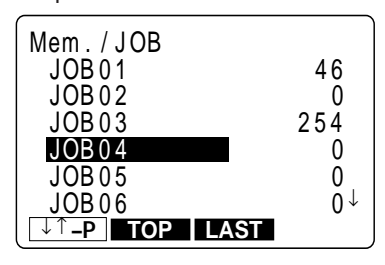

- **1.** Connect **SET** and host computer.
- **2.** Select "1. JOB" on the "Memory Mode Menu Screen" and press **. The state of the Screen's** .

The "JOB Management Screen" is displayed.

**3.** Select "3. Comms output" and press

The "Output Format Selection Screen" is displayed.

**4.** Select "1. SDR" and press

The "Output JOB Selection Screen" is displayed.

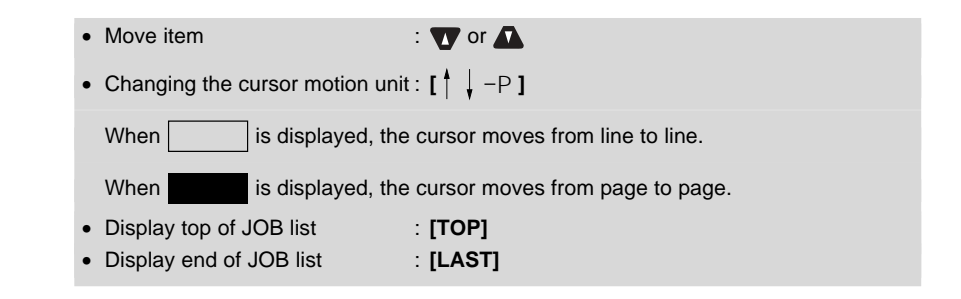

#### Select JOB, press Output in Progress Screen

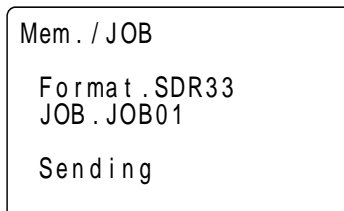

#### 4. Select the JOB to be output to the printer, and press **. The set of the set of the set of the set of the set of the set of the set of the set of the set of the set of the set of the set of the set of the set of the set of the set of the set of the set of the set of the**

Printer output starts and the "Output in Progress Screen" is displayed.

After output is complete, moves to the Output JOB Selection Screen

When the output to the printer is completed, the "Output JOB Selection Screen" is restored. It is possible to continue printer output of the next JOB.

• Stopping output : **ESC**

## **18.10 Outputting JOB Data to a Printer**

- It is possible to output data within a JOB to a parallel printer (Centronics specification printer which supports ESC/PTM) in JOB units.
- Switch off the power to the printer and the **SET** and connect them. About printer cable, refer to "29. Optional Accessories".

## **PROCEDURE Outputting JOB data to a printer**

Select "1. JOB," press JOB Management Screen

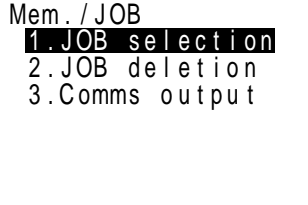

- **1.** Connect **SET** and printer.
- **2.** Select "1. JOB" on the "Memory Mode Menu Screen" and press **ALLET**.

The "JOB Management Screen" is displayed.

Select "3. Comms output," press

Output Format Selection Screen

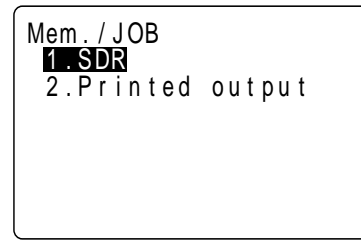

**3.** Select "3. Comms output" and press

The "Output Format Selection Screen" is displayed.

Select "2. Printed output," press  $\blacksquare$ 

Output JOB Selection Screen

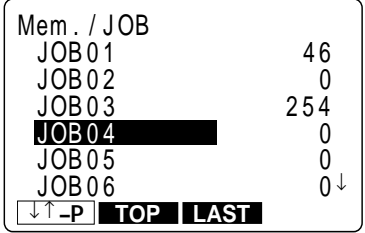

**4.** Select "2. Printed output" and press

The "Output JOB Selection Screen" is displayed.

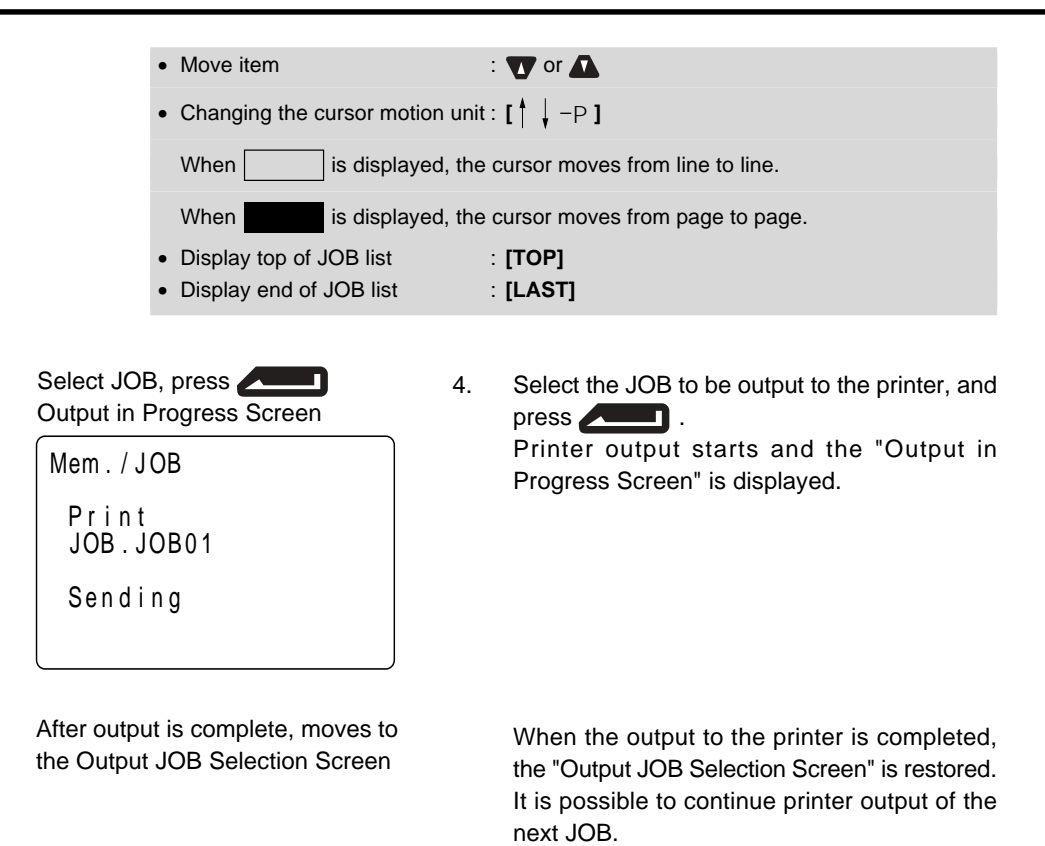

• Stopping output : **ESC**

## **19. Recording in Record Mode**

Press **[REC]** Record Mode Screen

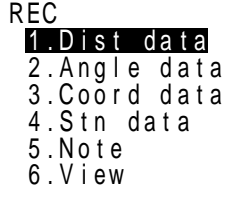

- To enter Record Mode, press **[REC]** in the "MEAS Mode Screen."
- Operations concerning the recording of data can be performed in Record Mode.
	- Recording Distance Measurement Data
	- Recording Angle Measurement Data
	- Recording Coordinates Data
	- Recording Station Point Data
	- Recording Notes
	- Reviewing JOB Data

## **19.1 Recording Distance Measurement Data**

- It is possible to record the most recently measured distance measurement data in a JOB. And it is possible to perform and record distance measurements, offset measurements, etc. after entering Record Mode.
- Once the data has been recorded, **[REC]** cannot be displayed in order to prevent double recording.
- It is convenient to use **[AUTO]** to perform automatic operation from distance measurement to recording.
- The items recorded are slope distance, vertical angle, horizontal angle, point number, codes, and target height.

### **PROCEDURE Recording distance measurement data**

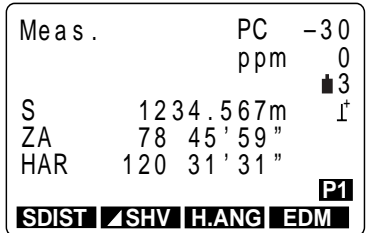

MEAS Mode Screen **1.** Perform distance measurement in MEAS Mode.

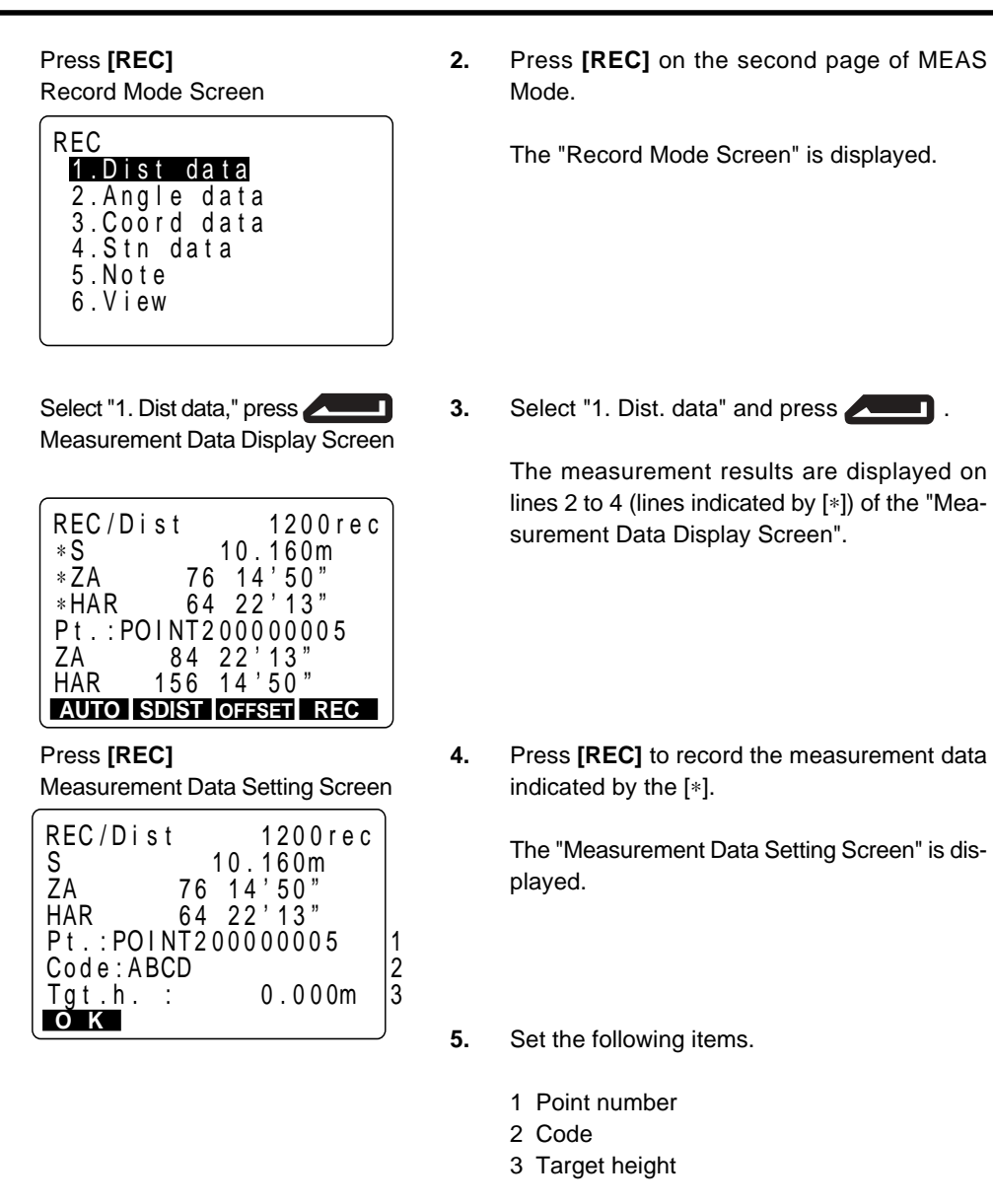

After entering each item, press

or can be changed.

**SET** automatically increments the last input number by 1 and displays it. This point number can be used to record data in the memory

• Maximum point number size: 14 (alphanumeric)

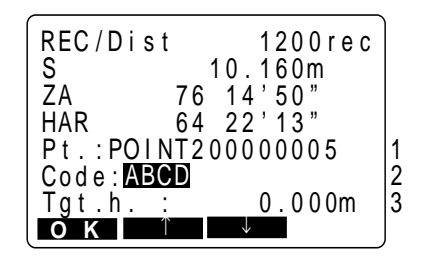

Codes registered in advance can be read in by pressing **[** ↑ **]** or **[** ↓ **]**. Position the cursor at the point you want to read in a code.

• Maximum code size : 16 (alphanumeric)

When the code cannot be completely displayed, use  $\blacksquare$  t to display the remainder.

Press **[OK]** Measurement Data Display Screen

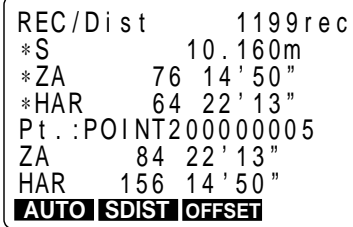

Press **[SDIST]** : Measure distance again

Press **ESC** : To the Record Mode Screen

**6.** Check the data and press **[OK]**.

The data is recorded and the "Measurement Data Display Screen" is restored.

The number of registrations possible declines by 1.

Because the same data cannot be recorded a second time, **[REC]** is not displayed after recording.

- **7.** Press **[SDIST]** to measure the distance again in Record Mode.
- **8.** Press **ESC** to restore the "Record Mode Screen."
- Perform distance measurement to record automatically by pressing a single key : **[AUTO]** When this key is used, it is unnecessary to perform distance measurement in MEAS Mode. Press **[AUTO]** on the "Record Mode Screen" to perform distance measurement and automatically record the results. When this is done, the point number automatically increases from that displayed when the **SET** entered Record Mode and the code that was displayed is used unchanged. After measurement has been completed, the results are displayed for 2 seconds and the screen displayed before **[AUTO]** was pressed is restored.
- Offset measurement in Record Mode: **[OFFSET]**

It is possible to advance through "Offset/Dist" and "Offset/Angle" by pressing **[OFF-SET]**. See "15. Offset Measurement" for the procedure.

## **19.2 Recording Angle Measurement Data**

- It is possible to record angle measurement data only in a JOB after entering Record Mode.
- Once the data has been recorded, **[REC]** cannot be displayed in order to prevent double recording.
- It is convenient to use **[AUTO]** to perform automatic operation from angle measurement to recording.
- The items which can be recorded are the vertical angle, horizontal angle, point number, code, and target height.

## **PROCEDURE Recording angle measurement data**

Record Mode Screen

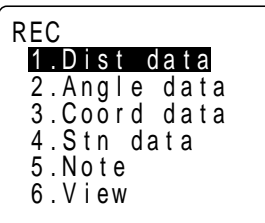

**1.** Press on the second page of the "MEAS Mode Screen."

The "Record Mode Screen" is displayed.

Select "2. Angle data," press

- 7

Measurement Data Display

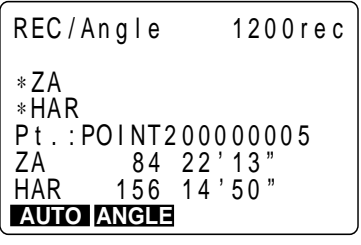

Sight the point to be recorded, press **[ANGLE]** Measurement Data Display Screen

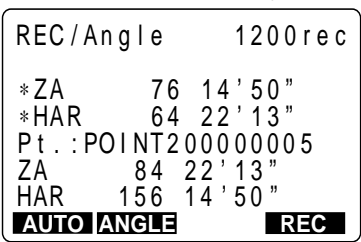

**2.** Select "2. Angle data" and press

The "Angle Measurement Data Recording Screen" is displayed.

**3.** Sight the point to be recorded and press **[ANGLE]**.

> The measurement results are displayed on lines 3 and 4 (lines indicated by [∗]) of the "Measurement Data Display Screen." Values with no [∗] are the angle measurement values displayed in real time.

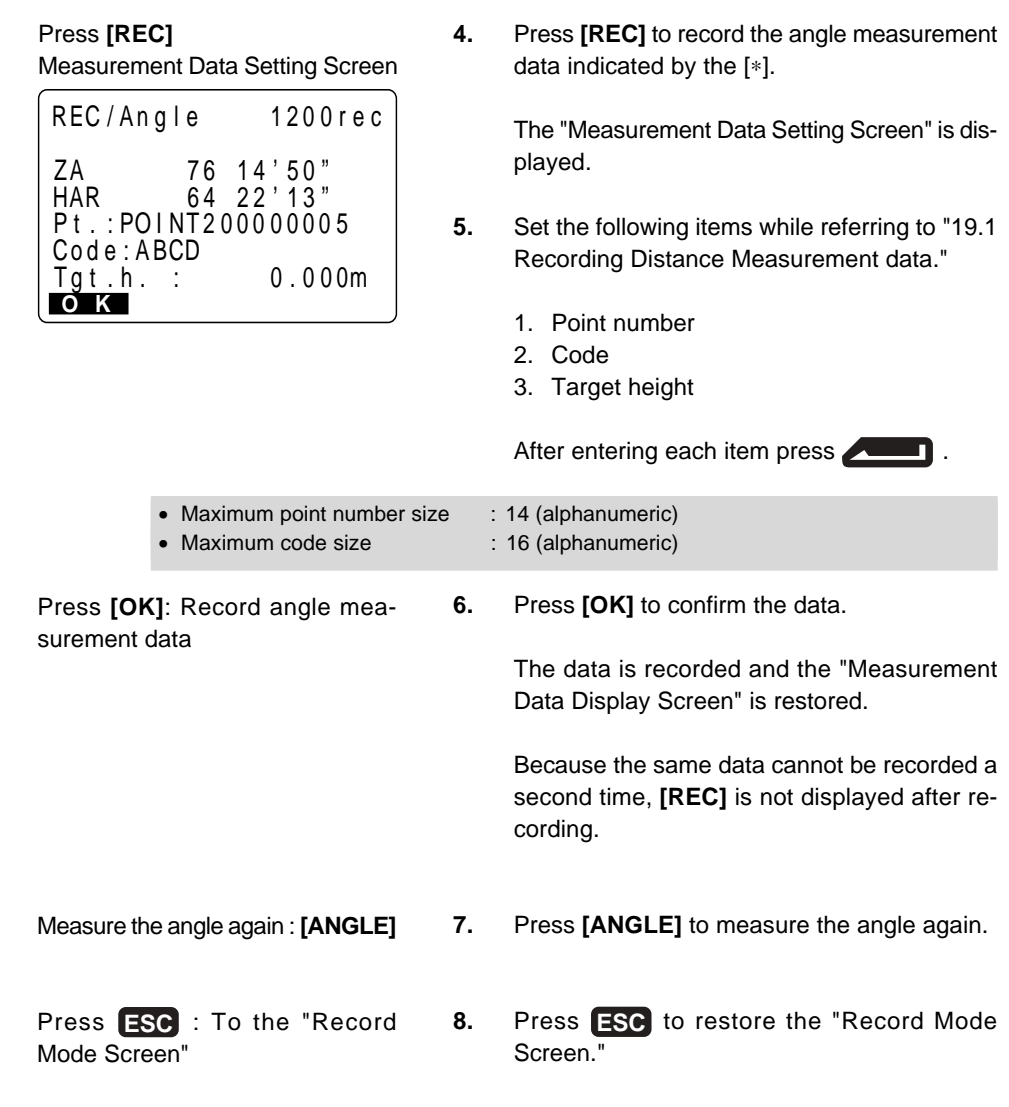

• Perform angle measurement to record automatically by pressing a single key : **[AUTO]** When this key is used, it is unnecessary to perform distance measurement in MEAS Mode. Press **[AUTO]** on the "Record Mode Screen" to perform distance measurement and automatically record the results. When this is done, the point number automatically increases from that displayed when the **SET** entered Record Mode and the code that was displayed is used unchanged. After measurement has been completed, the results are displayed for 2 seconds and the screen displayed before **[AUTO]** was pressed is restored.

## **19.3 Recording Coordinates Data**

- It is possible to record the measured coordinates data in a JOB. And it is possible to perform and record coordinates measurements, offset measurements, etc. after entering Record Mode.
- Once the data has been recorded, **[REC]** is not displayed in order to prevent double recording.
- It is convenient to use **[AUTO]** to perform automatic operation from coordinates measurement to recording.
- The items which can be recorded are the coordinate values, point number, codes, and target heights.

### **PROCEDURE Recording coordinates data**

MEAS Mode Screen

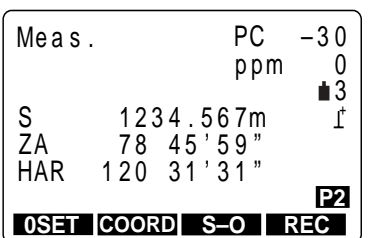

**1.** Perform coordinates measurement in the "MEAS Mode Screen."

Press **[REC]**

Record Mode Screen

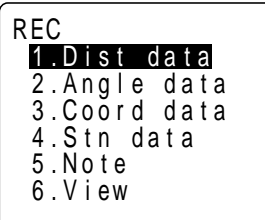

Select "3. Coord data," press

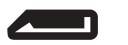

Measurement Data Display Screen

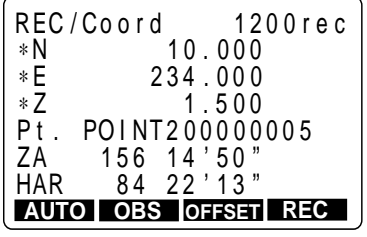

**2.** Press **[REC]** in the second page of the "MEAS Mode Screen."

The "Record Mode Screen" is displayed.

**3.** Select "3. Coord data" and press

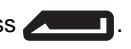

The measurement results are displayed on lines 2 to 4 (lines indicated by [∗]) of the "Measurement Data Screen."

Measurement Data Setting Screen

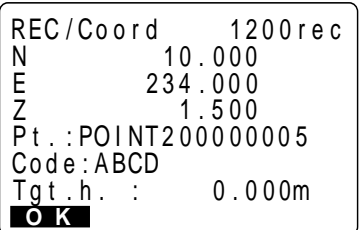

4. Press **[REC]** to record the measurement data indicated by [∗].

The "Measurement Data Setting Screen" is displayed.

- **5.** Set the following items while referring to "19.1 Recording Distance Measurement data."
	- 1. Point number
	- 2. Code
	- 3. Target height

After entering each item, press

- Maximum point number size : 14 (alphanumeric)
- Maximum code size input : 16 (alphanumeric)

Press **[OK]** Measurement Data Display Screen

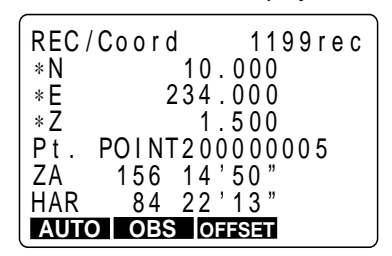

Measure the angle again: **[OBS]**

Press **ESC** : To the "Record Mode Screen"

**6.** Press **[OK]** to confirm the data.

The data is recorded and the "Measurement Data Display Screen" is restored.

The number of registrations possible declines by 1 and the point number increases by 1.

Because the same data cannot be recorded a second time, **[REC]** is not displayed after recording.

- **7.** Press **[OBS]** to measure the coordinates again in Record Mode.
- **8.** Press **ESC** to restore the "Record Mode Screen."
- Perform coordinate measurement to record automatically by pressing a single key: **[AUTO]**

When this key is used, it is unnecessary to perform distance measurement in MEAS Mode. Press **[AUTO]** on the "Record Mode Screen" to perform distance measurement and automatically record the results. When this is done, the point number automatically increases from that displayed when the **SET** entered Record Mode and the code that was displayed is used unchanged. After measurement has been completed, the results are displayed for 2 seconds and the screen displayed before **[AUTO]** was pressed is restored.

• Offset measurement in Record Mode: **[OFFSET]**

It is possible to advance through "Offset/Dist" and "Offset/Angle" by pressing **[OFF-SET]**. See "15. Offset Measurement" for the procedure.

## **19.4 Recording Instrument Station Data**

- It is possible to record instrument station data in a JOB.
- The items which can be recorded are the instrument station coordinates, point number, codes, instrument height, operator, date, time, weather, wind, temperature, air pressure, humidity, atmospheric correction factor, target type, prism constant correction value, and distance measurement method.
- There are items which can be set even using **[EDM]** in MEAS Mode.

### **PROCEDURE Recording instrument station data**

Record Mode Screen

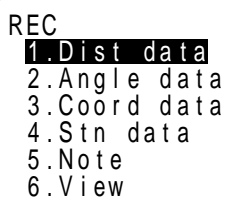

Select "4. Stn. data," press

Instrument Station Data Setting Screen

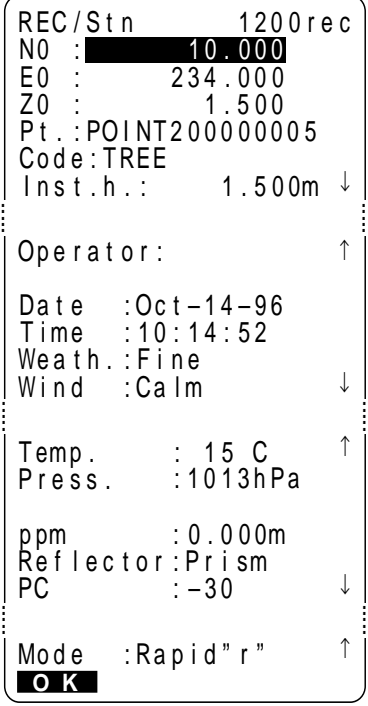

**1.** Press **[REC]** in the second page of MEAS Mode. The "Record Mode Screen" is displayed.

**2.** Select "4. Stn data" and press

The "Instrument Station Data Setting Screen" (first page) is displayed, and the present instrument station data is displayed. There are a total of 4 pages.

- **3.** Set the following data items.
	- Instrument station coordinates
	- Point number
	- Code
		- Instrument height
		- Operator
	- Date
	- Time
	- Weather
	- Wind
	- Temperature
	- Air pressure
	- Humidity
	- Atmospheric correction factor
	- Target type
	- Prism constant correction value
	- Distance measurement method

• Movement of the cursor between items:  $\blacksquare$ • Entry rules Pt. : 14 numerals and letters of the alphabet Coordinate data read-in: **[READ]** Code : 16 numerals and letters of the alphabet Selection from the code list:  $\nabla$ Date : To enter July 20, 1997, enter 072097. Time : To enter 3:33:37 p.m., enter 153337. • Setting methods and content Weather : Select with  $\blacktriangleright$  (Selection: clear, cloudy, light rain, rain, snow) Wind : Select with  $\blacksquare$ (Selection: calm, gentle, light, strong, very strong) Target : Select with  $\blacksquare$  (Selection: prism, sheet) Choose the prism constant value set to memory for the reflecting prism or reflecting sheet. Mode : Select with  $\blacksquare$ (Selection: Fine"r",FineAVG"n=", Fine"s", Rapid"r", Rapid"s", Tracking) When selecting "precision average measurement," designate the number of measurements. • To set the atmospheric correction factor to 0 ppm : **[0ppm]**

Press **[OK]**: Recording instrument station data Record Mode Screen

**4.** When the setting is completed, press **[OK]**.

Instrument station data is recorded and the "Record Mode Screen" is restored.

## **19.5 Recording Notes**

• This procedure prepares note data and records it in the JOB which is selected.

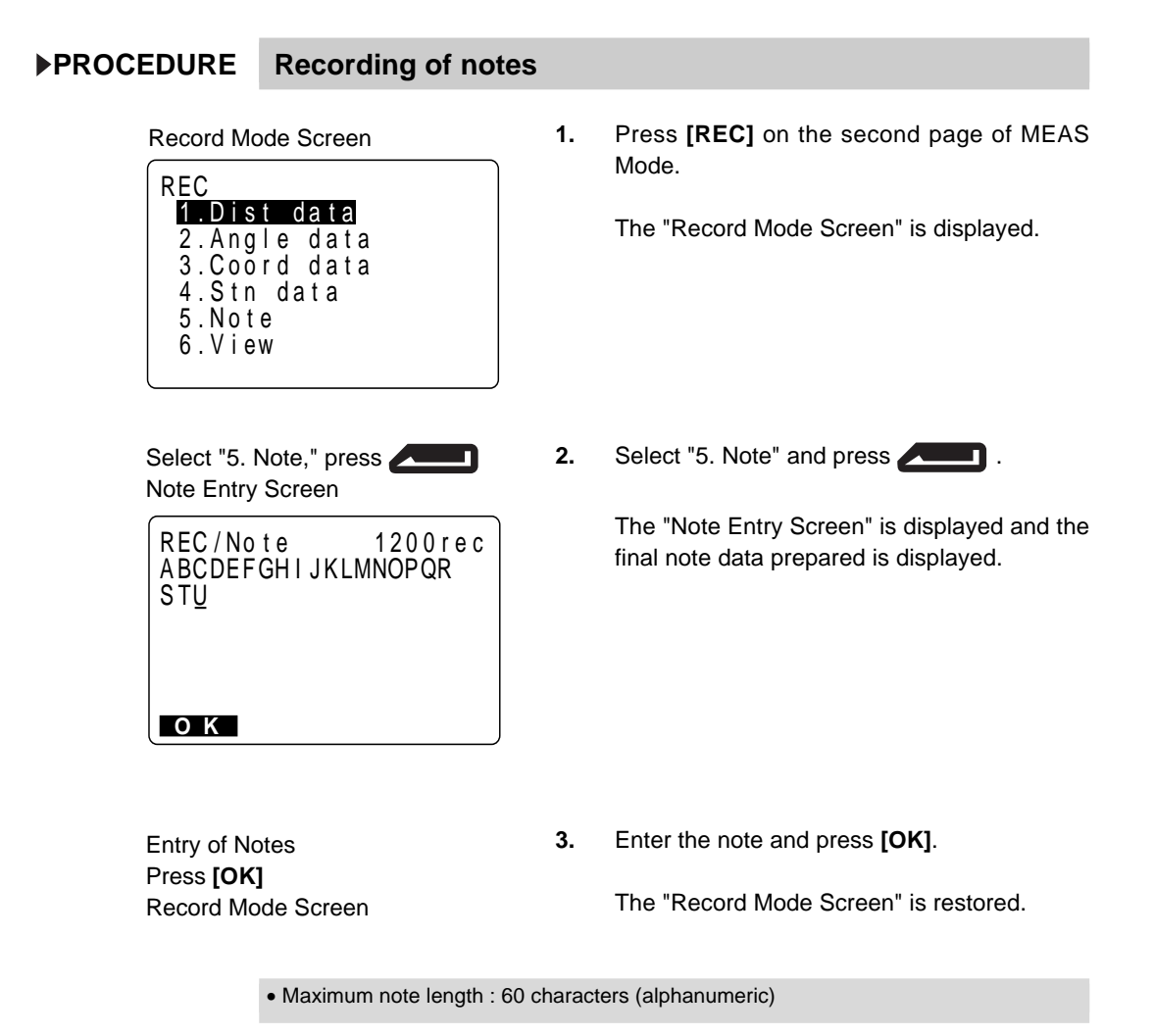
## **19.6 Reviewing JOB Data**

- It is possible to display the data within the JOB which is selected.
- In advance allocate the function key to display **[VIEW]**. For the allocation method, see "23. Key Function Allocation."
- It is possible to search for data within the JOB to be displayed by point number. But the note data cannot be searched.

## **PROCEDURE Reviewing JOB data**

Press **[REC]** Record Mode Screen

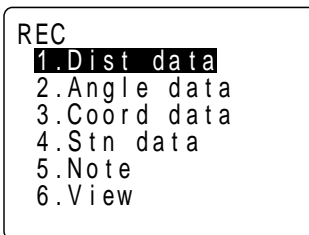

Select "6. View," press

Point Number Display Screen

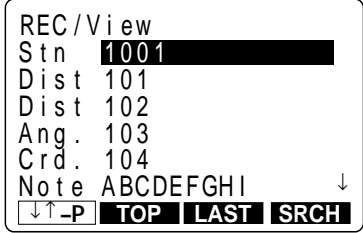

**1.** Press **[REC]** on the second page of MEAS Mode.

The "Record Mode Screen" is displayed.

**2.** Select "6. View" and press

The "Point Number Display Screen" is displayed.

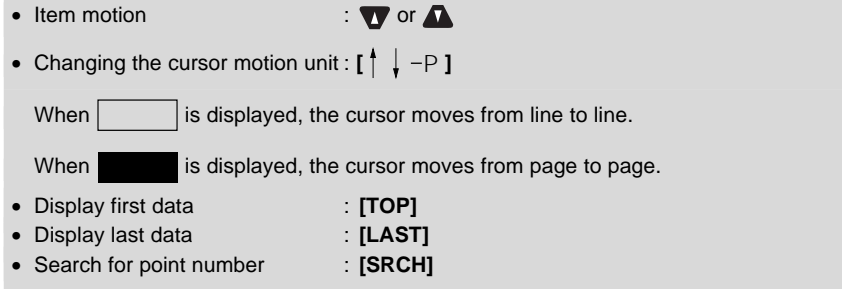

Select point number, press  $\sqrt{2}$ 

Details Display Screen

```
REC / V i ew<br>S 10.160m
 NEXT PREV
S
Z A
Pt . :
HAR 124 22 ' 13 "
Code :
Tgt .h. :
        TREE
         56 14 ' 50 "
             10 . 160m
                   1 . 2 0 0m
      PO I NT 2 0 0 0 0 0 0 0 5
```
**3.** Select the point number to be displayed in detail and press **. The state of the state of the state of the state of the state of the state of the state of the state of the state of the state of the state of the state of the state of the state of the state of the state** 

> "Details Display Screen" is displayed. All data for the designated point number is displayed.

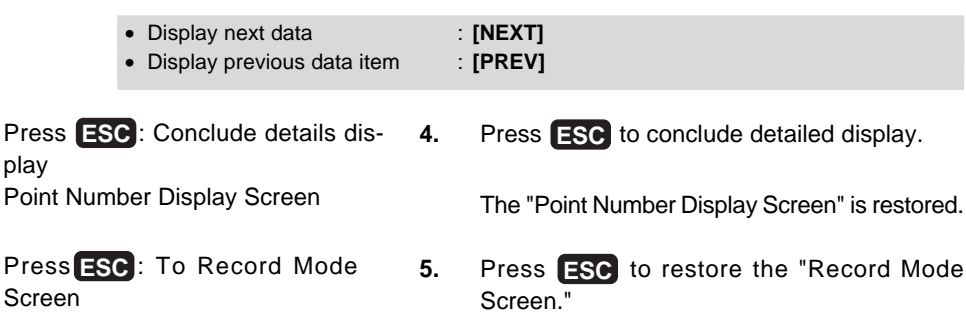

# **TROUBLESHOOTING**

• This section explains the meaning of error messages and checking and adjustment methods.

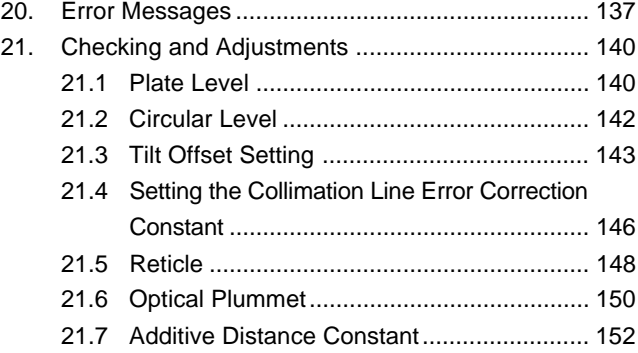

# **20. Error Messages**

• The following is a list of the error messages displayed by the **SET** and the meaning of each message. If the same error message is repeated or if any message not shown below appears, the instrument has malfunctioned. Contact your Sokkia agent.

## **Bad condition**

Distance measurement conditions are poor.

Either sight the target again, or when using a reflective prism, increase the number of reflective prisms.

## **Calculation error**

Coordinates identical to the known point coordinates observed during resection exist. Set another known point so that the known point coordinates do not coincide.

## **Code area full**

There is no space in the area where the code is to be read in. Clear unnecessary codes and record the code again.

## **Code file checksum err. All cleared**

An error may have occurred in the code memory. Forcefully clear codes from the memory. If it appears to occur frequently, contact your Sokkia agent.

## **Data checksum err. Delete all data OK?**

It is possible that an error has occurred in the data.

After selecting **[NO]** to back up all data, select **[YES]** the next time the power is turned on. Be careful when pressing **[YES]**, because this clears all data within the JOB and coordinate data from memory. If it appears to occur frequently, contact your Sokkia agent.

#### **Data write err**

It is impossible to read in data. Contact your Sokkia agent.

## **Exchange sub bat.**

The lithium battery used for backup is either weak or dead.

When data remains, perform an emergency backup of the data and have your local Sokkia service center replace the backup battery.

## **Invalid data**

You have pressed **[REC]**, but no data is recorded. The data is already recorded or else there is an error in the data. (In a case where parameter "Recording Mode" is "auto," even if **[REC]** is not pressed, the message is displayed under the above conditions.)

Perform the observations again.

## **Memory is full**

There is no more room to enter data.

Record the data again after deleting unnecessary data from the JOB or coordinate data from the memory.

### **No code data**

When clearing or displaying code data in memory, there is no code data registered in memory.

## **No coord. data**

When reading in coordinate values during instrument station registration etc., there is no coordinates data registered in the memory and in the selected JOB.

## **No known data**

When clearing or displaying coordinates data in memory, there is no coordinates data registered in memory.

#### **No obs. data**

When deleting data from within a JOB, there is no data registered in the JOB now selected.

## **No solution**

The calculation of the instrument station coordinates during resection does not converge.

Assess the results and if necessary, perform the observations again.

## **Not found**

During a data search, the search stopped either because the item in question does not exist or the data volume is large.

#### **Out of range**

The tilt of the instrument exceeds the tilt angle compensation range during measurement.

Sight again within ±3'.

#### **Out of value**

- During gradient % display, the display range (less than. ±1,000%) has been exceeded.
- During REM measurement, either the vertical angle has exceeded horizontal  $\pm$ 89° or the measured distance is greater than 9999.999 m. Install a instrument station far from the target.
- The instrument station coordinates calculated during resection are too high. Perform the observation again.

## **Print or send first**

JOB data output (transmission to the host computer or output to the printer) is not completed before JOB is cleared.

Either transmit the JOB to be cleared to the host computer or output it to the printer.

## **RAM cleared**

It is possible there is a nonconformity in a setting area.

Forcefully initialize all set values. If it appears to occur frequently, contact your Sokkia agent.

## **Re 0 Set**

The telescope or top of the instrument was rotated too rapidly. Index the horizontal circle and vertical circle once again. (The readout speed of the horizontal angle and vertical angle of the **SET** is about 4 rotations/second.)

## **Receive data err.**

A reception error has occurred in coordinate data from an external instrument. Check the settings of parameters 16 to 21 concerning communication conditions.

#### **Signal off**

The reflected light is not observed when distance measurement begins. Or during measurement, the reflected light has weakened or is blocked.

Either sight the target again, or when using a reflective prism, increase the number of reflective prisms.

#### **Need offset pt. obs**

Observation of the offset point during offset measurement was not completed normally.

Sight the offset point accurately and press **[OBS]** to perform the measurement again.

## **Need base pt. obs**

During REM measurement, the observation of the target was not completed normally.

Sight the target accurately and press **[OBS]** to perform the measurement again.

## **Need 1st obs**

During missing line measurement, the observation of the starting position was not completed normally.

Sight the starting position accurately and press **[OBS]** to perform the measurement again.

## **Need 2nd obs**

During missing line measurement, the observation of the target was not completed normally.

Sight the target accurately and press **[MLM]** to perform the measurement again.

## **Too few points**

The known point observations necessary for calculation during resection are not completed or the calculation conditions are not all satisfied.

Check the calculation conditions in "13. Resection," and perform supplementary known point observations.

## **21. Checking and Adjustments**

- A **SET** is a precision instrument which requires fine adjustments. It must be inspected and adjusted before use so that it always performs accurate measurements.
- Always perform checking and adjustment in the proper sequence beginning with "21.1 Plate level."
- In addition, the instrument should be inspected with special care after it has been stored a long time, transported, or when it may have been damaged by a strong shock.

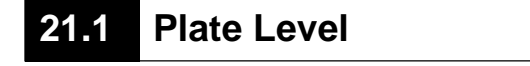

• The bubble tube is made of glass, so it is sensitive to temperature changes or to shock. Check and adjust it as outlined below.

## **PROCEDURE Checking**

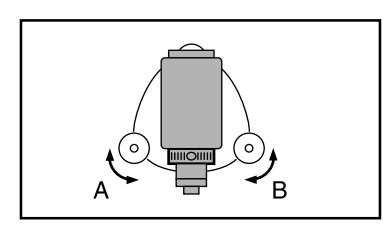

**1.** Turn the upper part of the instrument until the plate level is parallel to a line between levelling foot screws A and B.

Center the plate level bubble using levelling foot screws A and B.

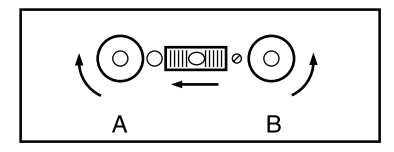

The bubble moves towards a clockwise rotated levelling foot screw.

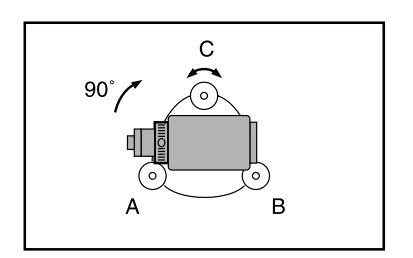

**2.** Loosen the horizontal clamp and turn the upper part 90°.

> The plate level is perpendicular to a line between levelling foot screws A and B.

**3.** Center the plate level bubble using levelling foot screw C.

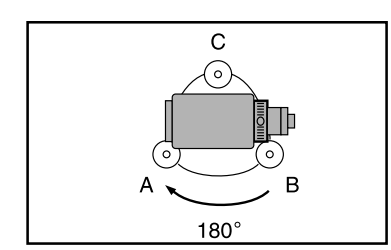

## **Adjustment**

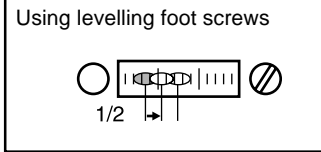

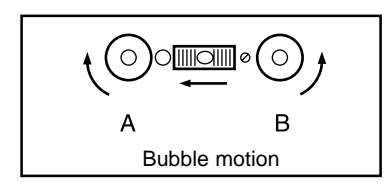

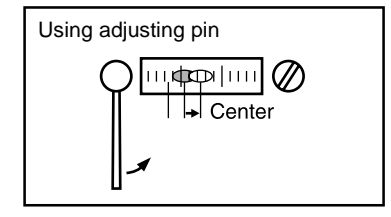

**4.** Turn the upper part through 180° and check the bubble position. If the bubble is still centered, no adjustment is necessary.

If the bubble is off-center, adjust as follows.

**5.** Correct half of the bubble displacement using levelling foot screw C.

> The bubble moves in the clockwise direction: the adjustment screw rotation direction.

**6.** Correct the remaining half of the displacement by using the adjustment pin to rotate the plate level adjustment screw.

> When the plate level adjustment screw is tightened in the counterclockwise direction, the bubble moves in the same direction.

- **7.** Rotate the top of the instrument and repeat checking and adjustment steps 1 to 6 to adjust it so the bubble remains centered for any position of the upper part.
- When the bubble does not move to the center even when the adjustment has been repeated, ask your Sokkia service center to adjust it.

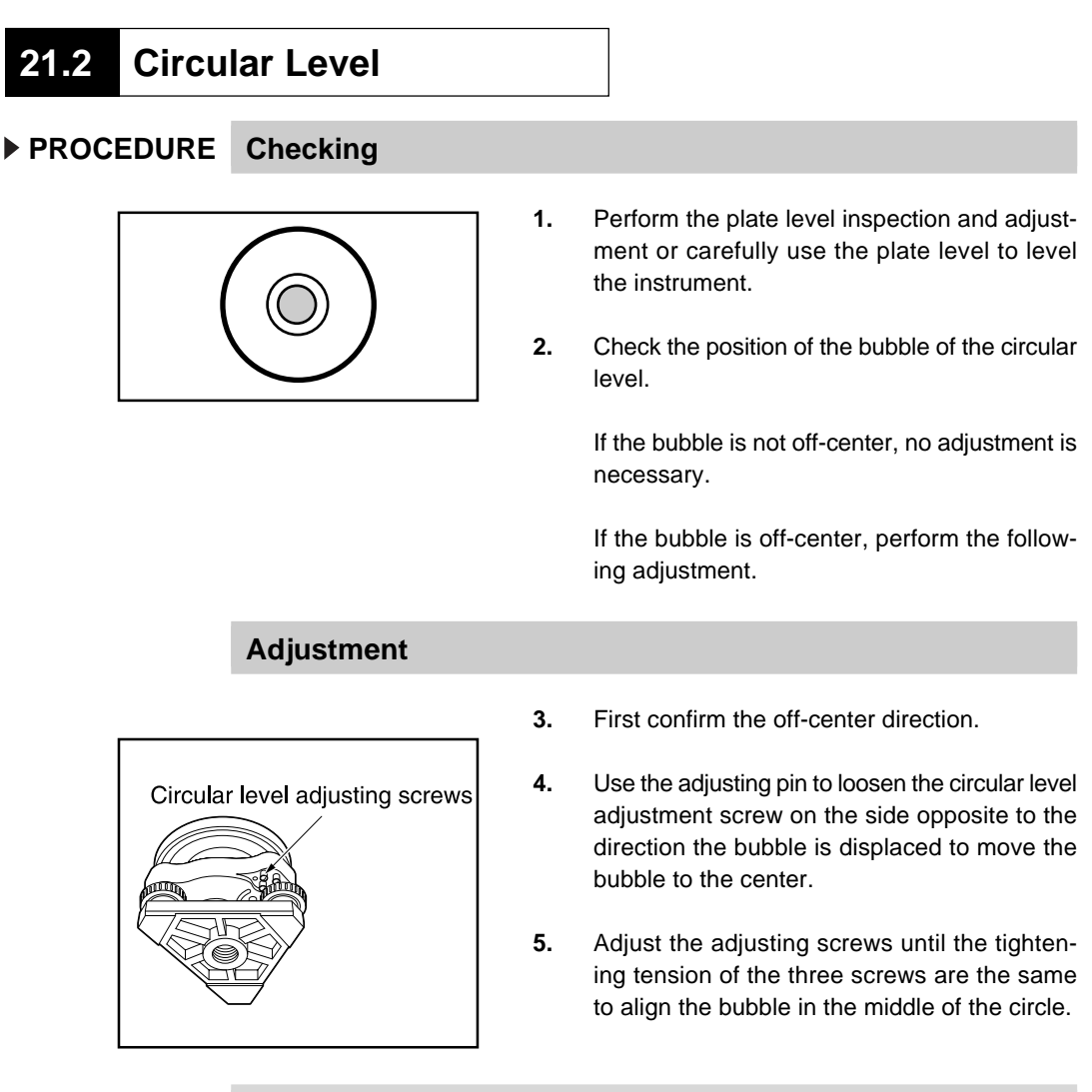

**NOTE**: Be careful that the tightening tension is identical for all the adjusting screws. Also, do not over-tighten the adjusting screws as this may damage the circular level.

## **21.3 Tilt Offset Setting**

• With the "Tilt offset" option you can measure tilt zero point error. To measure the error, make tilt angular observations using both faces.

## **PROCEDURE Check**

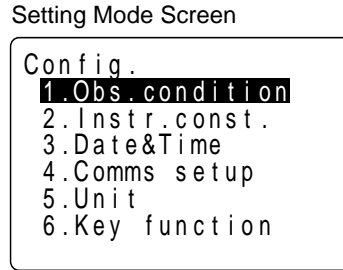

Select "2. Instr. const.," press  $\overline{\phantom{a}}$ <u>an</u>

Instrument Constant Selection Screen

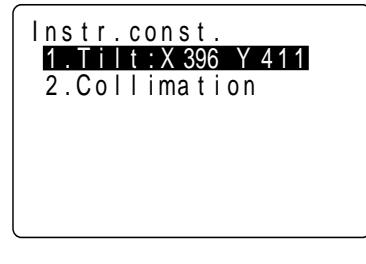

Select "1. Tilt," press Tilt Offset Screen

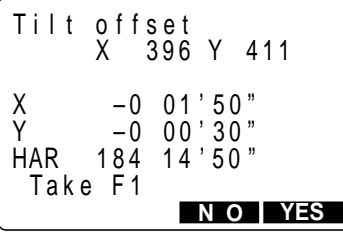

- **1.** Carefully level the instrument. If necessary, repeat the procedures to check and adjust the bubble levels.
- **2.** Press **[0SET]** twice in the second page of the " MEAS Mode Screen" to set the horizontal angle to 0°.
- **3.** Select "2. Instr. const." in the "Setting Mode Screen" and press **ALLET**.

The "Instrument Constant Selection Screen" is displayed.

- **4.** Select "1. Tilt" and press **ALLET**. The current constant in X (horizontal) direction, Y (vertical) direction, the tilt angle in X (sighting) direction and Y (horizontal axis) direction are displayed.
- **5.** Wait a few seconds for the display to stabilize, then read the automatically compensated angles X1 and Y1.
- **6.** Loosen the horizontal clamp and turn the instrument 180° while referring to the displayed horizontal angle, then retighten the clamp.
- **7.** Wait a few seconds for the display to stabilize, then read the automatically compensated angles X2 and Y2.
- **8.** In this state, calculate the following offset values (tilt zero point error).  $X$  offset =  $(X1 + X2)/2$ Y offset =  $(Y1 + Y2)/2$ If one of the offset values (X offset, Y offset) exceeds ±10", adjust the value using the fol-

lowing procedure. When the offset value falls within the range ±10",adjustment is not necessary. Press **[NO]** to go to"Instrument Constant Selection Screen".

## **PROCEDURE Adjustment**

## Press **[YES]**

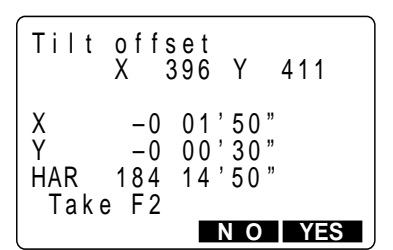

**9.** Press **[YES]** to set the horizontal angle to 0°. "Take F2" is displayed.

Press **[YES]**

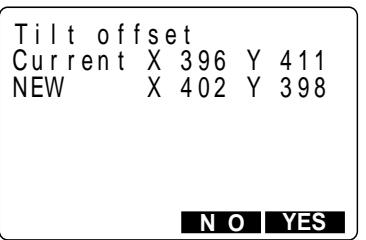

- **10.** Rotate the top of the instrument through 180°.
- **11.** Wait a few seconds for the display to stabilize and press **[YES]** to store tilt angles X1 and Y1. The new correction constant is displayed.
- **12.** If both correction constants are within the range 1600±120, select **[YES]** to renew the correction angle. "Instrument Constant Selection Screen" is restored. Continue to step 13. If the value exceeds the adjustment range, select **[NO]** to cancel the adjustment. Contact your Sokkia agent to perform the adjustment.

## **PROCEDURE Recheck**

- **13.** Press **ALLET** at "Instrument Constant Selection Screen".
- **14.** Wait a few seconds for the display to stabilize, then read the automatically compensated angles X3 and Y3.
- **15.** Rotate the top of the instrument through 180°.
- **16.** Wait a few seconds for the display to stabilize, then read the automatically compensated angles X4 and Y4.
- **17.** In this state, calculate the following offset values.

 $X$  offset =  $(X3 + X4)/2$ Y offset =  $(Y3 + Y4)/2$ 

When both offset values fall within the range ±10", adjustment is completed. Press **ESC** to return to "Instrument Constant Selection Screen".

If one of the offset values (X offset, Y offset) exceeds ±10", repeat the check and adjustment procedures from the beginning. If the difference continues to exceed ±10" after repeating the check 2 or 3 times, have your Sokkia agent perform the adjustment.

## **21.4 Setting the Collimation Line Error Correction Constant**

• With the "Collimation" option you can measure collimation error in your instrument so that the **SET** can correct subsequent single face observations. To measure the error, make angular observations using both faces.

## **PROCEDURE Setting the collimation line error correction constant**

Setting Mode Screen 3.Date&Iime 2 . I ns t r . cons t . Config. 4 . C omms s e t u p 5 .Un i t 1 .Obs . cond i t i on

6 .Key f unc t i on

**1.** Select "2. Instr. const" in the "Setting Mode Screen" and press **ALLET**.

Select "2. Instr. const," press

$$
\blacktriangle\hspace{-0.25mm}=\hspace{-0.25mm}1
$$

Instrument Constant Selection Screen

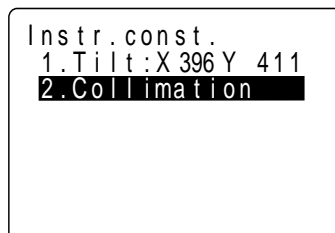

The "Instrument Constant Selection Screen" is displayed.

Select "2. Collimation," press  $\blacksquare$ 

Collimation Screen

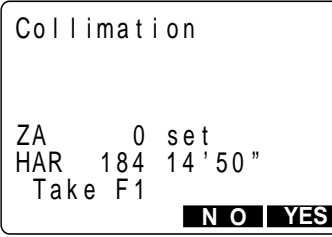

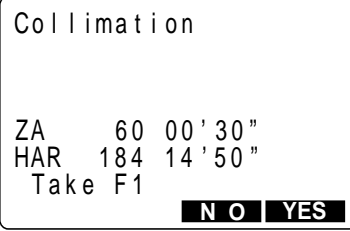

**2.** Select "2. Collimation" and press **. The set of the Select "2.** 

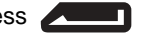

**3.** Rotate the telescope to index the vertical circle.

• Return to "Instrument Constant Selection Screen": **[NO]**

Sight one point, press **[YES]**

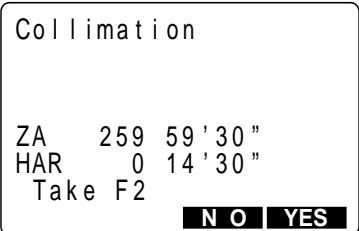

Sight the same point in face right, press **[YES]**

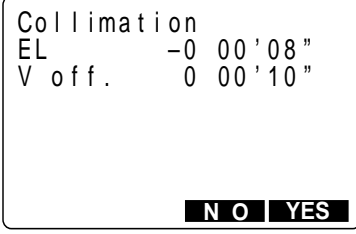

**4.** Sight one point and press **[YES]** to record the value.

"Take F2" is displayed.

**5.** In face right sight the same point. Press **[YES]** to record the value.

The correction constant is displayed.

• To discard the data and return to the "Face Left Observation Screen": **[NO]**

**6.** Press **[YES]**.

After the constant is set, the "Instrument Constant Selection Screen" is restored.

- To discard the data and return to the "Face Left Observation Screen": **[NO]**
- To return to the "Instrument Constant Selection Screen": **ESC**

## **21.5 Reticle**

## **PROCEDURE Check 1: Perpendicularity of the reticle to the horizontal axis**

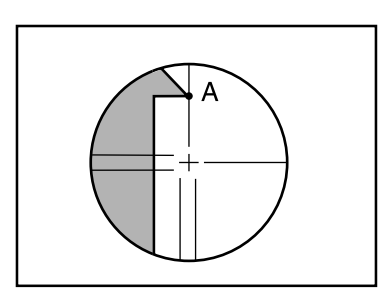

- **1.** Carefully level the instrument.
- **2.** Align a clearly visible target (the edge of a roof for example) on point A of the reticle line.

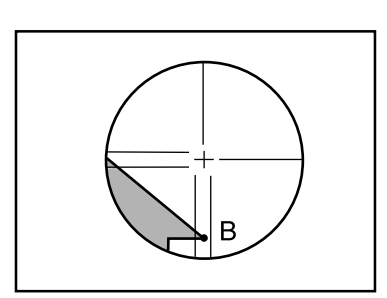

**3.** Use the telescope fine motion screw to align the target to point B on a vertical line. If the target moves parallel to the vertical line, adjustment is unnecessary. If its movement deviates from the vertical line, have your Sokkia service representative adjust it.

## **PROCEDURE Check 2: Vertical and horizontal reticle line positions**

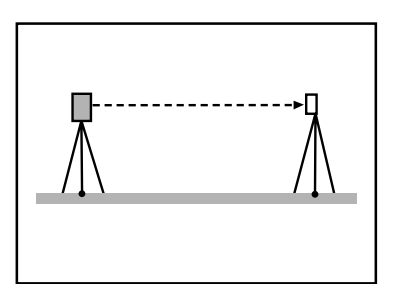

**1.** Install a target at a point about 100 m in the horizontal direction from the **SET**.

**2.** Level the instrument carefully, turn on the instrument's power, and index the vertical and horizontal circles.

Measurement Item Display Screen

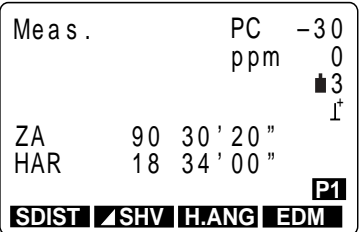

Read the horizontal and vertical angles with the telescope in face left.

Read the horizontal and vertical angles with the telescope in face right.

Calculation A2-A1 and B2+B1

- Example: A2-A1 (Horizontal angle)  $= 198^{\circ}$  34' 20"-18 $^{\circ}$  34' 00"
	- $= 180^{\circ} 00' 20''$
	- B2+B1 (Vertical angle)
	- $= 269^{\circ} 30' 00'' + 90^{\circ} 30' 20''$
	- $= 360^{\circ} 00' 20''$

**3.** While the "Measurement Item Display Screen" is displayed and the telescope is in face left, sight the center of the target and read out the horizontal angle A1 and the vertical angle B1.

> Example: Horizontal angle  $A_1 = 18^\circ 34' 00''$ Vertical angle  $B_1 = 90^\circ 30' 20''$

**4.** While the telescope is in face right, sight the center of the target and read out the horizontal angle A2 and the vertical angle B2.

> Example: Horizontal angle A2 = 198° 34' 20" Vertical angle  $B_2 = 269^\circ 30' 00''$

- **5.** Do the calculations: A2-A1 and B2+B1 If A2-A1 is within **180**° **±20"** and **B2 + B1** is within **360**° **±20"**, adjustment is unnecessary.
- If the difference is large even after repeating the check 2 or 3 times, have your Sokkia service representative perform the adjustment.

## **21.6 Optical plummet**

## **PROCEDURE Checking**

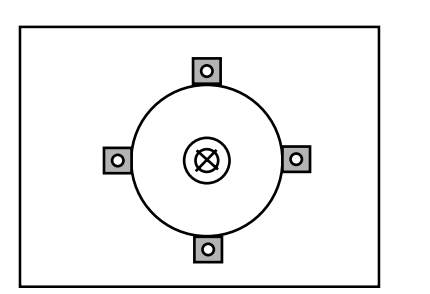

- **1.** Carefully level the **SET** and center a surveying point precisely in the reticle of the optical plummet.
- **2.** Turn the upper part through 180° and check the position of the surveying point in the reticle. If the surveying point is still centered, no adjustment is necessary.

If the surveying point is no longer centered in the optical plummet, perform the following adjustment.

## **Adjustment**

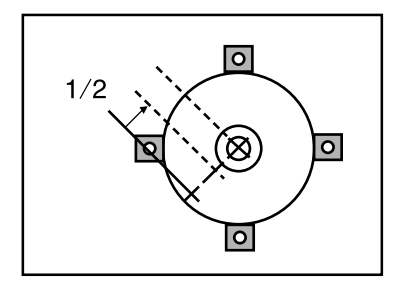

**3.** Correct half the deviation with the levelling foot screw.

- **4.** Remove the optical plummet reticle cover.
- **5.** Use the 4 adjusting screws of the optical plummet to adjust the remaining half of the deviation as shown below.

When the surveying point is on the part shown as  $\bigtriangledown$  ( $\bigtriangleup$ ):

- (1) Loosen the upper (lower) adjusting screw slightly and,
- (2) Tighten the upper (lower) adjusting screw by the same amount to move the surveying point to a point directly under the center of the optical plummet.

(It will move to the line in the figure on the left.)

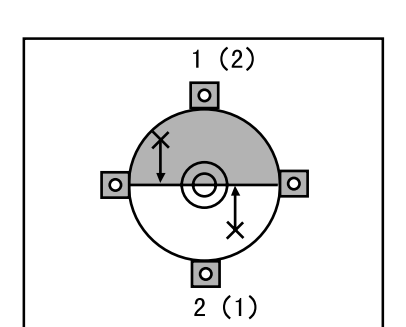

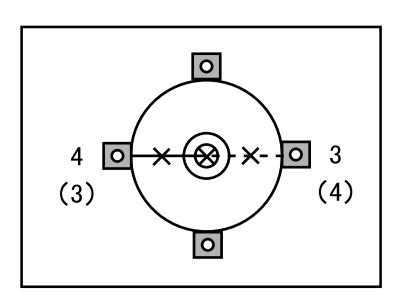

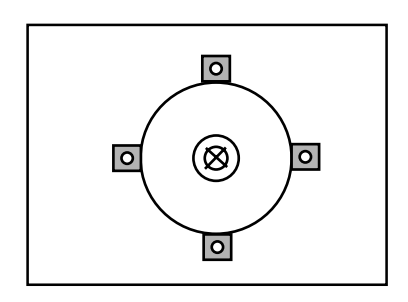

- **6.** If the surveying point is on the solid line (dotted line):
	- (3) Loosen the right (left) adjusting screw slightly and,
	- (4) Tighten the left (right) adjusting screw by the same amount to move the surveying point to a point in the center of the optical plummet.
- **NOTE:** Be extremely careful to adjust all the adjustment screws by the same amount so that none will be over-tightened.
- **7.** Check to make sure that the surveying point remains centered on the reticle even if the upper part of the instrument is rotated. If necessary, perform the adjustment again.
- **8.** Replace the optical plummet reticle cover.

## **21.7 Additive Distance Constant**

- The additive distance constant K of the **SET** is adjusted to 0 before delivery. Although it almost never deviates, use a baseline with a known distance precision to check that the additive distance constant K is close to 0 several times a year and whenever the values measured by the instrument begin to deviate by a consistent amount. Perform these checks as follows.
- **NOTE**: Errors in setting up the instrument and reflective prism or in sighting the target will influence the additive distance constant. Be extremely careful to prevent such errors when performing these procedures.

Set up so that the instrument height and the target height are identical. If a flat place is not available, use an automatic level to make sure the heights are identical.

## **PROCEDURE Check**

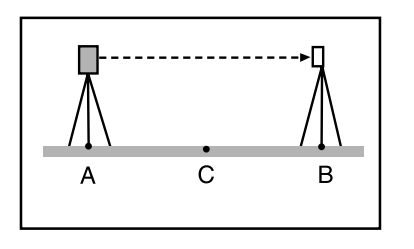

Fine measurement of the horizontal distance AB 10 times and calculation of the average value

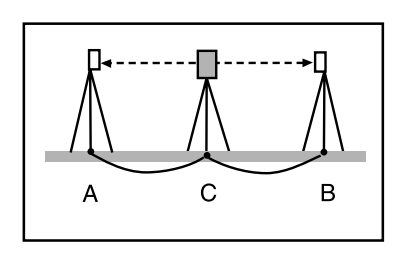

Fine measurement of the horizontal distances CA and CB 10 times each and calculation of the average values

- **1.** Find an area of flat ground where two points 100 m apart can be selected, set up the instrument at point A and the reflective prism at point B. Establish a point C half way between points A and B.
- **2.** Precisely measure the horizontal distance between point A and point B 10 times and calculate the average value.
- **3.** Place the **SET** at point C directly between points A and B and set up the reflective prism at point A.
- **4.** Precisely measure the horizontal distances CA and CB 10 times each and calculate the average value for each distance.
- **5.** Calculate the additive distance constant K as follows.  $K = AB - (CA + CB)$
- **6.** Repeat steps 1 to 5 two or three times. If the additive distance constant K is **within ± 2 mm even once**, adjustment is unnecessary. If it always exceeds this range, have your Sokkia service representative perform an adjustment.

## **MEASUREMENT OPTIONS SELECTION**

• This section explains the setting of the parameters of the instrument's functions, allocating the function keys, the power system, and the reflective prism system.

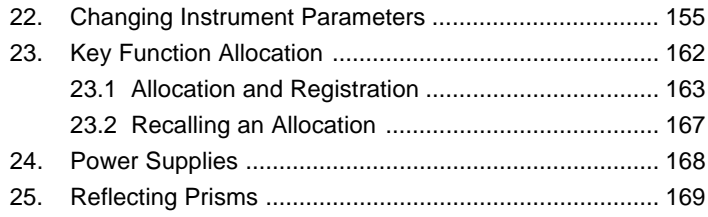

# **22. Changing Instrument Parameters**

- This section explains the parameters which are set in Setting Mode.
- The set parameters are recorded until they are revised.

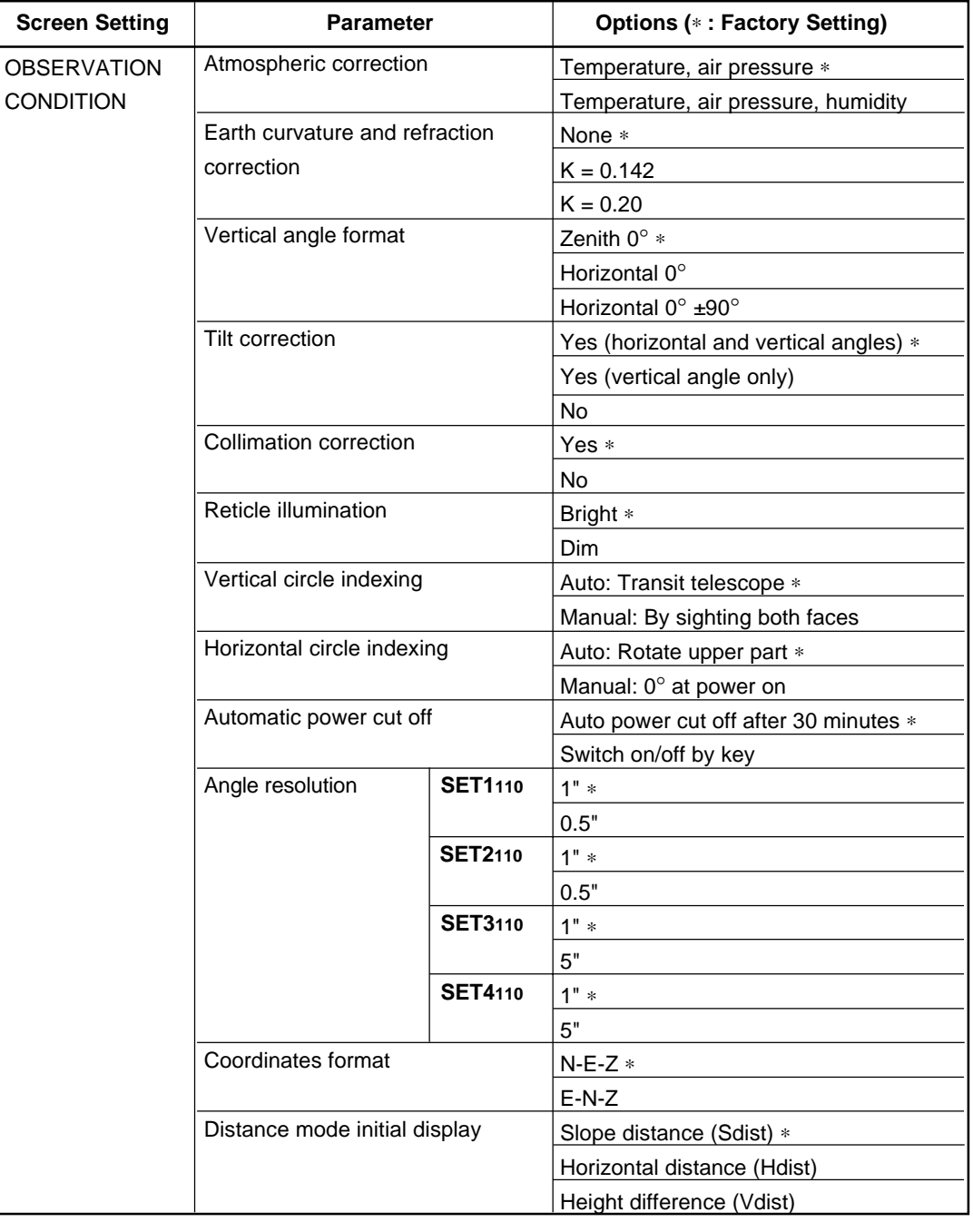

• The following are the items set and their parameters.

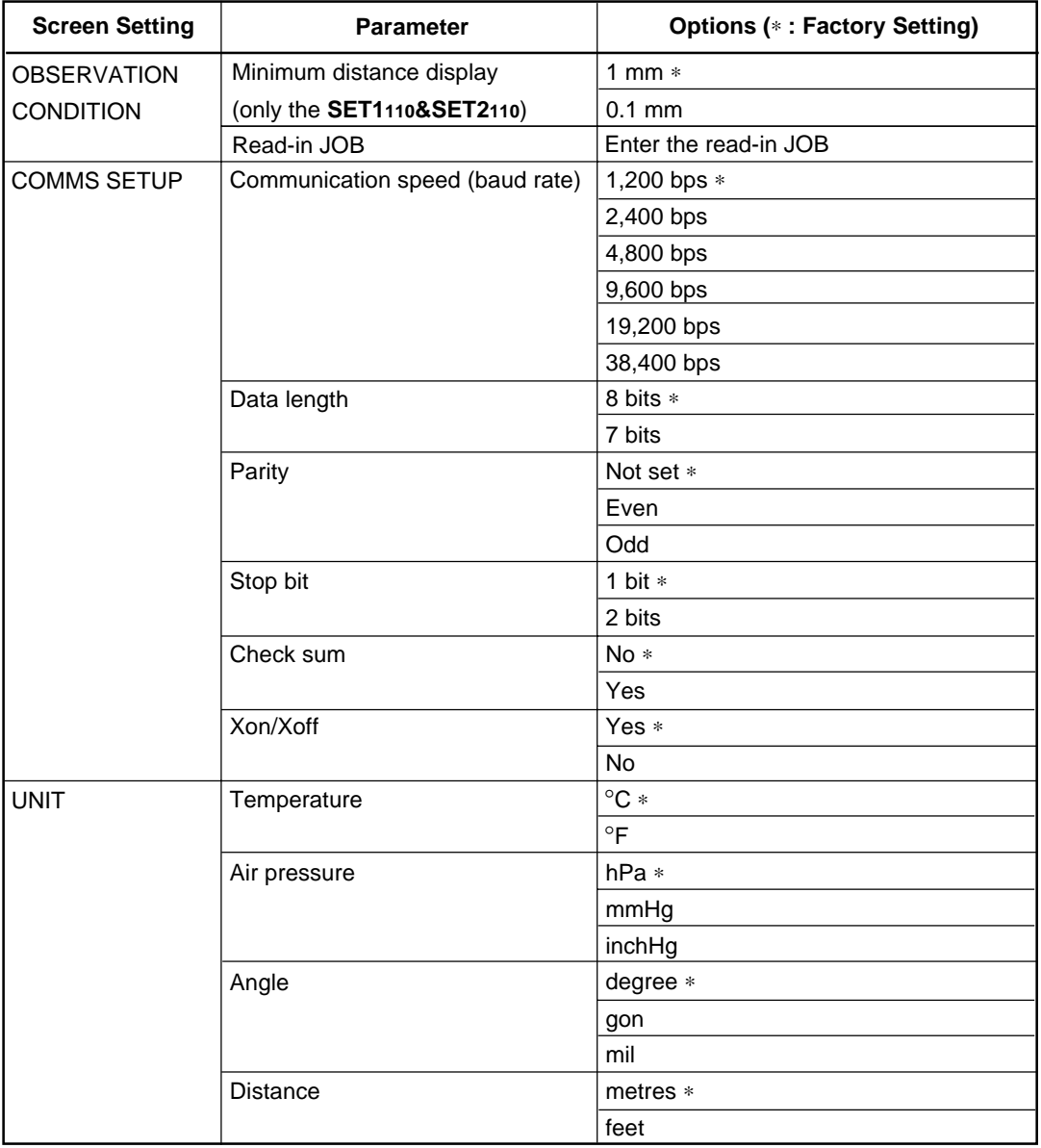

## **PROCEDURE Setting parameters**

```
Status Screen
  Job . JOB01
  Ve r . 139–00–01
  Oc t - 08 - 96MEAS MEM CNFG
  SET 411 0
                13 : 41 : 58
  No . 050 621
       139–88–50
```
Press **[CNFG]** Setting Mode Screen

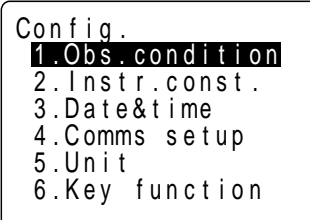

Select "1. Obs. condition," press л

Observation Condition Setting Screen

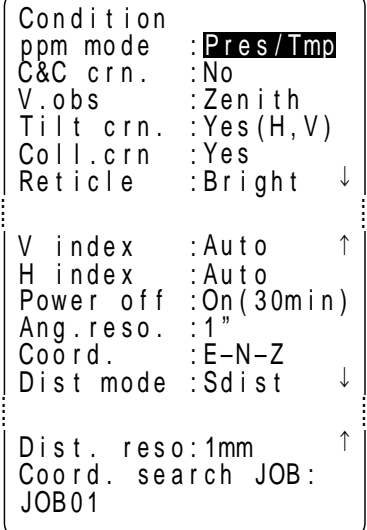

. . . .

> . . . .

• First display the "Status Screen."

## **1.** Press **[CNFG]**.

The "Setting Mode Screen" is displayed.

**2.** Select "1. Obs. condition" and press **. The set of the Secondition** 

The "Observation Condition Setting Screen" is displayed.

It is possible to check and change the parameter settings.

When  $\uparrow$  or  $\downarrow$  is displayed, there are items above or below. Use  $\mathbf{\nabla}$   $\mathbf{\Lambda}$  to scroll the screen.

The following are the selected conditions. (Those marked by an [∗] are values set at the factory.)

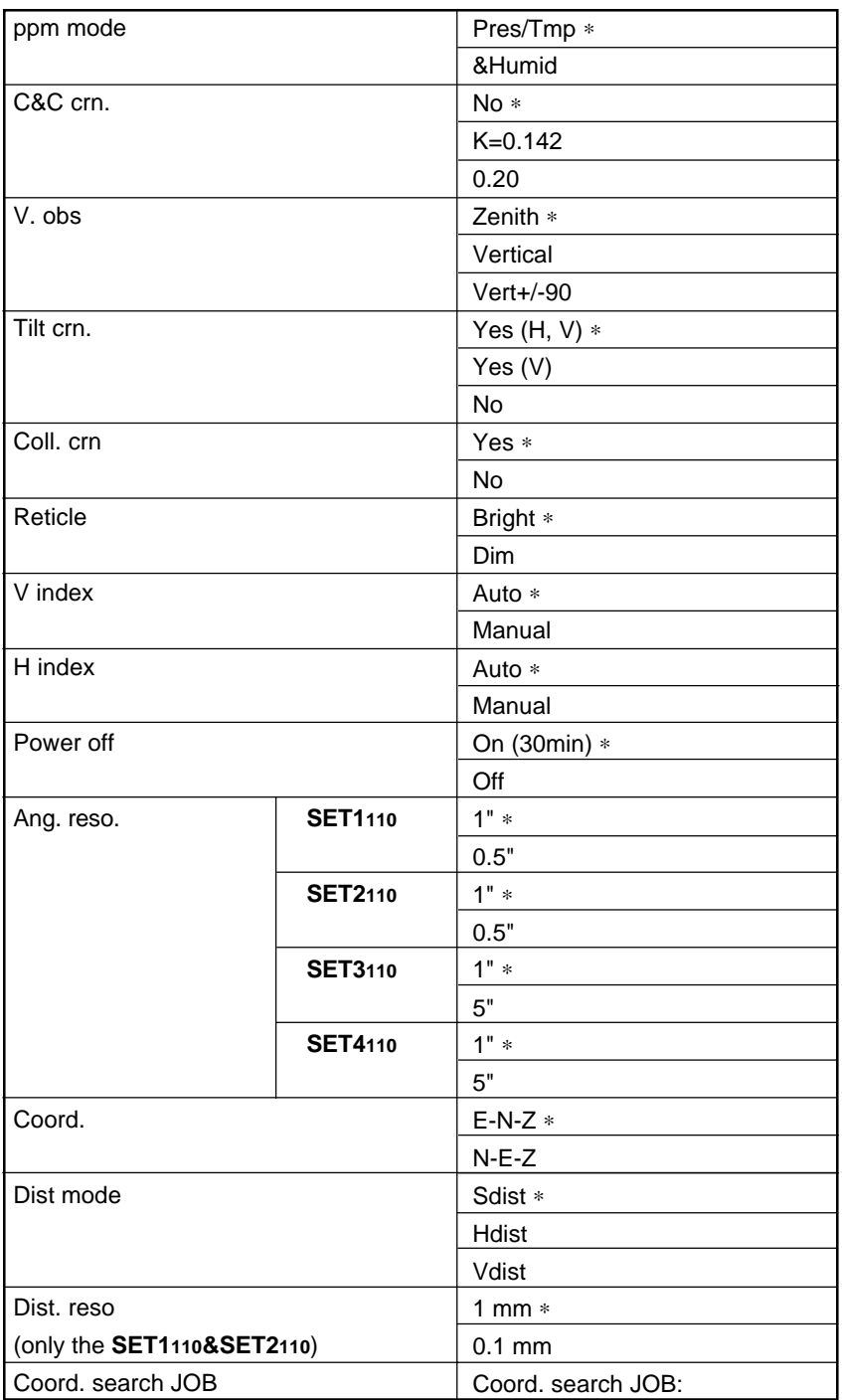

After setting is completed: Align the cursor with the final item, press<br>
<u>Lateral press</u> Setting Mode Screen

**3.** Align the cursor with the final item after setting is complete and press **ALLET**.

"Setting Mode Screen" is restored.

Select "4. Comms setup," press  $\sqrt{2}$ 

Communication Condition Setting Screen

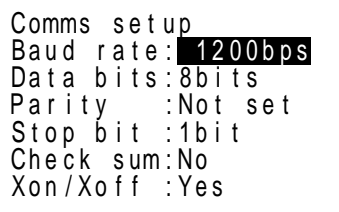

**4.** Select "4. Comms setup" and press **. 4. 1.** 

The "Communication Conditions Setting Screen" is displayed.

It is possible to check and change the parameter settings.

The following are the selected conditions. (Those marked by an [∗] are values set at the factory.)

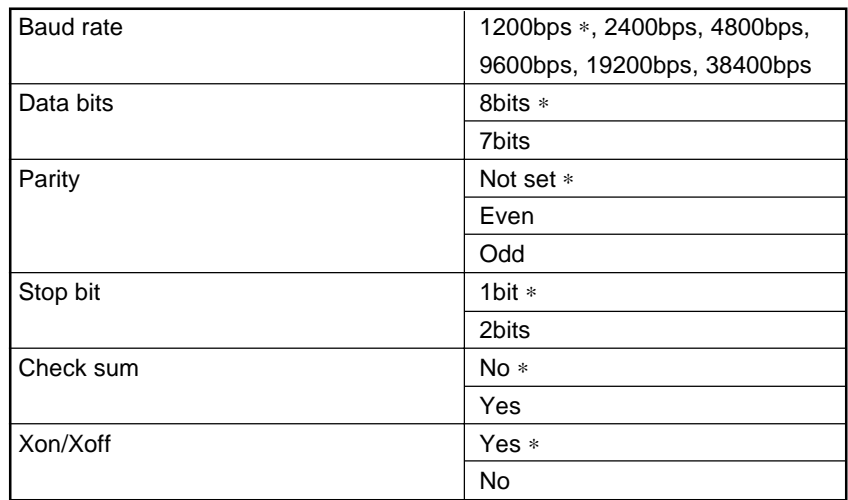

After setting is complete, Align cursor with final item, press **Allen** Setting Mode Screen

**5.** Align the cursor with the final item after setting is completed and press **All Property**.

"Setting Mode Screen" is restored.

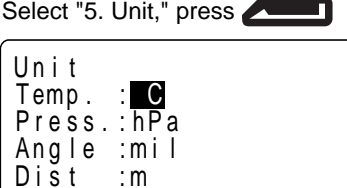

**6.** Select "5. Unit" and press

It is possible to check and revise the parameter settings.

The following are the selected conditions. (Those marked by an [∗] are values set at the factory.)

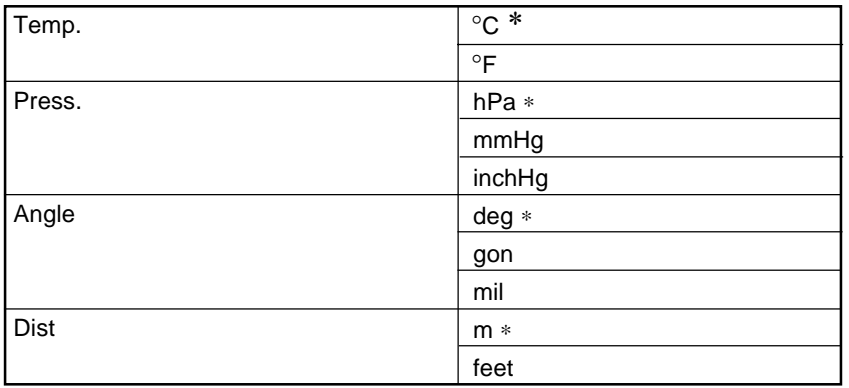

After setting is completed, press<br>
<u>Lateral press</u> Setting Mode Screen

**7.** Press **and Press and Press and Press and Press and Press and Press and Press and Press and Press and Press and Press and Press and Press and Press and Press and Press and Press and Press and Press and Press and Press** 

The "Setting Mode Screen" is restored.

## **EXPLANATION Vertical angle display method**

• Zenith 0°

## • Horizontal 0°

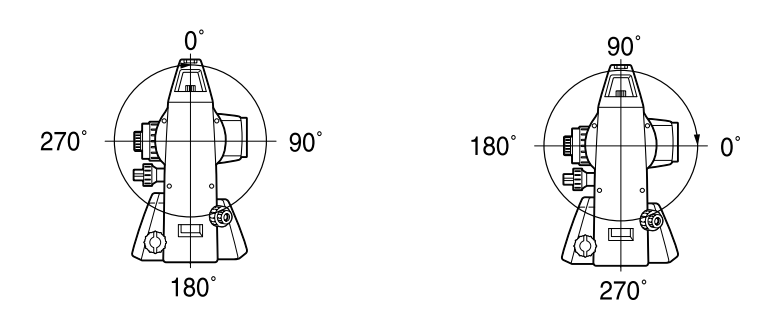

• Horizontal 0° ±90°

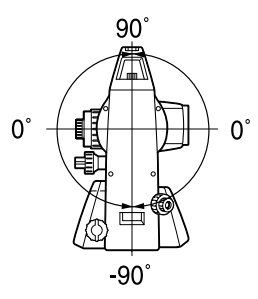

## **EXPLANATION Coordinate Search JOB**

The registered coordinate data of the JOB selected in this setting can be read into coordinate measurement, resection measurement, setting-out measurement etc.

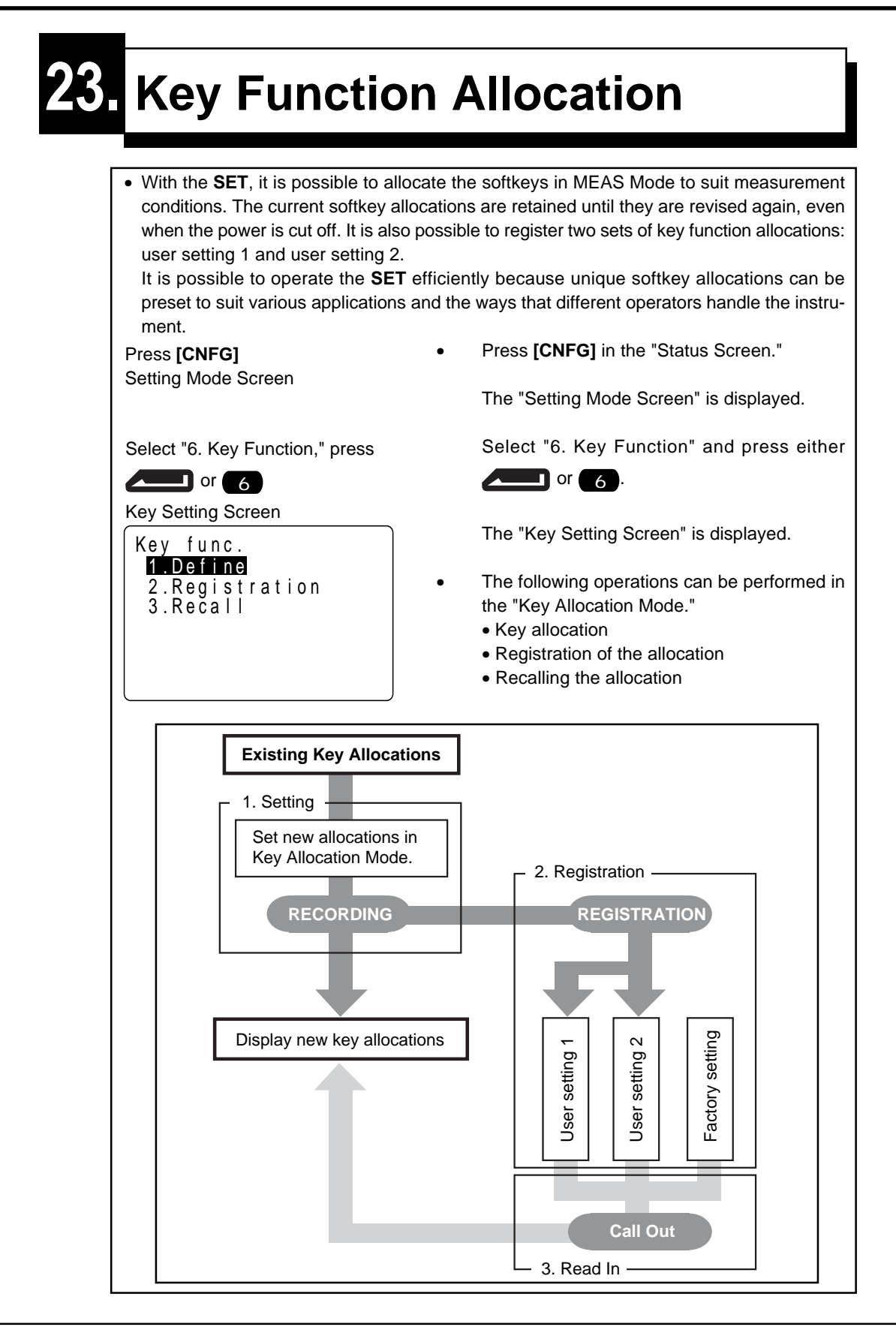

## **23.1 Allocation and Registration**

- It is possible to set new key allocations in the "Key Allocation Screen." When new key allocations are set, the content of the function keys in MEAS Mode are displayed. This allocation is recorded in the instrument until they are set again. It is possible to register two kinds of allocations: User Setting 1 and User Setting 2.
- **NOTE**: When softkey allocations are recorded and registered, the previously recorded key settings are cleared.
- It is possible to allocate the functions displayed in the "Setting Mode Screen" to the softkeys. The following functions can be allocated to the softkeys.
	- 1) **[ DIST]** : Distance measurement
	- 2) **[ SHV]** : Select distance mode (S=Slope distance/H=Horizontal distance/ V=Height difference)
	- 3) **[0SET]** : Set horizontal angle to 0
	- 4) **[H.ANG]** : Set required horizontal angle
	- 5) **[R/L]** : Select horizontal angle right/left
	- 6) **[REP]** : Repetition measurement
	- 7) **[HOLD]** : Hold horizontal angle/release horizontal angle
	- 8) **[ZA/%]** : Switch between zenith angle/slope in %
	- 9) **[HT]** : Set the instrument station height and target height
	- 10) **[REC]** : Data recording
- 11) **[REM]** : REM measurement
- 12) **[MLM]** : Missing line measurement
- 13) **[RCL]** : Display final measurement data
- 14) **[VIEW]** : Display observation data for the selected JOB
- 15) **[EDM]** : Setting EDM (atmospheric correction and target, distance measurement method setting)
- 16) **[COORD]** : Coordinates measurement
- 17) **[S-O]** : Setting-out measurement
- 18) **[OFFSET]** : Offset measurement
- 19) **[MENU]** : To Menu Mode
- 20) **[RESEC]** : Resection measurement
- 21) **[F/M]** : Switch between meters/feet
- 22) **[D-OUT]** : Output measurement results to external instrument
- 23) **[- -]** : No functions set
- The following are the softkey allocations when the **SET** was shipped.
	- Page 1 **[ DIST] [ SHV] [H.ANG] [EDM]**
	- Page 2 **[0SET] [COORD] [S-O] [REC]**
	- Page 3 **[MLM] [RESEC] [MENU] [HT]**

## **23.1.1 Allocating Functions**

• It is possible to freely allocate up to 12 kinds of functions to the softkeys. The allocated key array is saved until it is revised again, even when the power is cut off. It is possible to allocate the same keys on each page (example 1). The same function can be allocated to more than one key on the same page (example 2). And it is also possible to allocate a function to only one key (example 3).

Allocation example 1:

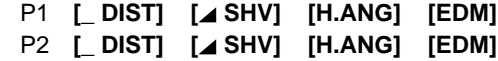

Allocation example 2:

```
P1 [_ DIST] [_ DIST] [ SHV] [ SHV]
```
. . . . . . . . . . . . . . . . . .

Allocation example 3:

```
P1 [_ DIST] [ SHV] [- - -] [- - -]
. . . . . . . . . . . . . . . . . .
```
## **PROCEDURE Allocating functions**

Setting Mode Screen Select "6. Key Function," press <u>Дипитали</u>

**1.** Select "6. Key function" in Setting Mode and press **Allen** 

Key Setting Screen

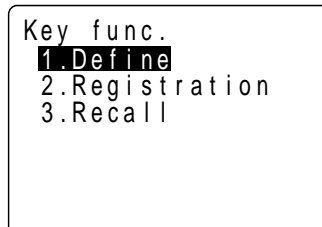

Select "1. Define," press **. The set of the set of the Select "1.** Allocation Screen

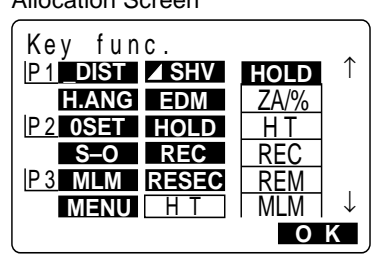

The "Key Setting Menu Screen" is displayed.

**2.** Select "1. Define" and press

The "Allocation Screen" is displayed.

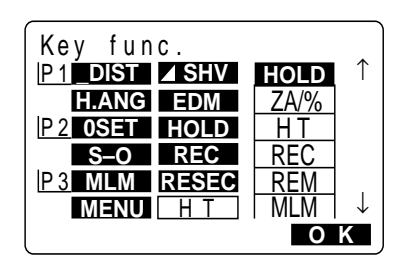

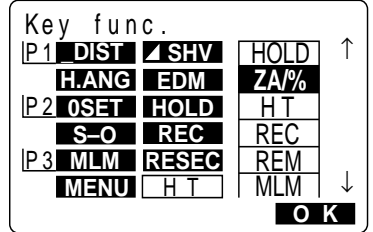

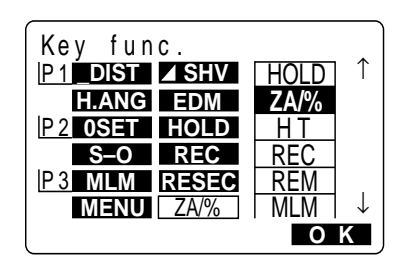

- **3.** Align the cursor with the keys on the left half of the screen whose allocation is changed using **bd.**
- **4.** Align the cursor with the functions on the right half of the screen which are to be allocated using  $\nabla$   $\Lambda$ .
- **5.** Press **the Figure Press of all allocate the functions des**ignated in step 4 to the positions designated in step 3.
- **6.** Repeat steps 3 to 5 only as many times as necessary.

Press **[OK]**: Allocation Recording Key Setting Screen

**7.** Press **[OK]** to record the allocations and to restore the "Key Setting Screen."

> This displays the functions with their new allocations in the "Setting Mode Screen."

## **23.1.2 Registering an Allocation**

- It is possible to register two softkey arrays allocated in the "Allocation Screen" as User Registration 1 and User Registration 2.
- The registered softkey arrays can be called and used as needed (See "23.2 Recalling Allocation.") Softkey registration is performed as follows.

## **PROCEDURE Registering an allocation**

Setting Mode Screen Select "6. Key function," press П

**1.** Select "6. Key function" in Setting Mode and press  $\qquad \qquad$  .

Key Setting Screen

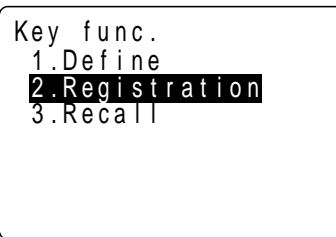

The "Key Setting Screen" is displayed.

Select "2. Registration," press  $\blacksquare$ 

Allocation Registration Screen

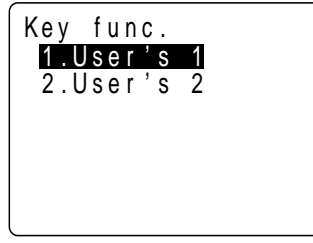

Select "1. User'1" or "2. User'2," press **ALLES** Confirmation Screen

Key f unc . Registered to 1 Press any key

played.

**2.** Select "2. Registration" and press

The "Allocation Registration Screen" is dis-

**3.** Select either "User'1" or "User'2" as the softkey array to be registered and press

The "Confirmation Screen" is displayed.

Press any key Allocation Registration Screen, press **ESC** Key Setting Screen

**4.** Press any key to restore the "Allocation Registration Screen." Press **ESC** to restore the "Key Setting Screen."

## **23.2 Recalling an Allocation**

Key Setting Screen

• It is possible to recall the softkey arrays registered for User 1 and User 2 as necessary.

**NOTE**: When an array is recalled, the key array is changed to the key array which has been recalled, clearing the previous key array. Be sure to remember this.

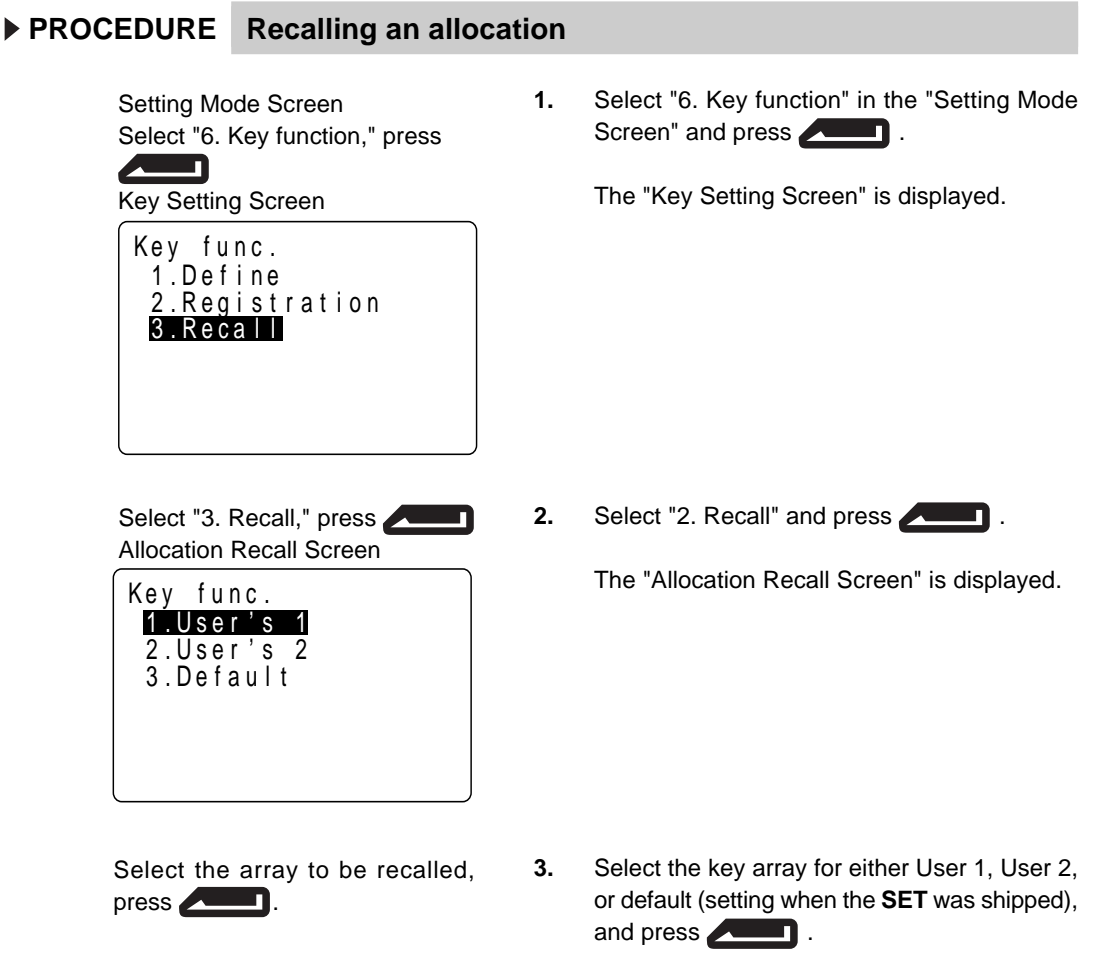

The "Key Setting Screen" is restored. This displays the functions in the recalled array in the "MEAS Mode Screen."

# **24. Power Supplies**

- Operate your **SET** with the following combinations of power equipment.
- Be sure to carefully read the operating manuals for the battery and charger before operating them.
- **NOTE**: Never use any combination other than those indicated below. If you do, the **SET** could be damaged.
- \* Those indicated by a single "\*" are standard accessories. Others are optional accessories (sold separately).

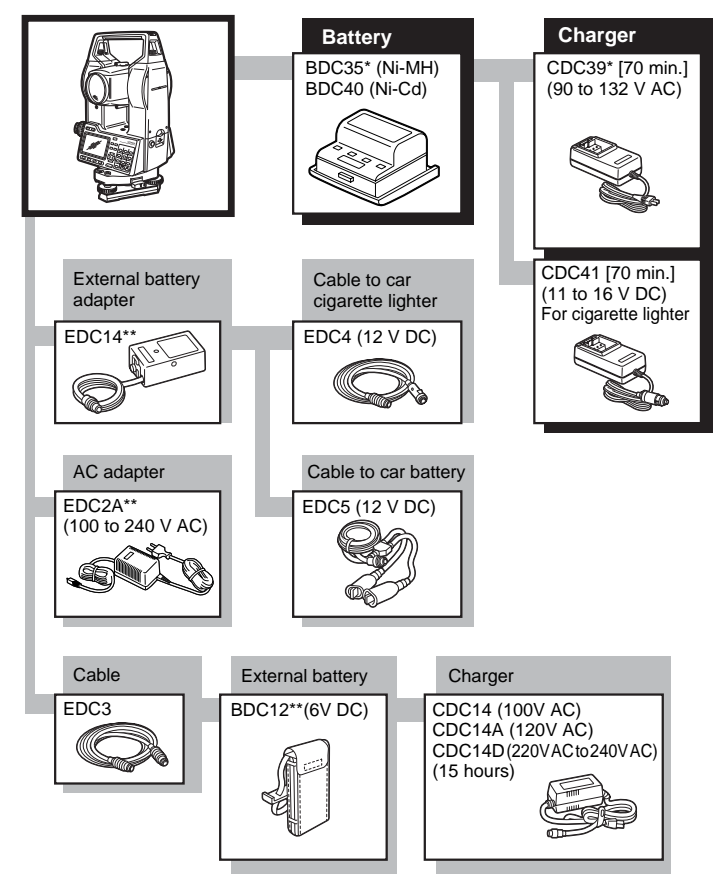

- External power supply equipment
	- When using an external battery marked with [\*\*], with the BDC35 battery mounted in place to maintain the balance of the instrument.
	- Make sure that the car cigarette lighter is 12V DC and that its negative terminal is grounded. Use it with the car's engine running.
	- The EDC14 has a breaker switch. Normally the red mark appears on the breaker. If it cannot be seen, set the breaker so it is visible. When using the car battery, the breaker will cut off if the poles are not correctly connected.
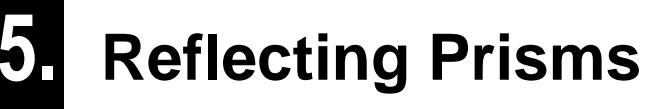

- Because all Sokkia reflecting prisms and accessories have standardized screws, it is possible to combine these prisms, accessories, etc. according to your objectives.
- The following are all special accessories (sold separately).

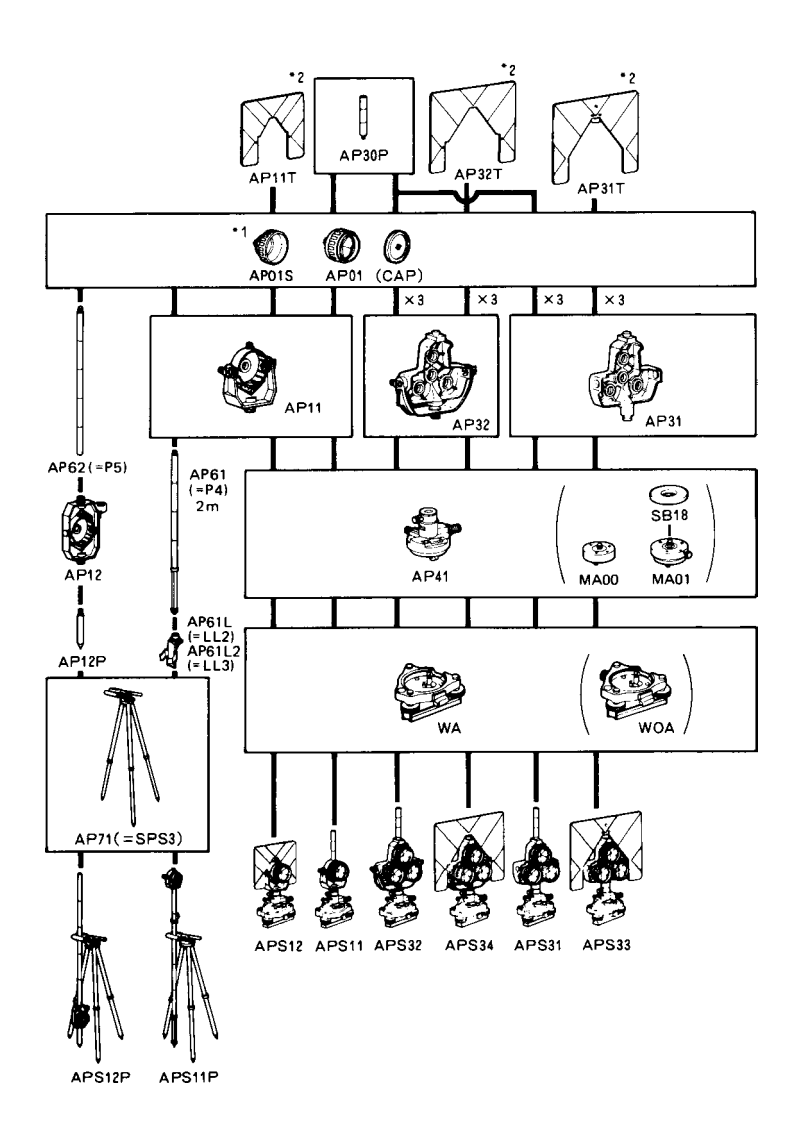

- : Each reflective prism has its own prism constant value. When changing prisms, be sure to change the prism constant correction value.
- \*\* : Because these targets are coated with fluorescent paint, they reflect when there is little light.

### **Precautions when using reflecting prisms**

- When using a reflecting prism equipped with a target for distance and angle measurements, be sure to direct the reflective prism correctly and sight the center of the prism target accurately.
- To use the triple prism assembly AP31 or AP32 as a single prism for short distance measurements, mount the single reflective prism AP01 in the center mounting hole of the prism holder.

### **Precautions when using the instrument height adaptor**

- Adjust the level of the AP41 instrument height adaptor following the checking and adjustment methods outlined in "21.1 Plate Level."
- Adjust the optical plummet of the AP41 instrument height adaptor following the checking and adjustment methods outlined in "21.5 Reticle."
- The height of the AP41 instrument height adaptor can be adjusted using two fixing screws. When used with the **SET**, make sure that the instrument height "236" (mm) is displayed in the instrument height adjustment window.

### **PROCEDURE Adjusting the height of the AP41**

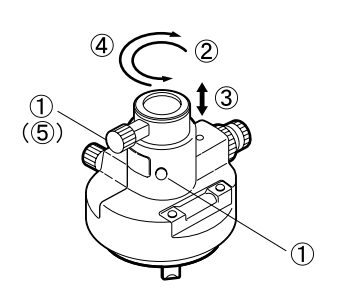

- **1.** Loosen the screws.
- **2.** Rotate it counterclockwise.
- **3.** Move it up or down until the desired instrument height is displayed in the adjustment window.
- **4.** Rotate it clockwise.
- **5.** Tighten the screws.

### **Precaution when using the levelling plate**

• Adjust the circular level on the levelling plate for the reflective prism following the checking and adjustment methods outlined in "21.2 Circular Level."

# **ADDITIONAL DETAILS**

• These sections provide further details concerning the material presented in earlier sections.

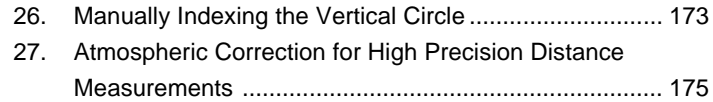

# **26. Manually Indexing the Vertical Circle**

- **·** The 0 index of the vertical circle of your **SET** is almost 100% accurate, but when it is necessary to perform particularly high precision angle measurements, you can eliminate any inaccuracy of the 0 index as follows.
- **·** Set parameter "Vertical Circle Indexing Method" to "Manual."

### **PROCEDURE Manually indexing the vertical circle**

**·** This section explains the procedure for vertical circle indexing using face left/right sighting, which is done after parameter "Vertical Circle Indexing Method" is set to "Manual" and the "MEAS Mode Screen" is restored.

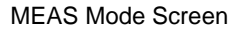

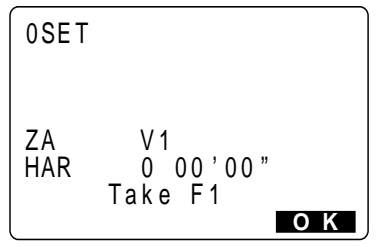

Sighting the target with face left telescope

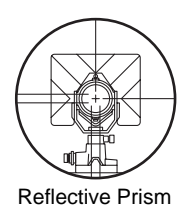

Press **[OK]** MEAS Mode Screen

0SET **O K** Z A HAR Take F2 V 2  $0\ 00'00"$ 

- **·** After parameter "Vertical Circle Indexing Method" has been changed to "Manual," if you press **[MEAS]** in the "Status Screen" to enter the "MEAS Mode Screen," the vertical angle V1 is displayed in "Take F1" on line 7.
- **1.** Carefully level the instrument.
- **2.** Accurately sight a clear target with a distance of about 30 m in the horizontal direction with the telescope in face left.

### **3.** Press **[OK]**.

The vertical angle "V2" is displayed as "Take F2" on line 7.

Sighting the target with the telescope in face right

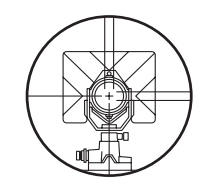

**4.** Loosen the horizontal clamp, turn the upper part through 180**°** and clamp it. Then set the telescope in the face right position and accurately sight the same target.

Press **[OK]** MEAS Mode Screen

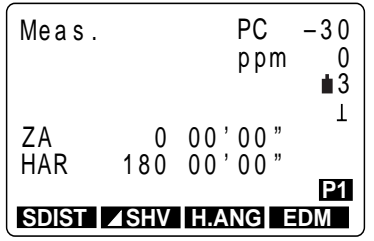

**5.** Press **[OK]**.

The "MEAS Mode Screen" is displayed.

This concludes the vertical circle indexing procedure.

**NOTE**: If the power is cut off, the vertical circle indexing is ineffective. Do it again every time the power is turned on.

### **27. Atmospheric Correction for High Precision Distance Measurements**

**·** Need for atmospheric correction

The **SET** measures the distance with a beam of light, but the velocity of this light varies according to the index of refraction of light in the atmosphere. This index of refraction varies according to the temperature and pressure. Near normal temperature and pressure conditions:

With constant pressure, a temperature change of 1**°**: an index change of 1 ppm With constant temperature, a pressure change of 3.6 hPa: an index change of 1 ppm. To perform high accuracy measurements, it is necessary to find the atmospheric correction factor from even more accurate temperature and pressure measurements and perform an atmospheric correction.

Sokkia recommends that extremely precise instruments be used to monitor the air temperature and pressure.

**·** Finding the average temperature and pressure between two points in different atmospheric conditions

To precisely determine the atmospheric correction factor, the average temperature and air pressure along the measurement beam route must be taken.

Determine the temperature and pressure as follows.

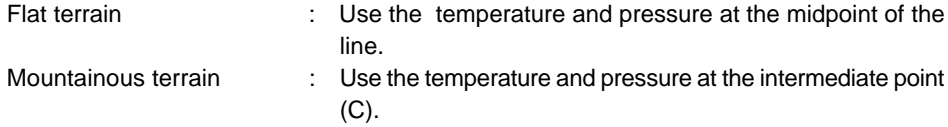

If it is not possible to measure the temperature and pressure at the midpoint, take the temperature and pressure at the instrument station (A) and the target station (B), then calculate the average value.

Average air temperature:  $(t_1 + t_2)/2$ Average air pressure: (p1 + p2)/2

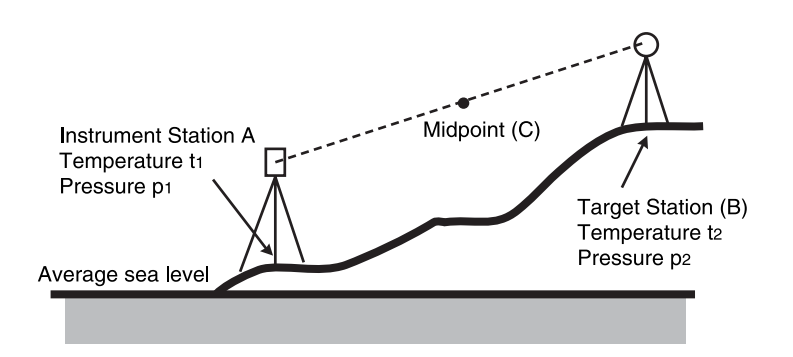

**·** Atmospheric correction for relative humidity

The humidity has little influence, particularly on short distance measurements. The effect of humidity is considered in cases where it is very hot and humid and high precision measurements are to be performed over a particularly long distance.

With the **SET**, if the humidity is entered along with the temperature and pressure, the atmospheric correction factor set in the instrument is calculated using the following formula.

Atmospheric Correction Factor = 278.96 - (0.2904 x P- 0.044735 x e)/(1 + 0.003661 x T)  $e = H \times e = 100$ 

 $ew = a_0T4 + a_1T^3 + a_2T^2 + a_3T + a_4$ 

- T : Temperature (**°**C)
- P : Pressure (hPa)
- e : Water vapor pressure (hPa)
- H : Relative humidity (%)
- ew : Saturated water vapor pressure
- a<sub>0</sub>= 0.00000491539
- $a_1 = 0.00026202374$
- a<sub>2</sub>= 0.01251534557
- $a_3$  = 0.45183196592
- a<sub>4</sub>= 6.32672468457

## **APPENDIX**

• This section explains standard accessories, optional accessories, maintenance, specifications, the atmospheric correction chart, and the entry range for various kinds of data.

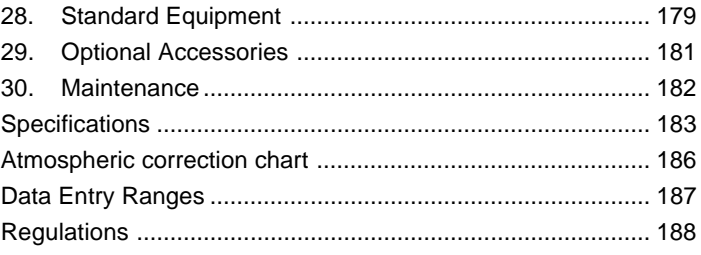

## **28. Standard Equipment**

• Please verify that all equipment is included

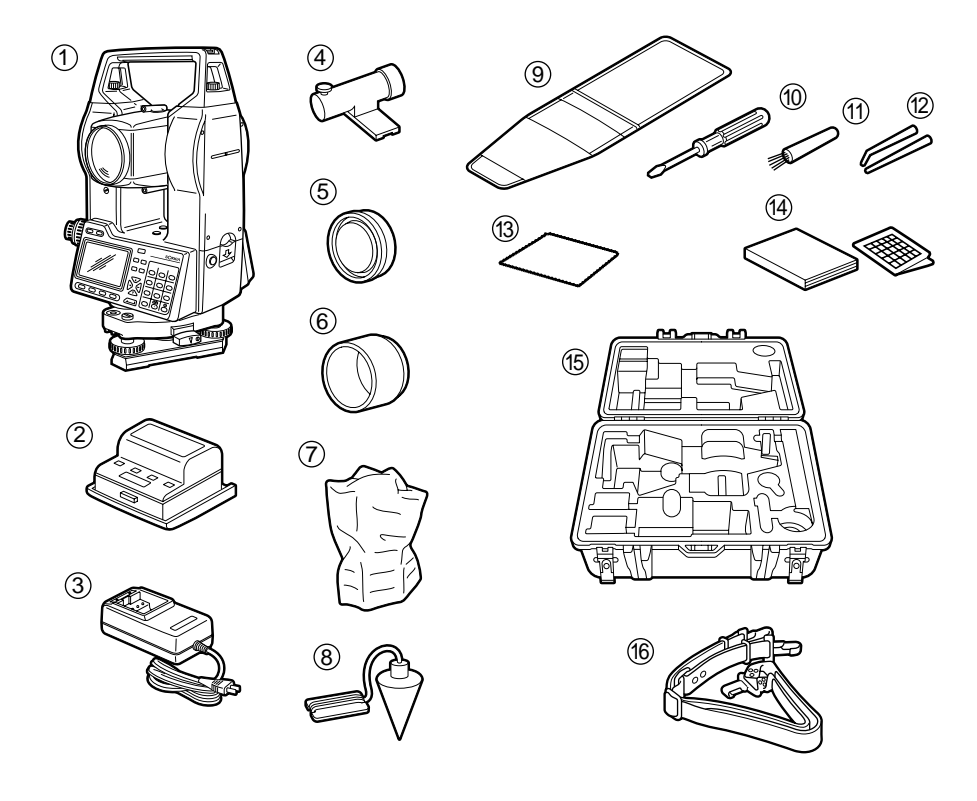

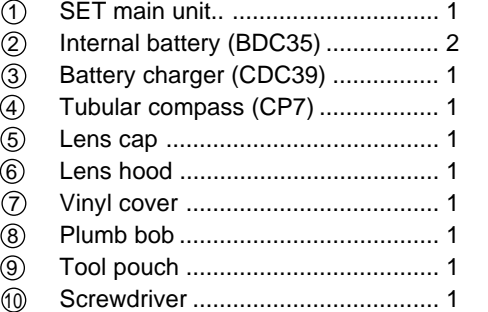

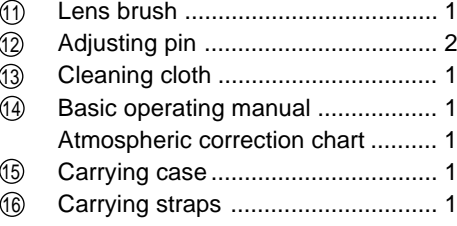

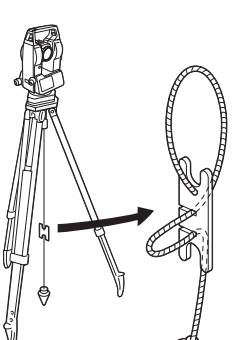

**14**

### • Plumb bob

The plumb bob can be used to set up and center the instrument on days when there is little wind. To use the plumb bob, unwind its cord, pass it through the cord grip piece as shown in the figure to adjust its length, then suspend it from the hook attached to the centering screw.

#### • Tubular compass (CP7)

Slide the tubular compass into the tubular compass slot (**1**), loosen the clamp screw, then rotate the top part of the instrument until the compass needle bisects the index lines. The telescope's face left sighting direction in this position will indicate magnetic north. After use, tighten the clamp and remove the compass from the slot, then place it in the specified location in the carrying case.

- **NOTE**: The tubular compass is susceptible to the influence of nearby magnets or metal. Such influence could cause it to fail to accurately indicate magnetic north. Do not use magnetic north as indicated by this compass for base line surveying.
- Handle

The carrying handle (**1**) can be removed from the instrument. To remove it loosen the handle securing screws (**2**).

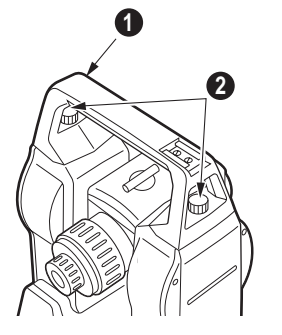

# **29. Optional Accessories**

• The following are optional accessories which are sold separately from the **SET**.

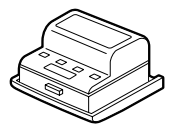

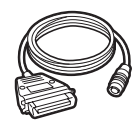

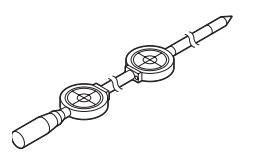

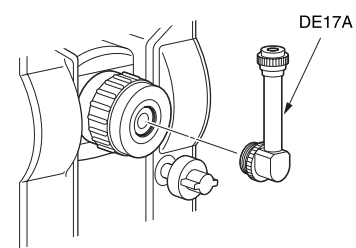

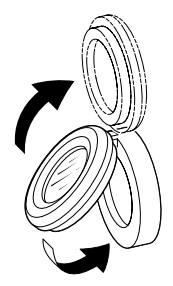

• Ni-Cd battery (BDC40) The Ni-Cd battery (BDC40) can be used in place of the internal battery (BDC35) provided as a standard accessory.

BCD40 Specifications Output voltage : 6 V DC Size : 75 x 74 x 40 mm Weight : 220 g

- Printer cable (DOC46) The **SET** can be connected to a Centronics specification printer which supports ESC/PTM by the printer cable DOC46. This allows direct output of data from the **SET** to a printer.
- Two-point target (2RT500) It is used to find a target point from observations of two offset points during offset measurement.

• Diagonal eyepiece (DE17A)

The diagonal eyepiece is convenient for observations near the nadir and in narrow spaces. After removing the handle from the **SET**, loosen the attachment screw to remove the telescope eyepiece. Then screw the diagonal lens into place.

See "28. Standard Equipment" for the handle removal method.

Solar filter (OF3A)

When sighting targets where glare is present, solar observations for example, attach it to the objective lens of the **SET** to protect its interior and the eyes of its operator. The filter part can be flipped up without being removed.

# **30. Maintenance**

• Perform the following maintenance whenever you use the instrument.

- **1.** If rain falls during surveying work, thoroughly wipe all moisture off the instrument.
- **2.** Always clean the instrument before returning it to the case. The lens requires special care. Dust it off with the lens brush first, to remove tiny particles. Then, after providing a little condensation by breathing on the lens, wipe it with a soft clean cloth (cotton cut from worn-out clothing is okay) or lens tissue.
- **3.** Do not use organic solvents to clean the display, key board, or carrying case.
- **4.** Store the **SET** in a dry place where the temperature is constant.
- **5.** When the tripod is used for a long time, loose feet or damaged thumbscrews can make it unstable. Check and retighten these parts regularly.
- **6.** If there appears to be any foreign matter in the rotating part or screws, or if any trace of moisture or mold is discovered on the telescope's internal lenses, reflective prisms, etc., contact your Sokkia agent.
- **7.** Even when the instrument has not been used for a long time, inspect it every 3 months in accordance with "21. Checking and Adjustments."
- **8.** When removing the **SET** from its carrying case, never pull it out by force. After removing it, close the case to prevent moisture from getting inside it.
- **9.** Have the **SET** checked once or twice a year at your Sokkia service center to maintain its high precision.

## **Specifications**

### **Telescope**

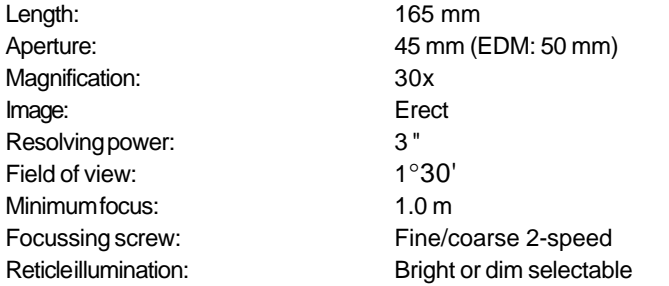

### **Angle measurement**

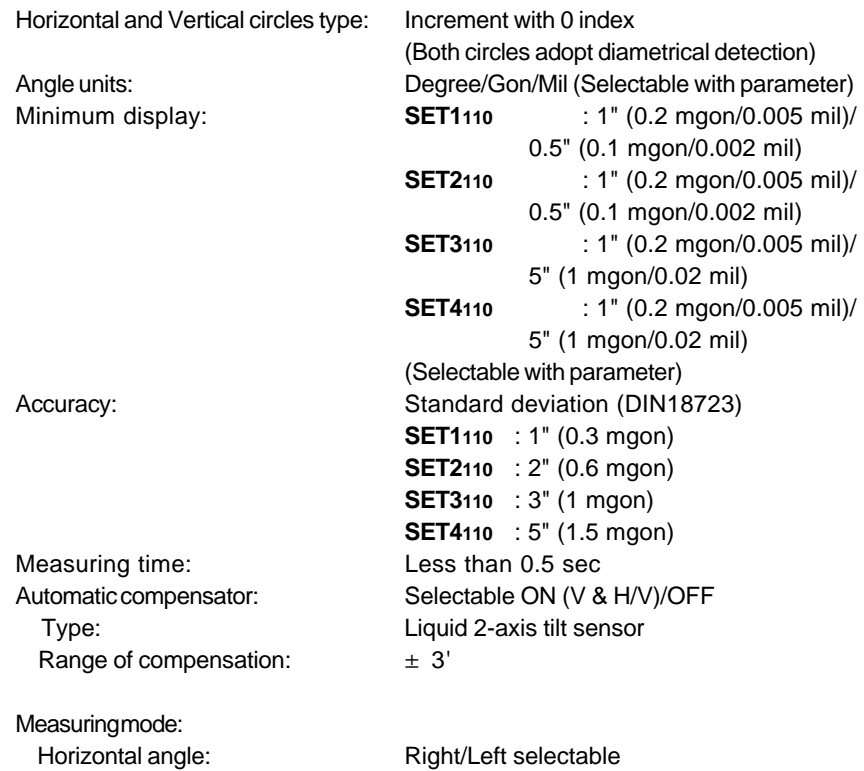

Vertical angle:  $Z$ enith 0°, horizontal 0°, horizontal  $\pm 90^\circ$ 

### **Distance Measurement**<br>Measuring range:

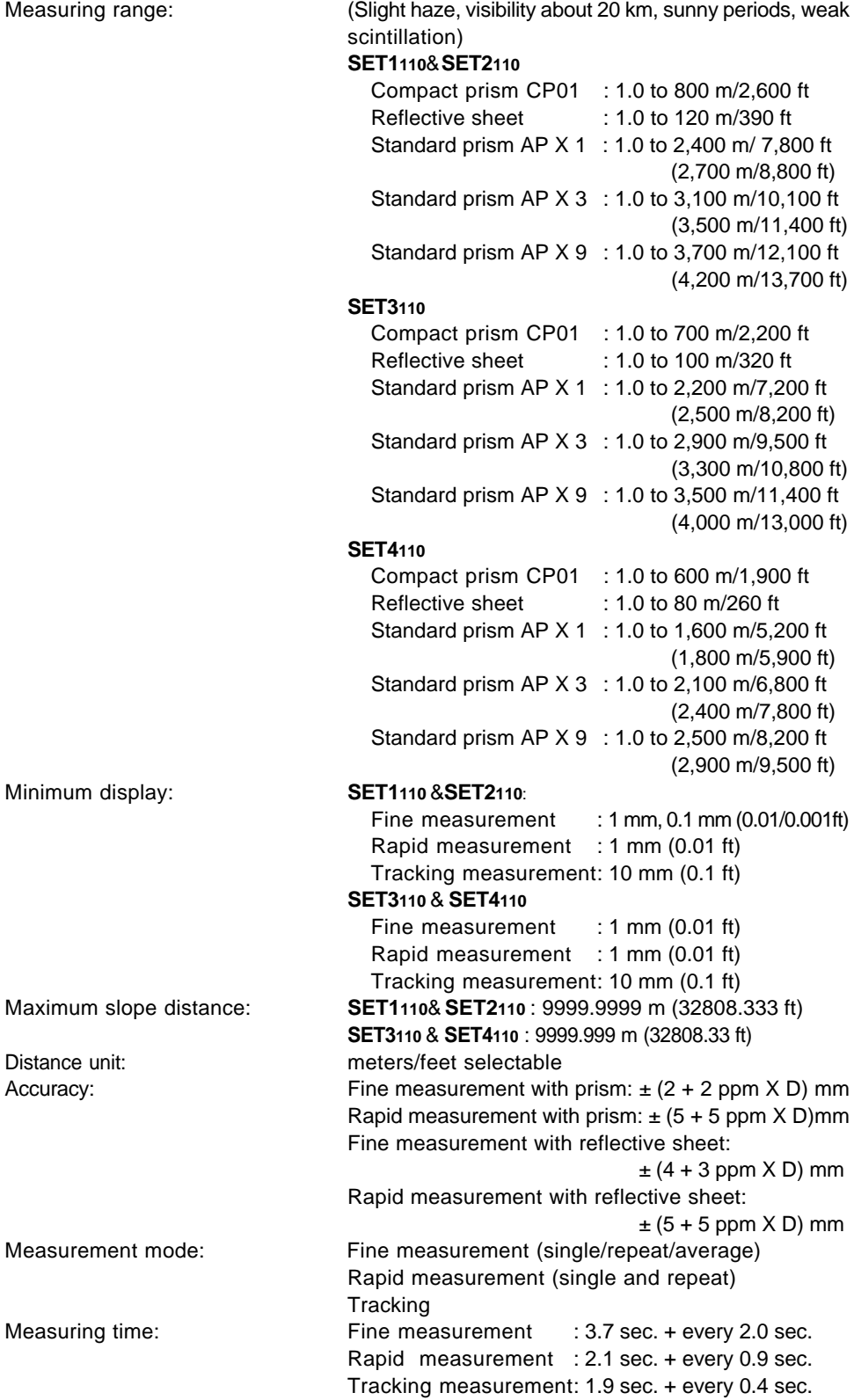

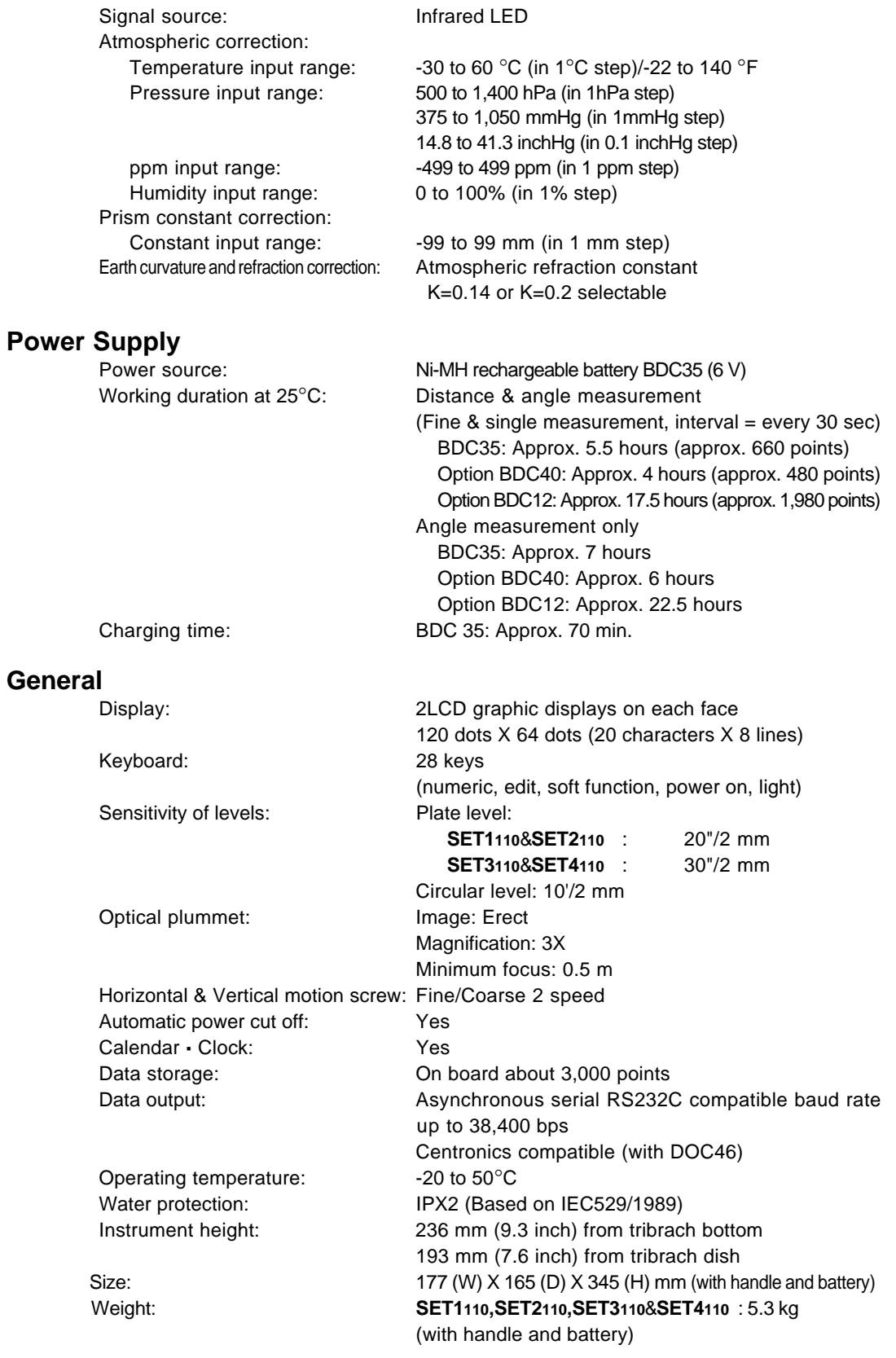

## **Atmospheric Correction Chart**

- This chart shows the atmospheric correction every 2 ppm, but the atmospheric correction can be input to the **SET** for every ppm.
- The following is the hPa mmHg conversion formula.  $hPa = mmHg/0.75$

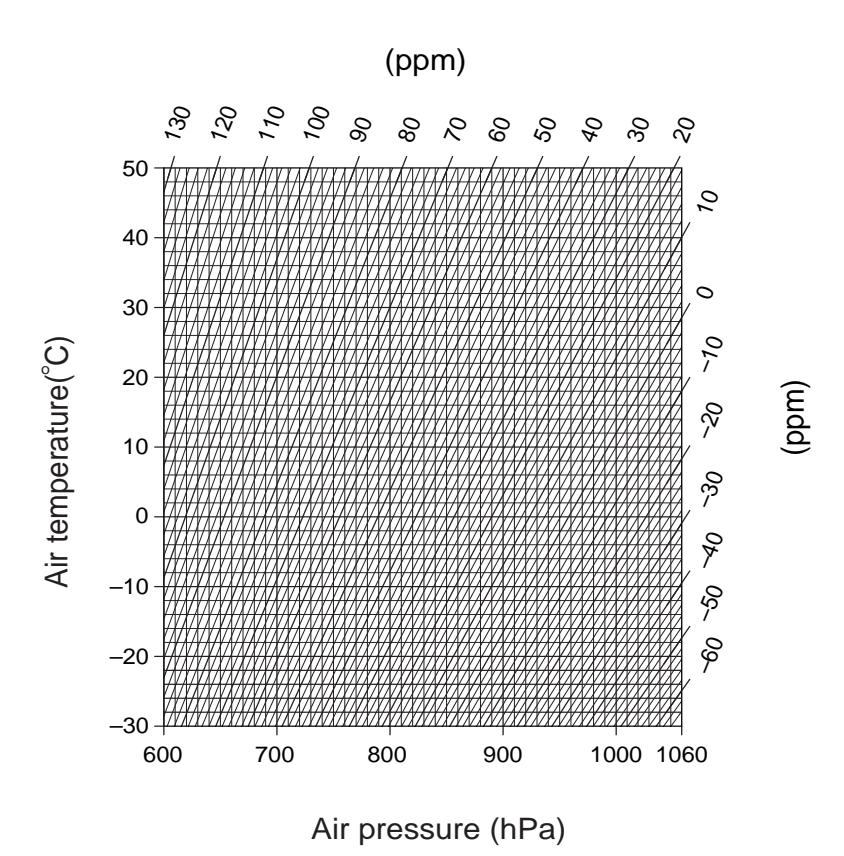

## **Data Entry Ranges**

• The following table shows the entry range for all data.

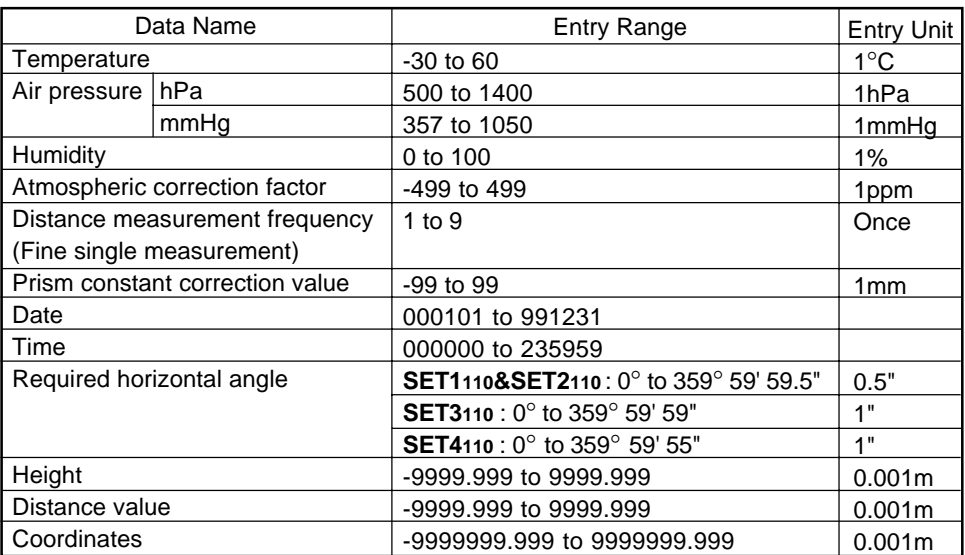

## **Regulations**

### **Radio Frequency Interference**

**WARNING:** Changes or modifications to this unit not expressly approved by the party responsible for compliance could void the user's authority to operate the equipment.

**NOTE:** This equipment has been tested and found to comply with the limits for a Class A digital device pursuant to Part 15 of the FCC Rules. These limits are designed to provide reasonable protection against harmful interference when the equipment is operated in a commercial environment. This equipment generates, uses, and can radiate radio frequency energy and, if not installed and used in accordance with the instruction manual, may cause harmful interference to radio communications. Operation of this equipment in a residential area is likely to cause harmful interference in which case the user will be required to correct the interference at his own expense.

#### **Notice for Canada**

This Class A digital apparatus meets all requirements of Canadian Interference-Causing Equipment Regulations.

Get apparareil numérique de la Class A respecte toutes les exigences du Règlement sur le matériel brouilleur du Canada.

### **CE Conformity Declaration**

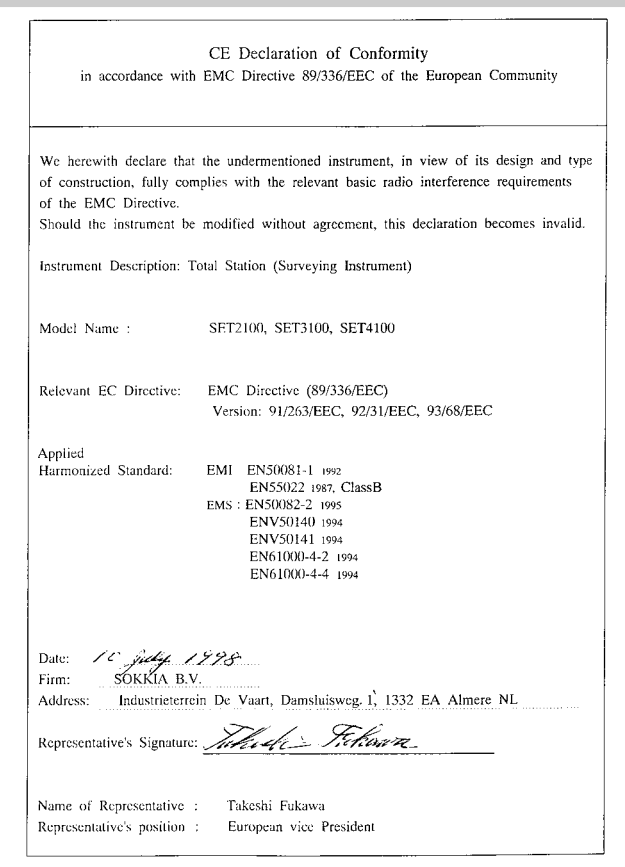